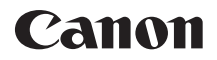

# $EOS$   $\mathcal{L}is$ **EOS Kiss X8i (W) Wi-Fi/NFC機能 使用説明書**

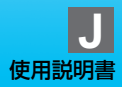

# **はじめに**

# <span id="page-1-0"></span>**無線LAN でできること**

Wi-Fi (ワイファイ)や、このカメラの無線LAN機能と互換性のある製品 と無線で接続し、画像の送受信やカメラの操作などを行うことができます。

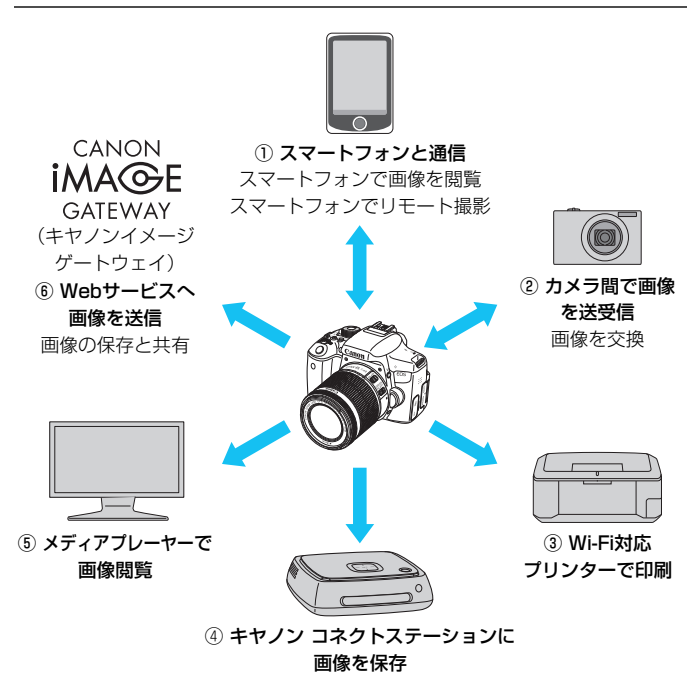

CANON IMAGE GATEWAYのWebサービスは、国/地域によっては対応し ていない場合があります。対応している国/地域の情報は、キヤノンのWebサ イト(http://www.canon.com/cig)でご確認ください。

● 国/地域によっては「Webサービスへ画像を送信」の設定が、パソコンからで きない場合があります。

① q スマートフォンと通信(p.[25](#page-24-0)[、83](#page-82-0))

Wi-Fi機能を持つスマートフォンやタブレットで、カメラ内の画像を見 たり、カメラの操作を行うことができます。専用アプリケーション 「Camera Connect(カメラコネクト)」をインストールして使用します。 なお、本書およびカメラの液晶モニターに表示される画面では、ス マートフォンとタブレットをあわせて「スマートフォン」と記載してい ます。

**② △ カメラ間で画像を送受信 (p[.43\)](#page-42-0)** 

無線LAN機能を内蔵したキヤノン製のカメラ同士で、画像を送受信す ることができます。

- 3 凸 Wi-Fi対応プリンターで印刷 (p[.53](#page-52-0)[、93\)](#page-92-0) 無線LAN で使えるPictBridge (Wireless LAN) に対応したプリン ターに接続して、画像を印刷することができます。
- (4) コネクトステーションに画像を保存 (p.[61](#page-60-0)) コネクトステーション(別売)に無線LANで接続して、画像を保存する ことができます。
- **⑤ □ メディアプレーヤーで画像閲覧 (p.[101\)](#page-100-0)**

カメラにセットされたカード内の画像を、DLNA\*対応のメディアプ レーヤーを使用して、無線LAN経由でテレビで閲覧することができま す。

\* Digital Living Network Alliance(デジタル リビング ネットワーク アライアンス)

⑥ m Webサービスへ画像を送信(p[.107](#page-106-0))

キヤノンユーザーのためのオンラインフォトサービス CANON iMAGE GATEWAY(登録無料)を通じて、家族や友人との画像共有や、 さまざまなWebサービスを利用した画像共有を行うことができます。

### **NFC機能を使ったかんたん接続**

このカメラは、スマートフォンやコネクトステーション(別売)と簡単に 接続設定ができる、NFCに対応しています。詳しくは[、17](#page-16-0)ページを参照し てください。

# <span id="page-3-0"></span>**本書の構成**

本書は『準備編』『かんたん接続編』『高度な接続編』の3編で構成されて います。準備編でニックネーム登録(p[.19\)](#page-18-0)が終わったあとは、以下の、 やりたいことに応じたページを参照してください。

- **□**/コネクトステーション:『かんたん接続編』(p.[23](#page-22-0))
- □/ : 『高度な接続編』 (p[.65\)](#page-64-0)
- ロ/凸:使用スタイルに応じて『かんたん接続編』または『高度な接続編』

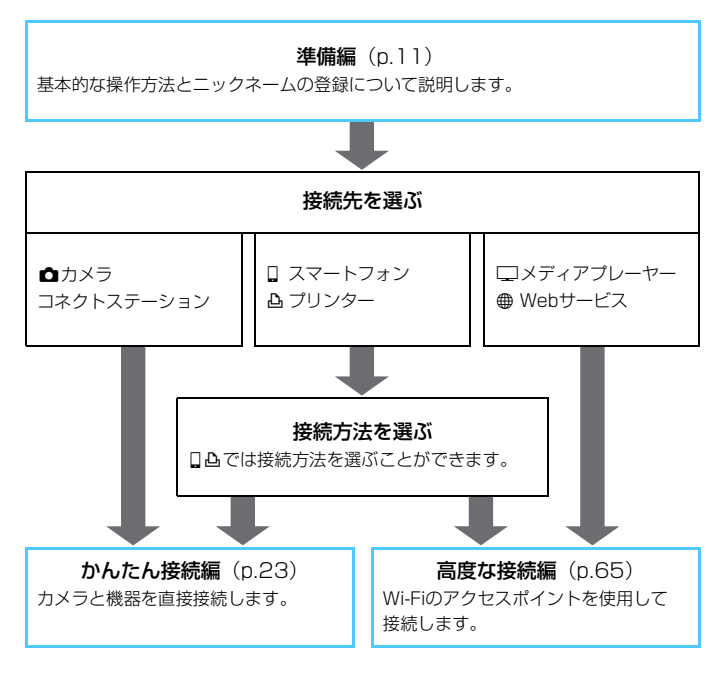

<span id="page-4-0"></span>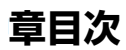

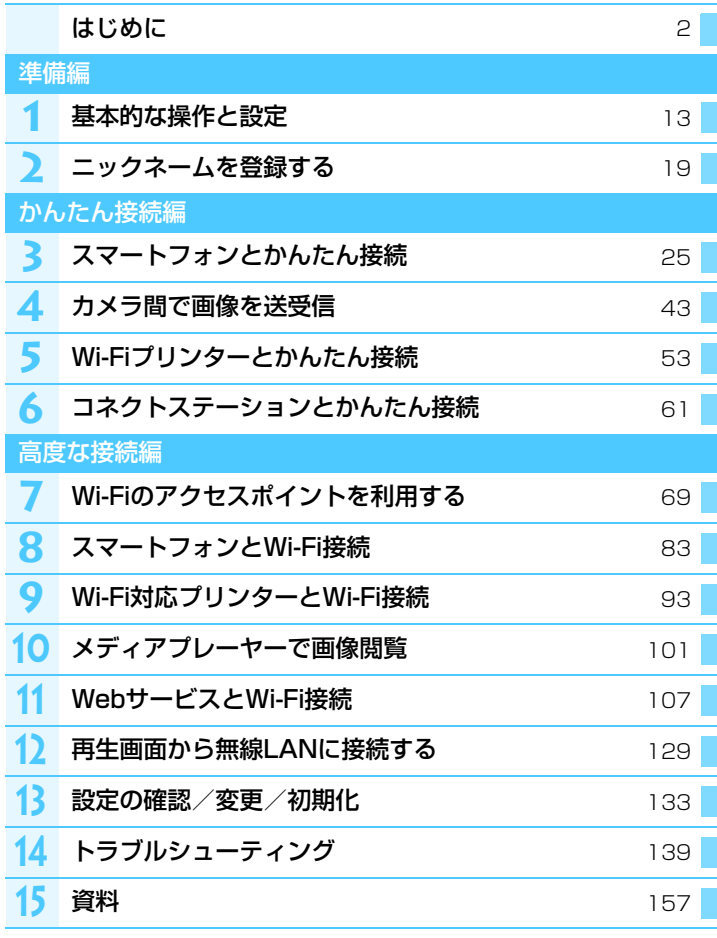

<span id="page-5-0"></span>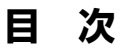

# はじめに

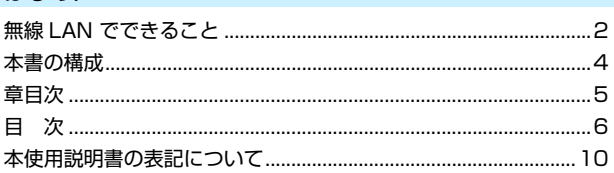

 $\overline{2}$ 

23

25

# 準備編

 $\overline{\mathbf{1}}$ 

 $\overline{\mathbf{2}}$ 

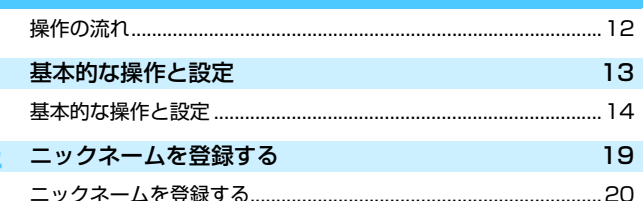

# かんたん接続編

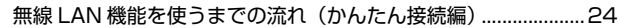

# 3 スマートフォンとかんたん接続

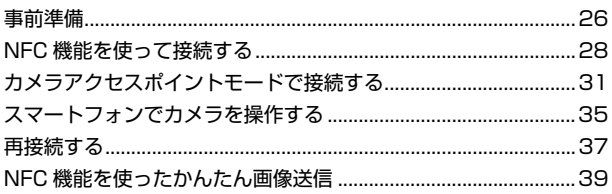

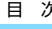

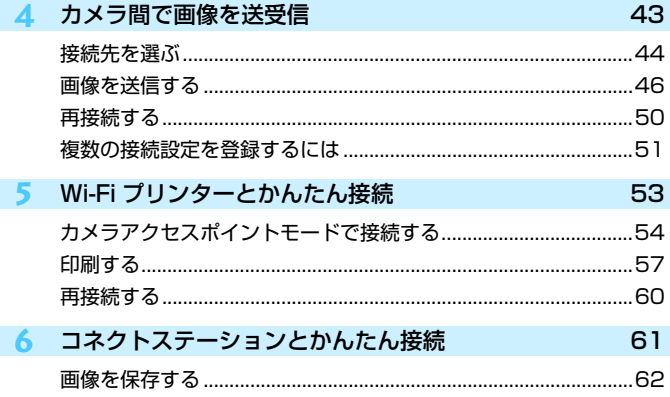

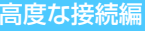

Ľ

r.

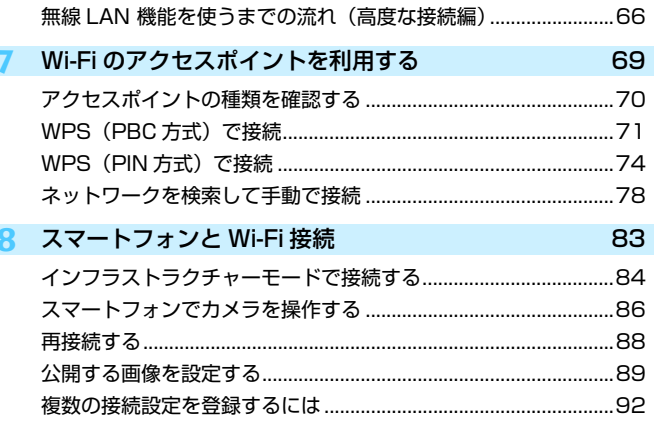

65

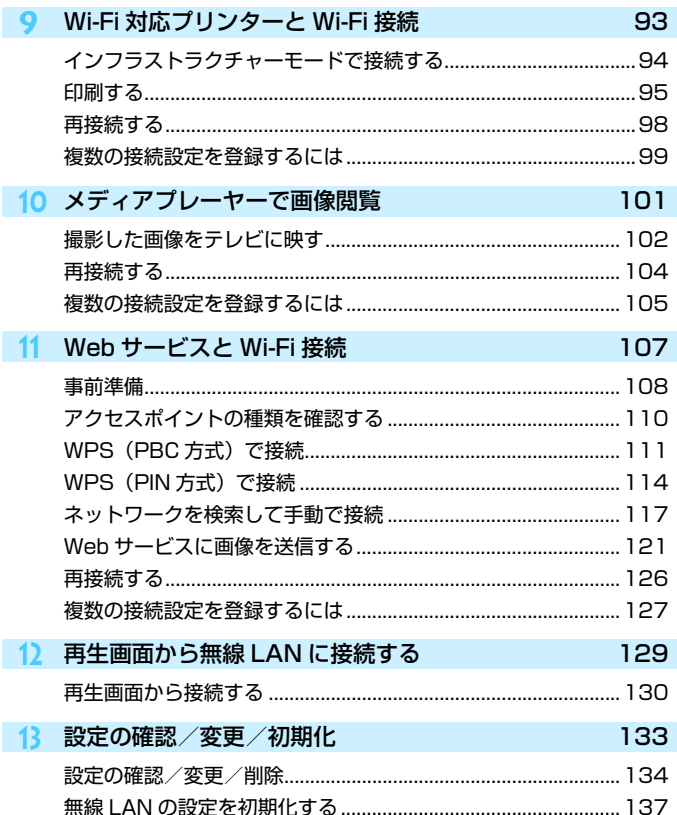

目次

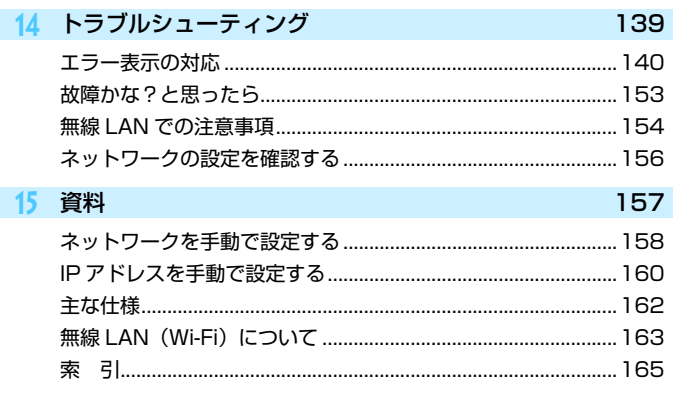

# <span id="page-9-0"></span>**本使用説明書の表記について**

- 本書は、Wi-Fi とキヤノン独自の無線機能を総称して「無線 LAN」と表 記しています。
	- また、無線LANの接続を中継する無線LAN端末(無線LANアクセスポイ ントまたは無線LANルーターなど)を、「アクセスポイント」と表記し ています。
- 本文中の [ ] 内の語句は、パソコンなどの画面上に表示されるボタン 名や、アイコン名などを示しています。また、カメラのメニューに表示 される内容を示しています。
- 本文中の (p.\*\*) の\*\*は、参照ページを示しています。
- 本文中の以下のマークの付いた欄は、それぞれ次のような内容について 説明しています。

:使用する際に不都合が生じる恐れのある注意事項を記載しています。

:補足説明や補足事項を記載しています。

# 商標について

- Microsoft、Windowsは、Microsoft Corporationの米国およびその他の国に おける商標または登録商標です。
- Macintosh、Mac OSは、米国およびその他の国で登録されているApple Inc. の商標です。
- Wi-Fiは、Wi-Fi Allianceの登録商標です。
- Wi-Fi CERTIFIED、WPA、WPA2とWi-Fi CERTIFIEDロゴは、Wi-Fi Alliance の商標です。
- カメラの設定画面と本書内で使用されている「WPS」は、Wi-Fi Protected Setupを意味しています。
- UPnPは、UPnP Implementers Corporationの商標です。
- N-Markは米国およびその他の国におけるNFC Forum, Inc.の商標または登録 商標です。
- おサイフケータイは株式会社NTTドコモの登録商標です。
- その他の社名、商品名などは、各社の商標または登録商標です。
- 本機を使用するために、誤った無線LAN設定を行った結果生じた損害に対して、弊 社では補償できませんので、あらかじめご了承ください。また、本機を使用した結 果生じた損害に対しても、弊社では補償できませんので、併せてご了承ください。
- Wi-Fi機能を使用する際には、お客様の責任と判断で必要なセキュリティーを設定 してご使用ください。不正侵入等によって生じた損害に対して、弊社では補償で きませんので、あらかじめご了承ください。

<span id="page-10-0"></span>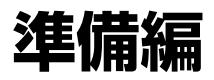

# <span id="page-11-0"></span>**操作の流れ**

ここでは、無線LAN 機能の基本的な操作の説明とニックネーム(識別用 の名称)の登録について説明しています。 以下の手順で操作を進めてください。

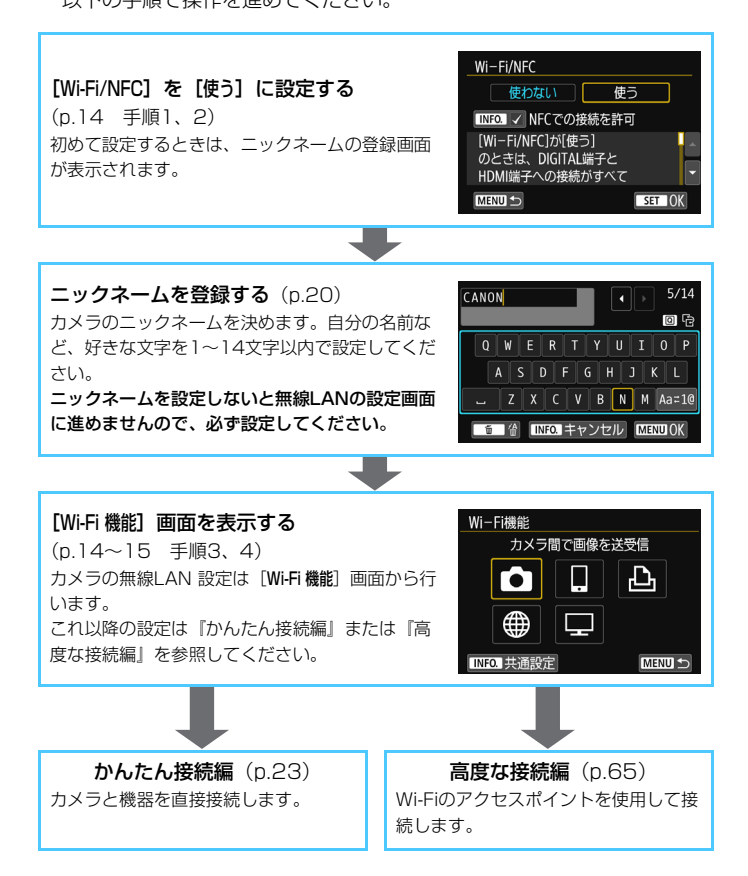

# **1**

# <span id="page-12-0"></span>**基本的な操作と設定**

この章では、カメラの無線LAN機能を使用するときに必要な基 本的な操作と設定について説明しています。

# <span id="page-13-0"></span>**基本的な操作と設定**

カメラの無線LAN設定を行うときの基本的な操作について説明します。 以下の手順で操作を行ってください。

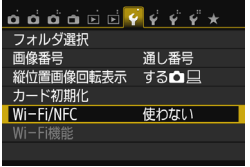

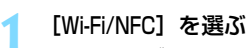

<span id="page-13-1"></span>「♥1] タブの [Wi-Fi/NFC] を選び、〈6m> を押します。

**2** [使う]を選ぶ

- ●〈▶〉を押して[使う]を選び、〈(47)を 押します。
- 初めて設定するときはニックネーム (識 別用の名称)の登録画面が表示されま す。[20](#page-19-0)ページを参照してニックネーム を登録してください。
- **→ [41] タブの [Wi-Fi機能] が選択できる** ようになります。
- ●「使う]に設定したときは、DIGITAL 端 子とHDMI端子の接続がすべて無効に なります。また、[Eye-Fi通信]は[しな い]に設定されます。
- <span id="page-13-2"></span>**3** [Wi-Fi機能]を選ぶ
	- 「11 タブの「Wi-Fi機能] を選び、〈☞n〉 を押します。

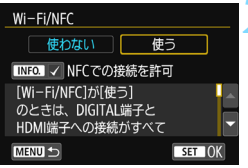

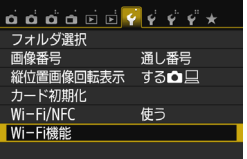

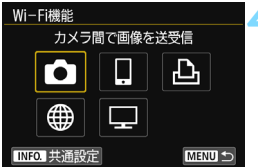

### <span id="page-14-0"></span>**4** 接続するWi-Fi機能を選ぶ

- ●〈▲〉〈V〉または〈◀〉〈▶〉を押して 項目を選びます。
- カメラの無線 LAN 設定はこの画面から 行います。これ以降の接続設定は『かん たん接続編』または『高度な接続編』を 参照してください。

# **[**Wi-Fi/NFC**]について**

- [使わない]設定時は、[11]タブの「Wi-Fi機能]を選択することができま せん。
- NFC機能を使用するときは、「Wi-Fi/NFC]で「使う」を選び、「NFCでの接 続を許可】に「√〕を付けます。〈INFO.〉ボタンを押すと、「√〕のオン/ オフが交互に切り換わります。
- 飛行機内や病院内などで、電子機器や無線機器の使用が禁止されている ときは、「使わない」に設定してください。
- [使う]設定時は、カメラとコネクトステーション、パソコン、プリン ター、GPSレシーバー、テレビなどを、ケーブルで接続して使用するこ とはできません(p[.18\)](#page-17-0)。

# **無線LAN機能使用中の操作について**

無線LAN 機能を優先したいときは、電源スイッチやモードダイヤル、カー ドスロットカバー、電池室ふたなどを操作しないでください。撮影操作や再 生操作を優先して、無線LAN機能が途中で終了することがあります。

# **オートパワーオフについて**

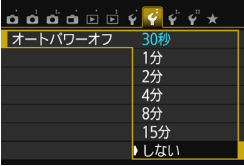

● 必要に応じて [42] タブの [オートパワー オフ] を「しない」に設定してください。 ● 無線 LAN の接続中にカメラのオートパ ワーオフ機能が働いたときは、接続を終 了します。

# **無線LANの接続状態について**

カメラの〈(w)〉ランプで、無線LANの接続状態を確認することができま す。

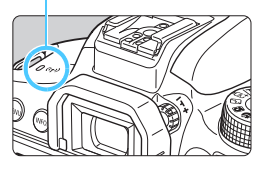

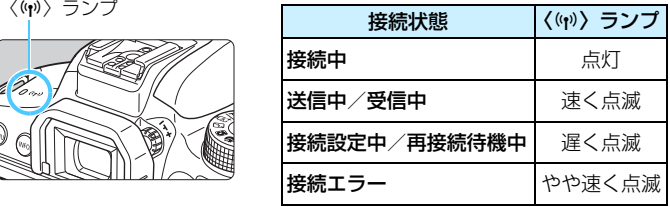

# **タッチ操作について**

無線LANに関する操作も、本機の画面にタッチして行うことができます。

# <span id="page-16-0"></span>**NFC機能でできること**

このカメラのNFC機能を使用すると、以下のことができます。

- NFCに対応したスマートフォンをカメラに接するようにタッチすると、 簡単に無線LANで接続することができます(p.[28](#page-27-0))。
- カメラで画像を再生しているときに、NFCに対応したスマートフォンを カメラに接するようにタッチすると、撮影した画像をスマートフォンに 送信することができます(p[.39\)](#page-38-0)。
- キヤノン コネクトステーション (別売) にカメラをかざすと、簡単に無 線LANで接続することができます (p.[62](#page-61-0))。

**↓ このカメラでは、NFC対応のカメラやプリンターなどと、NFC機能を使用して接** 続することはできません。

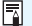

# ■ NFCとは

NFC (Near Field Communication: 近距離無線通信)は、NFCに対応した機 器同士を近づけるだけで、情報のやり取りができる機能です。このカメラでは NFC機能を使って、無線LANの接続に関する情報をやり取りしています。

# → ケーブル接続時の注意事項

- <span id="page-17-0"></span>● [1:Wi-Fi/NFC] を [使う] に設定しているときは、インターフェースケーブ ルやステレオAVケーブル、HDMIケーブルの接続が無効になります。[使わな い]に設定してからケーブルを接続してください。
- ケーブルでコネクトステーション、パソコン、プリンター、GPSレシーバー、 テレビなどに接続しているときは、[Wi-Fi/NFC]の設定を変更できません。ケー ブルを取り外してから設定してください。

カードについて

● カメラにカードが入っていないときは、無線 LAN に接続できません。また、 [A][曲][二]では、カードに画像が記録されていないときも、無線LAN に接続できません。

### Eye-Fiカードの使用について

● [41: Wi-Fi/NFC] を [使う] に設定しているときは、Eye-Fiカードでの画像転 送はできません。

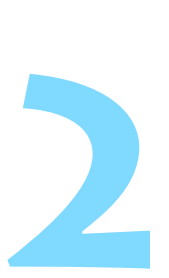

# <span id="page-18-0"></span>**ニックネームを登録する**

この章では、カメラのニックネーム(識別用の名称)の付け方 について説明しています。

# <span id="page-19-0"></span>**ニックネームを登録する**

接続設定の前に、カメラにニックネーム(識別用の名称)を付けます。 このニックネームは、無線LANで他の機器と接続するときに、接続先の 機器で表示されます。ニックネームを設定しないと無線LANの設定画面に 進めませんので、必ず設定してください。

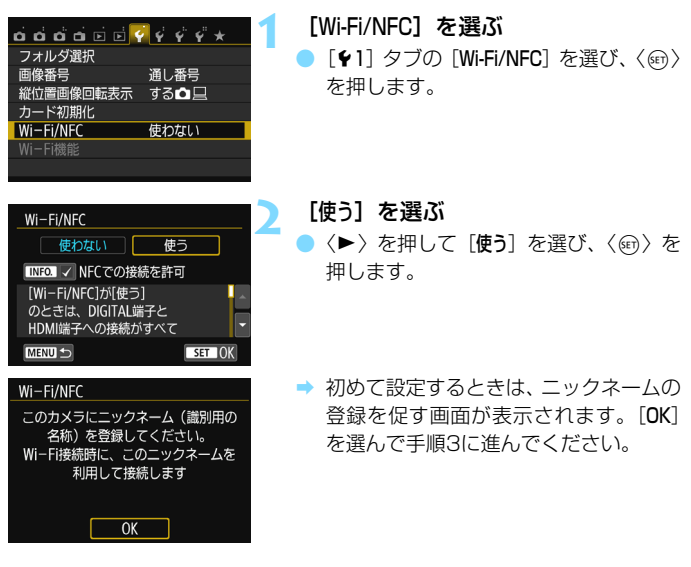

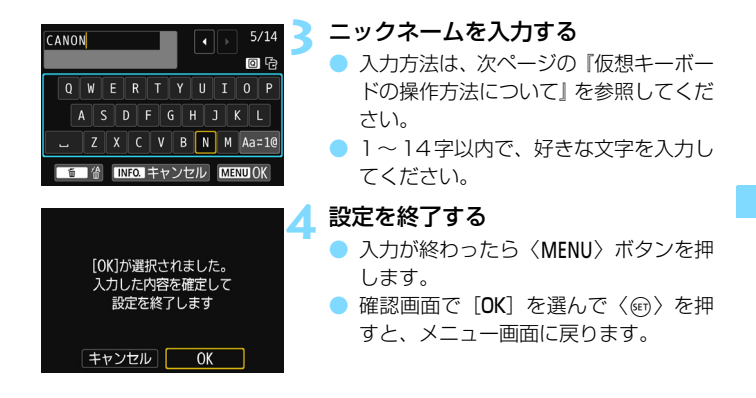

# **仮想キーボードの操作方法について**

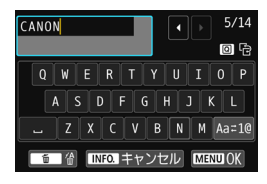

●入力エリアの切り換え 〈Q〉ボタンを押すと、上下の入力エ リアが交互に切り換わります。

● カーソルの移動

上側のエリアで〈◀〉〈▶〉を押すと、 カーソルが移動します。

### ●文字の入力

下側のエリアで〈▲〉〈▼〉または〈◀〉〈▶〉を押して文字を選び、 〈0〉を押して文字を入力します。

画面右上の「\*/\*」で、入力した文字数と入力できる文字数を確認する ことができます。

### ● 入力モードの切り換え\*

下側のエリアの一番右下の [Aa=1@] を選びます。〈6m〉を押すたびに、 小文字→数字/記号1→数字/記号2→大文字に切り換わります。

\* 「タッチ操作:しない]設定時は、1画面ですべての文字入力ができます。

### ● 文字の削除

〈而〉ボタンを押すと1文字消去されます。

### ●入力の終了

〈MENU〉ボタンを押すと、入力を確定して終了します。確認画面が表 示されたときは、[OK]を選んで終了します。

### ●入力のキャンセル

〈INFO.〉ボタンを押すと、入力をキャンセルして終了します。確認画面 が表示されたときは、[OK]を選んで終了します。

# <span id="page-22-0"></span> **かんたん接続編**

# <span id="page-23-0"></span>**無線LAN機能を使うまでの流れ(かんたん接続編)**

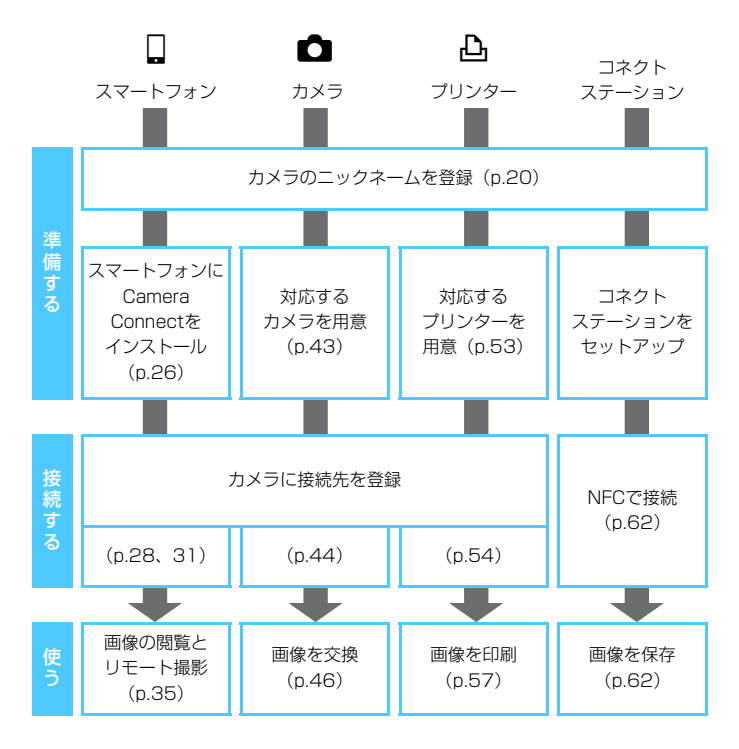

● □ (メディアプレーヤーで画像を閲覧)と曲 (Web サービスに画像を 送信)に接続するときは、『高度な接続編』(p.[65](#page-64-0))を参照してください。

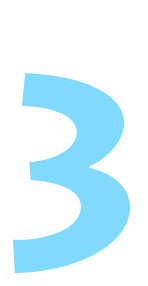

# <span id="page-24-0"></span>**スマートフォンとかんたん接続**

### スマートフォンと通信して、以下のことができます。

- ・ カメラ内の画像をスマートフォンで閲覧/操作
- ・ カメラ内の画像をスマートフォンで受信
- ・ カメラをスマートフォンで操作して撮影
- Wi-Fiのアクセスポイントを使用して接続するときは、『高度な 接続編』(p[.65\)](#page-64-0)を参照してください。

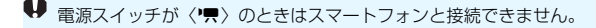

<span id="page-25-0"></span>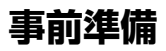

# <span id="page-25-1"></span>**スマートフォンにCamera Connectをインストールする**

スマートフォンと通信を行うには、スマートフォン用の専用アプリケー ションCamera Connect (無料)が必要です。

- Camera Connectは、App StoreまたはGoogle Playからダウンロー ドできます。接続するスマートフォンにCamera Connectをインストー ルしてから接続操作を行ってください。
- Camera Connectを使うためには、iOSまたはAndroidがインストー ルされたスマートフォンが必要です。対応OSの情報は、Camera Connectのダウンロードサイトでご確認ください。
- NFCに対応したスマートフォンでは、Camera Connectがインストー ルされていないときに、カメラにスマートフォンをタッチすると、ス マートフォンにCamera Connectのダウンロード画面が表示されます。
- Camera Connectの画面表示や機能は、改良やバージョンアップのた めに変更される可能性があります。そのため、本書に記載している画面 例や操作説明と異なる可能性があります。

# **接続方法について**

お使いのスマートフォンが、Androidのときは、NFCに対応しているか 確認してください。

● NFCに対応したスマートフォンの場合:p[.28を](#page-27-1)参照してください NFC機能を使って簡単に接続設定を行うことができます。

# ● NFC に対応していないスマートフォンの場合: p.[31](#page-30-1) を参照してくださ い

カメラアクセスポイントモードで接続設定を行います。

pマークが付いているスマートフォンはNFCに対応しています。また、一 部のおサイフケータイ対応のスマートフォンもNFCに対応しています。な お、NFCに対応したスマートフォンでも、pマークがないものもあります ので、お使いのスマートフォンがNFCに対応しているか分からないときは、 お使いのスマートフォンのメーカーへお問い合わせください。

# <span id="page-27-1"></span><span id="page-27-0"></span>**NFC機能を使って接続する**

NFC機能を使用して、カメラとスマートフォンを接続します。 NFC接続するときの操作の流れは、以下のとおりです。

- ①カメラとスマートフォンの電源を入れる
- ②カメラとスマートフォンのNFC機能を有効にする
- **③カメラとスマートフォンが接するようにタッチする (p.[29](#page-28-0))**
- スマートフォンのNFC設定とNFCのアンテナの位置については、スマー トフォンの使用説明書を参照してください。
- カメラのNFC設定は、以下の手順で行ってください。

# **カメラのNFC設定**

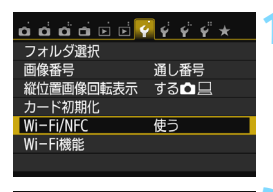

√ FCでの接続を許可

使う

 $ST$  OK

Wi-Fi/NFC 使わない

**TINFI** [Wi-Fi/NFC]が使う] のときは、DIGITAL端子と HDMI端子への接続がすべて

MENU S

# **1** [Wi-Fi/NFC]を選ぶ

「41] タブの「Wi-Fi/NFC] を選び、〈6m〉 を押します。

# [NFC での接続を許可] の [√] を付け る

- 「Wi-Fi/NFC]で「使う]を選んでいると きに表示されます。
- 〈INFO.>ボタンを押すと、[√]のオン/ オフが交互に切り換わります。[X]を付 けた状態で〈ጪ〉を押します。
- 初めて設定するときは、ニックネーム (識別用の名称)の登録画面が表示され ます(p[.20\)](#page-19-0)。
- スマートフォンに画像を送信するとき は[、39](#page-38-1)ページを参照してください。

# **スマートフォンと接続する**

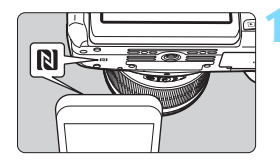

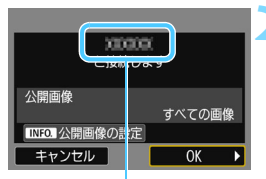

Camera Connectで設定 しているデバイスの名前

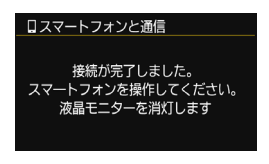

# <span id="page-28-0"></span>**1** カメラにスマートフォンをタッチする

- カメラで画像を再生中のときは、再生を 終了してください。
- カメラとスマートフォンの RI マーク同 士が接するようにタッチします。
- カメラの液晶モニターに接続中を表す メッセージが表示されたら、カメラから スマートフォンを離してください。
- → カメラの〈(m)〉ランプが点滅します。
- → スマートフォンのCamera Connectが 起動し、接続を開始します。
- ➡ 手順2でカメラの操作が完了すると、 Camera Connectのメイン画面が表示 されます。

# **2** 設定を保存する

- 接続すると、カメラの液晶モニターに左 の画面が表示されます。なお、接続設定 が保存されているときは、この画面は表 示されず、液晶モニターは消灯します。
- 公開する画像を設定するときは、〈INFO.〉 ボタンを押します[。90](#page-89-0)ページの手順5 を参照して設定してください。
- **→ カメラの〈(m)〉ランプが青色に点灯し** ます。
- ●〈▶〉を押して「OK]を選び、〈6m〉を 押します。
- ◆ メッヤージが表示されたあと、カメラの 液晶モニターが消灯します。

デバイスの名前は、Camera Connectの設定画面で確認、変更できます。

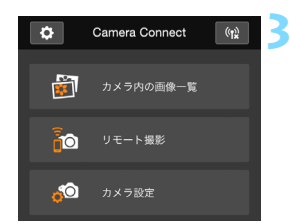

# **3** Camera Connectでカメラを操作す る

● これ以降の操作はCamera Connectで 行います。操作方法については[、35](#page-34-1)ペー ジを参照してください。

これでスマートフォンとの通信設定は完了です。

# NFC機能全般に関する注意事項

- カメラにスマートフォンをタッチするときは、カメラやスマートフォンを落 とさないように注意してください。
- カメラにスマートフォンを強く当てないでください。カメラやスマートフォ ンに傷が付くことがあります。
- スマートフォンをかざしただけでは接続できないことがあります。必ず接す るようにタッチしてください。
- スマートフォンによっては、認識されにくいことがあります。位置をずらし たり、角度を変えるなどしてゆっくりタッチしてください。
- タッチのしかたによっては、スマートフォンの他のアプリケーションが起動 することがあります。Nマークの位置を確認して、再度タッチしてください。
- カメラで撮影中のときや、電源スイッチが〈\*景〉のとき、カードが入ってい ないとき、液晶モニターを内側にして閉じているときは、NFC機能で接続す ることはできません。
- タッチするときは、カメラとスマートフォンの間にものを置かないでくださ い。また、カメラやスマートフォンにケースなどをつけていると、NFC機能 で接続できないことがあります。
- バッテリーグリップBG-E18 (別売) を取り付けているときは、NFC機能で 接続することはできません。
- ● 2台以上のスマートフォンと同時に接続することはできません。
	- NFC機能で接続した設定は、初期設定では「SET4(NFC)]の名称で、4番目の 設定(NFC接続専用の設定)として保存されます。また、違うスマートフォ ンとNFC接続したときは、「SET4(NFC)]が上書きされます。
	- カメラの電源がオートパワーオフ状態でも接続することができますが、接続 できないときは、オートパワーオフを解除してから接続を行ってください。

# <span id="page-30-1"></span><span id="page-30-0"></span>**カメラアクセスポイントモードで接続する**

NFCに対応していないスマートフォンは、カメラアクセスポイントモー ドで接続することができます。

なお、接続するためにはスマートフォンの操作が必要です。詳しくは、ス マートフォンの使用説明書を参照してください。

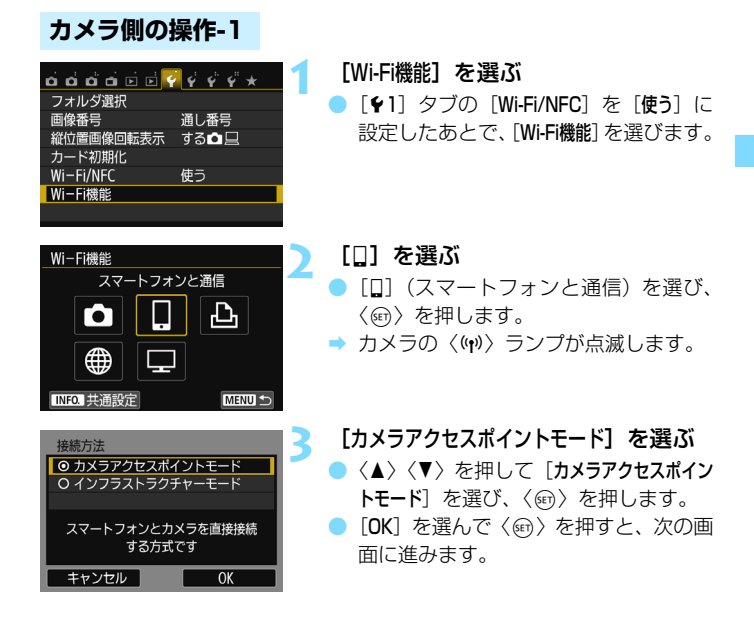

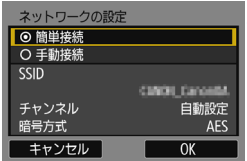

# **4** [簡単接続]を選ぶ

- ●〈▲〉〈▼〉を押して「簡単接続】を選び、 〈0〉を押します。
- [OK] を選んで〈6m> を押すと、次の画 面に進みます。
- 手動で接続するときは[、158](#page-157-0) ページを 参照してください。

# **スマートフォン側の操作-1**

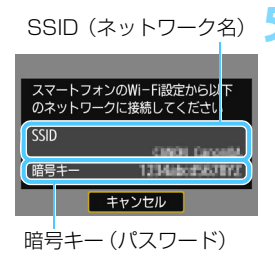

- **5** スマートフォンを操作してカメラに接 続する
	- スマートフォンの Wi-Fi 機能を ON にし て、カメラの液晶モニターに表示されて いるSSID (ネットワーク名) を選びま す。
	- パスワード欄には、カメラの液晶モニ ターに表示されている暗号キーを入力 します。

■ カメラアクセスポイントモードで [簡単接続] を選んで接続したときは、カメラの SSIDの末尾に「CanonOA」が付きます。

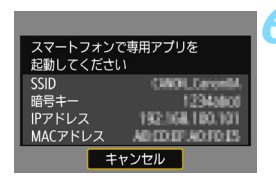

# **6** スマートフォンのCamera Connect を起動する

● スマートフォンのWi-Fi設定が完了した ら、Camera Connectを起動します。

# 新しいカメラが見つかりました。 接続するカメラを選んでくださ  $\overline{u}$ カメラ一覧 Canon EOS III ニックネーム: Earner BDB<br>MAC アドレス: Edition DDB DEDE

# **7** スマートフォンで接続するカメラを選 ぶ

- Camera Connectの「カメラ一覧」か ら、接続するカメラを選んでタッチす ると接続を開始します。
- → 次ページの手順8でカメラの操作が完了 すると、Camera Connectのメイン画 面が表示されます。

# **カメラ側の操作-2**

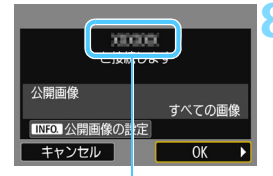

Camera Connectで設定 しているデバイスの名前

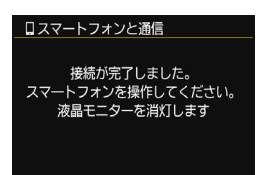

# **8** カメラを接続する

- 接続すると、カメラの液晶モニターに左 の画面が表示されます。
- 公開する画像を設定するときは、 〈B〉ボタンを押します[。90](#page-89-0)ページ の手順5を参照して設定してください。
- **●〈►**〉を押して [OK] を選び、〈6m> を 押します。
- → カメラの〈(m)〉ランプが青色に点灯し ます。
- ➡ メッセージが表示されたあと、カメラの 液晶モニターが消灯します。

# **スマートフォン側の操作-2**

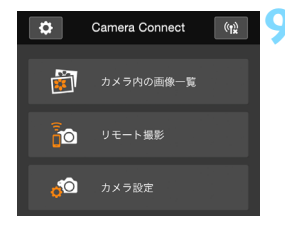

- **9** Camera Connectでカメラを操作す る
	- これ以降の操作はCamera Connectで 行います。操作方法については[、35](#page-34-1)ペー ジを参照してください。

これでスマートフォンとの通信設定は完了です。

Ħ. ● 複数の接続設定を登録するときは[、92ペ](#page-91-0)ージを参照してください。 ● デバイスの名前は、Camera Connectの設定画面で確認、変更できます。

# <span id="page-34-1"></span><span id="page-34-0"></span>**スマートフォンでカメラを操作する**

スマートフォンにインストールしたCamera Connectを使用して、カメ ラ内の画像を閲覧したり、リモート撮影などを行うことができます。

# **Camera Connectのメイン画面**

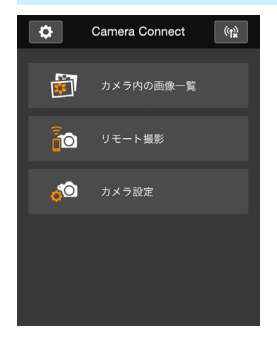

Camera Connectでは、主に下記の操作 を 行 う こ と が で き ま す。操 作 方 法 は、 Camera Connectの画面に触れながら覚 えてください。

# [カメラ内の画像一覧]

- カメラ内の画像を閲覧することができ ます。
- スマートフォンにカメラ内の画像を保 存することができます。
- カメラ内の画像に対し、削除などの操作 を行うことができます。

# [リモート撮影]

- カメラのライブビュー映像を、スマート フォンで見ることができます。
- 遠隔操作で撮影することができます。

# [カメラ設定]

● カメラの設定を変更することができま す。

# ☆(設定ボタン)

● Camera Connectの各種設定を行うこ とができます。

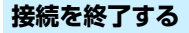

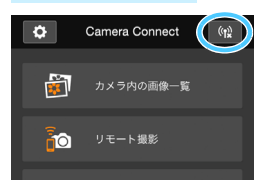

接続を終了するときは、下記のいずれか の操作を行ってください。

- Camera Connect画面の「(♥)] をタッ チする
- **カメラの電源を〈OFF**〉にする

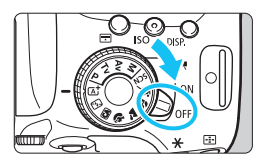

- 接続中は、カメラのシャッターボタンを押しても撮影できません。
- リモート撮影では、AF速度が遅くなることがあります。
- 通信状態によっては、映像の表示が遅れたり、レリーズのタイミングが遅れ ることがあります。
- ● 電源スイッチを〈環〉にしたときや、モードダイヤルを回したとき、カード スロットカバーや電池室ふたを開けたときも、接続を終了します。
	- RAW画像をスマートフォンに保存するときは、JPEG画像が保存されます。
	- 接続中は、カメラのオートパワーオフ機能は働きません。
	- 接続中は、スマートフォンの節電機能を OFF にしておくことをおすすめしま す。
	- スマートフォンにカメラ内の画像を保存しているときは、カメラの〈(♥)〉ラ ンプが速く点滅します。

**<sup>◆ ●</sup> 公開する画像を設定する (p[.89](#page-88-0)) と、Camera Connectの機能が制限され** ます。
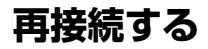

接続設定を登録したスマートフォンに再度接続します。

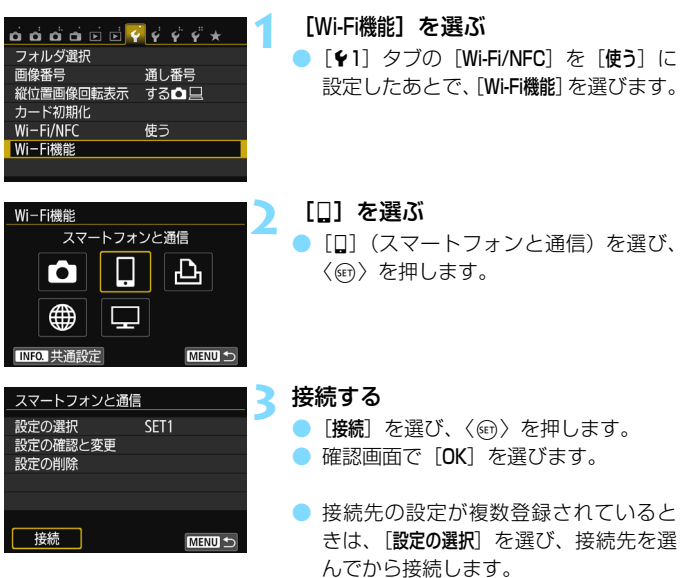

#### **4** スマートフォンのWi-Fi機能をONに する

● 接続先が変更されているときは、カメラ に接続するように設定し直してくださ い。

#### **5** スマートフォンでCamera Connect を起動する

● 接続します。

 $\begin{array}{|c|c|}\hline \rule{0pt}{13pt}\rule{0pt}{13pt}\rule{0pt}{13pt}\rule{0pt}{13pt}\hline \rule{0pt}{13pt}\rule{0pt}{13pt}\rule{0pt}{13pt}\rule{0pt}{13pt}\hline \rule{0pt}{13pt}\rule{0pt}{13pt}\rule{0pt}{13pt}\hline \rule{0pt}{13pt}\rule{0pt}{13pt}\rule{0pt}{13pt}\hline \rule{0pt}{13pt}\rule{0pt}{13pt}\rule{0pt}{13pt}\hline \rule{0pt}{13pt}\rule{0pt}{13pt}\rule{0pt}{13pt}\hline \rule{0pt}{1$ を選ぶと確認することができます(p[.135](#page-134-0))。

● NFC接続のときやカメラアクセスポイントモードで [簡単接続] を選んで接続 したときは、カメラのSSIDの末尾に「 Canon0A」が付きます。

## **NFC機能を使ったかんたん画像送信**

カメラで画像を再生しているときに、NFCに対応したスマートフォンを カメラにタッチすると、撮影した画像をスマートフォンに送信することがで きます。

- すでに無線LANで接続しているときは、接続を解除してからカメラで画 像を再生してください。
- あらかじめ、カメラとスマートフォンでNFC機能が使えるように設定し ておいてください(p.[28](#page-27-0))。

#### **1枚ずつ送信する**

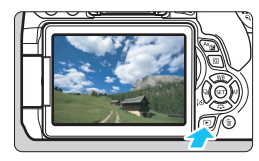

#### <span id="page-38-0"></span>**1** 画像を再生する

●〈x〉ボタンを押して、1枚表示で画像 を再生します。

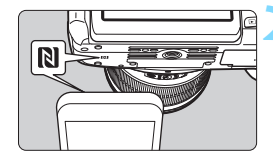

#### <span id="page-38-1"></span>**2** カメラにスマートフォンをタッチする

- カメラとスマートフォンの RI マーク同 士が接するようにタッチします。
- カメラの液晶モニターに接続中を表す メッセージが表示されたら、スマート フォンを離してください。
- → カメラの〈(♥)〉ランプが青色に点灯し ます。

#### **3** 送信する画像を選ぶ

●〈◀〉〈▶〉を押して送信する画像を選び ます。

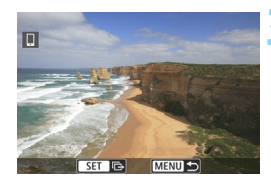

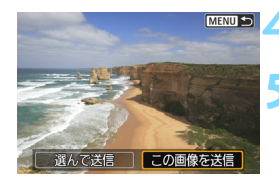

**4** 〈0〉を押す

#### **5** [この画像を送信]を選ぶ

- ●〈< ><
▶>を押して[この画像を送信]を 選び、〈い〉を押します。
- [選んで送信]を選んだときは[、41ペ](#page-40-0)ージ の手順2の画面が表示されます。
- → 表示している画像が送信されます。
- 送信が終了すると、手順3の画面に戻り ます。画像を選んで〈6m〉を押すと、続 けて送信することができます (p.[42](#page-41-0))。

# スマートフォンへ画像を送信 接続を終了します キャンセル 6K

#### **6** 接続を終了する

●〈MENU〉ボタンを押すと、確認画面が表 示されます。〈▶〉を押して [OK] を選 び、〈0〉を押して接続を終了します。

#### **複数の画像を送信する**

[39](#page-38-0)ページの手順1でインデックス表示にしているときは、接続したとき に、カメラの液晶モニターに画像の選択画面が表示されます。

#### **1** カメラとスマートフォンを接続する

- インデックス表示で画像を再生します。
- [39](#page-38-1)ページの手順2を参照して、カメラ にスマートフォンをタッチして接続し ます。
- 画像の選択画面が表示されます。

#### <span id="page-40-0"></span>**2** 送信する画像を選ぶ

- 〈◀〉〈▶〉を押して送信する画像を選 び、[√] を付けます。〈☞) を押すと、 [√] のオン/オフが交互に切り換わり ます。
- ●〈@〉ボタンを押すと、1枚表示にして 選ぶことができます。
- **3** 画像を送信する
	- 送信する画像の選択が終わったら、 〈Q〉ボタンを押して送信します。

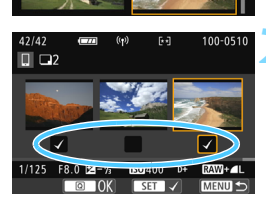

#### <span id="page-41-0"></span>**続けて送信する**

送信の完了画面で〈0〉を押すと、続けて画像を送信することができます。

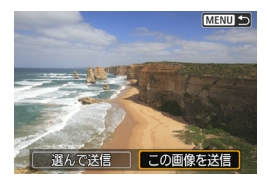

● 「選んで送信] 画像の選択画面で、送信する画像を選ぶ ことができます。

● 「この画像を送信] 表示している画像を送信します。あらか じめ、送信する画像を表示しておきま す。

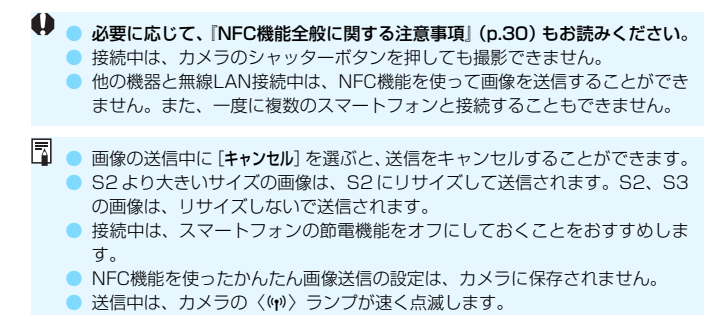

# **4**

## **カメラ間で画像を送受信**

無線LAN機能を内蔵したキヤノン製のカメラ同士で、画像を送 受信することができます。

● 無線接続できるのは、2012年以降に発売されたキヤノン製の無線 LAN機能内蔵カメラです。なお、キヤノン製の無線LAN機能内蔵 ビデオカメラとは接続できません。 ● Eye-Fiカードに対応していても、無線LAN機能を内蔵していないキ ヤノン製カメラとは接続できません。 ● 静止画はJPEG画像のみ送受信できます。 ● 動画は、受信するカメラの仕様によって、送信エラーになる場合や、 送信できても再生できない場合があります(MP4形式の動画再生に 対応していないカメラには送信できません)。

### **接続先を選ぶ**

無線LANで接続する相手のカメラを登録します。なお、一度に接続でき るカメラは1台だけです。

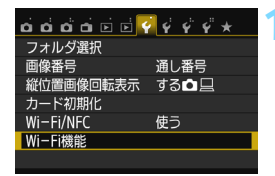

カメラ間で画像を送受信 Ļ

ل پا

凸

MENUS

Wi-Fi機能

r.

∰ **INFO. 共通設定** 

#### **1** [Wi-Fi機能]を選ぶ

●[51]タブの[Wi-Fi/NFC]を[使う]に 設定したあとで、[Wi-Fi機能]を選びます。

**2** [z]を選ぶ

- 「△](カメラ間で画像を送受信)を選 び、〈6m) を押します。
- → カメラの〈(m)〉ランプが点滅します。

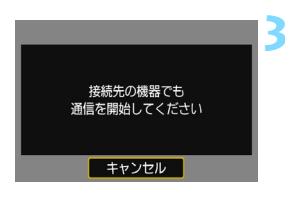

#### **3** 接続先のカメラを設定する

- 左の画面が表示されたら、接続先のカメ ラでも接続の設定を行います。操作方法 については、接続先のカメラの使用説明 書を参照してください。
- → 接続が完了すると、設定を保存したあと で、カード内の画像が表示されます。
- → カメラの〈(♥)〉ランプが青色に点灯し ます。

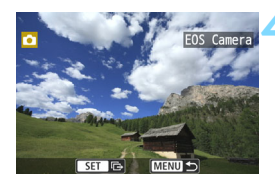

#### **4** 送信する画像を選ぶ

- 送信する側のカメラで画像を選びます  $(p.46)$  $(p.46)$  $(p.46)$
- 受信する側のカメラでは、何も操作をし ないでください。

受信した画像にGPS情報が付加されていても、カメラの再生画面でGPS情報は 表示されません。なお、EOS用ソフトウェアのMap Utility(マップユーティリ ティー)を使用すると、パソコンの地図上に撮影場所を表示できます。

- 围 接続したときの設定は、接続したカメラのニックネームで保存・登録されま す。
	- 接続中は、オートパワーオフ機能は働きません。

## <span id="page-45-0"></span>**画像を送信する**

#### **1枚ずつ送信する**

画像を選んで1枚ずつ送信します。

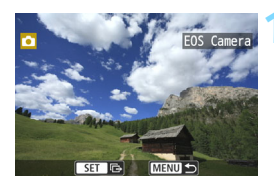

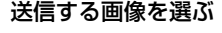

- ●〈◀〉〈▶〉を押して送信する画像を選 び、〈6m> を押します。
- ●〈■•Q〉ボタンを押すと、インデックス 表示にして選ぶことができます。

**2** [この画像を送信]を選ぶ

- 「画像サイズ縮小] を選んで〈GET〉を押す と、送信する画像サイズを選択できま す。
- ●〈< > < > を押して「この画像を送信]を 選び、〈6m) を押します。
- → 送信状態を示す画面が表示され、送信が 終了すると手順1の画面に戻ります。
- 続けて送信するときは、手順1、2を繰 り返します。

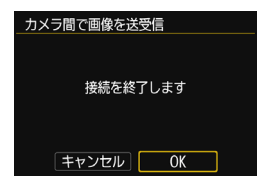

9像サイズ縮小 縮小しない 選んで送信 この画像を送信

#### **3** 接続を終了する

- ●〈MENU〉ボタンを押すと、確認画面が表 示されます。〈▶〉を押して [OK] を選 び、〈0〉を押して接続を終了します。
- ◆ 「Wi-Fi機能]画面に戻ります。

#### **複数の画像を送信する**

複数の画像を選んで一度に送信します。

MENU

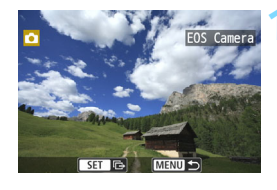

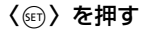

**2** [選んで送信]を選ぶ

- 「画像サイズ縮小]を選んで〈☞〉を押す と、送信する画像サイズを選択できま す。
- ●〈< > 〈▶〉を押して「選んで送信]を選 び、〈0〉を押します。

#### **3** 送信する画像を選ぶ

- ●〈◀〉〈▶〉を押して送信する画像を選 び、[X]を付けます。〈0〉を押すと、 [v] のオン/オフが交互に切り換わり ます。
- ●〈EB-Q〉ボタンを押すと、3画像表示に して選ぶことができます。
- 送信する画像の選択が終わったら. 〈Q〉ボタンを押します。

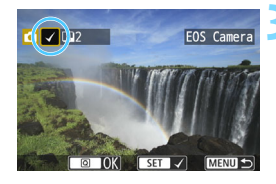

画像サイズ縮小 縮小しない 選んで送信

「この画像を送

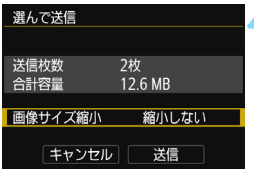

#### **4** 画像サイズを縮小する

● 必要に応じて設定します。

● 表示される画面で〈▲〉〈▼〉を押して 画像サイズを選び、〈6m> を押します。

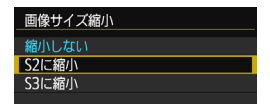

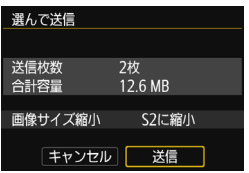

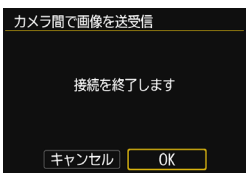

#### **5** 画像を送信する

- ●〈▲〉〈▼〉を押して「送信]を選び、〈687〉 を押して送信します。
- → 送信状態を示す画面が表示され、送信が 終了すると手順1の画面に戻ります。
- 続けて送信するときは、手順1~5を繰 り返します。

#### **6** 接続を終了する

- ●〈MENU〉ボタンを押すと、確認画面が表 示されます。〈▶〉を押して [OK] を選 び、〈0〉を押して接続を終了します。
- → 「Wi-Fi機能」画面に戻ります。
- <sub>● 接続中は、カメラのシャッターボタンを押しても撮影できません。接続を解</sub> 除して撮影などを行いたいときは、〈MFNU〉ボタンを押して、表示される画 面で接続を終了してください。なお、画像の送受信中に接続を解除するとき は、カメラで[キャンセル]を選んだあと、接続を解除してください。
	- 送信する枚数が多いときやファイルサイズ (合計容量) が大きいときは、電 池の残量にご注意ください。
	- 送信するカメラの仕様によっては、動画を送信するときにファイルの変換を 行います。そのため、通常よりも送受信に時間がかかることがあります。
- **同 RAW画像は送信できません。**

● 一度に50ファイルまで選択できます。

- 画像を縮小するときは、同時に送信する画像がすべて縮小されますが、動画 や選択した画像サイズより小さい画像は縮小されません。
- [S2に縮小]、[S3に縮小]が有効になるのは、EOS Kiss X8iで撮影された静止 画だけです。それ以外のカメラで撮影された画像は、サイズを縮小せずに送 信されます。
- ファイルサイズ(合計容量)は、縮小する前のサイズが表示されます。
- 画像の送受信中に[キャンセル]を選ぶと、送受信をキャンセルすることがで きます。送信側のカメラで[キャンセル]を選ぶと、画像の選択画面に戻りま す。受信側のカメラで[キャンセル]を選ぶと、接続を解除します。
- 送信中や受信中は、カメラの〈(♥)〉ランプが速く点滅します。

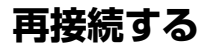

接続設定を登録したカメラに再度接続します。

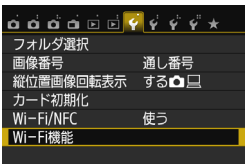

- **1** [Wi-Fi機能]を選ぶ
- ●[51]タブの[Wi-Fi/NFC]を[使う]に 設定したあとで、[Wi-Fi機能]を選びます。

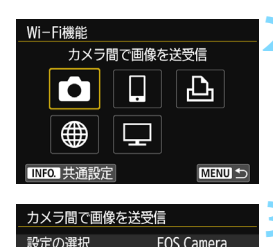

MENU **SE** 

設定の確認と変更 設定の削除

接続

**2** [z]を選ぶ 「△](カメラ間で画像を送受信)を選

び、〈0〉を押します。

**3** 接続する

- 「接続] を選び、〈6m〉を押します。
- **●確認画面で「OKI を選びます。**
- 接続先のカメラでも再接続の操作を行 います。
- → カード内の画像が表示され、送信する画 像が選択できるようになります。
- 接続先の設定が複数登録されていると きは、[設定の選択]を選び、接続先を選 んでから接続します。
- 設定の名称は、初期設定では接続先カメ ラのニックネームが表示されます。

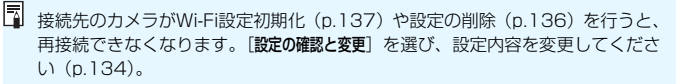

## **複数の接続設定を登録するには**

カメラ間の接続設定を、3つまで登録することができます。

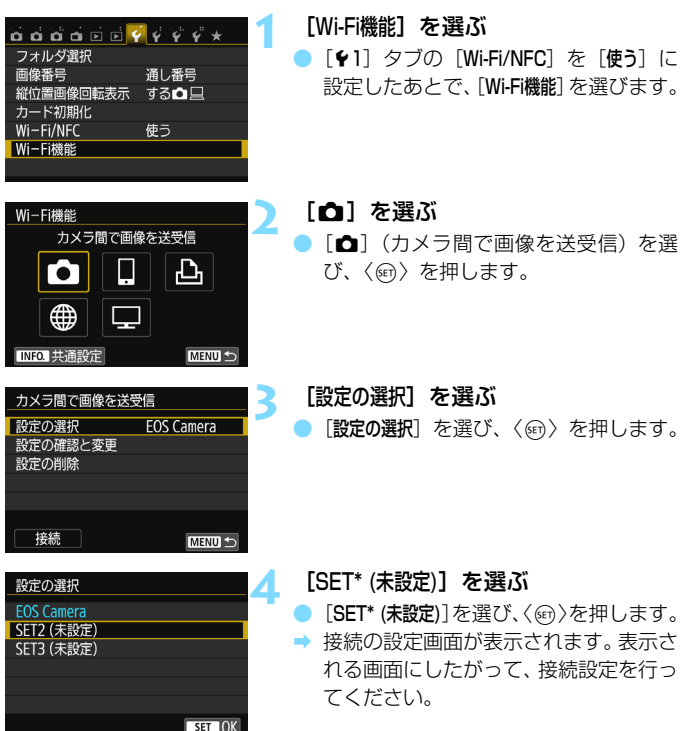

■ ● 設定の名称は、あとから変更することができます (p[.135](#page-134-0))。 ● 設定を削除するときは[、136](#page-135-0)ページを参照してください。

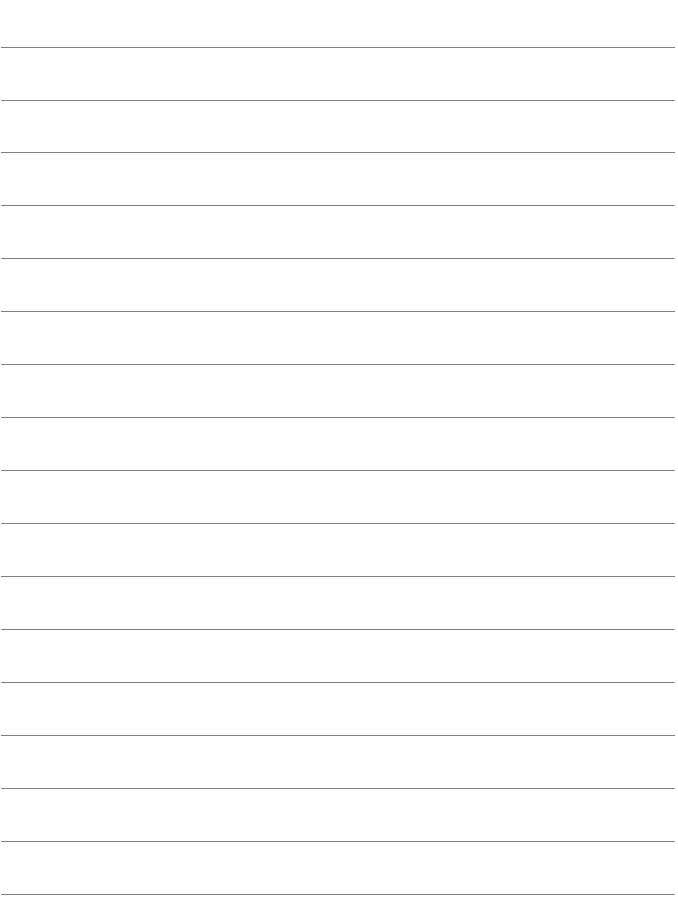

# **Wi-Fi プリンターと かんたん接続**

**5**

無線LAN で使えるPictBridge (Wireless LAN) に対応した プリンターと無線LAN接続して、直接印刷することができます。

● 〈図〉〈参〉モード設定時、マルチショットノイズ低減設定時は、プリ ンターに接続できません。

Wi-Fiのアクセスポイントを使用して接続するときは、『高度な接続編』 (p[.65\)](#page-64-0)を参照してください。

## **カメラアクセスポイントモードで接続する**

カメラとプリンターを無線LANで直接接続します。アクセスポイントが 無くても接続できるので、手軽に印刷することができます。

なお、接続するためにはプリンターの操作が必要です。詳しくは、プリン ターの使用説明書を参照してください。

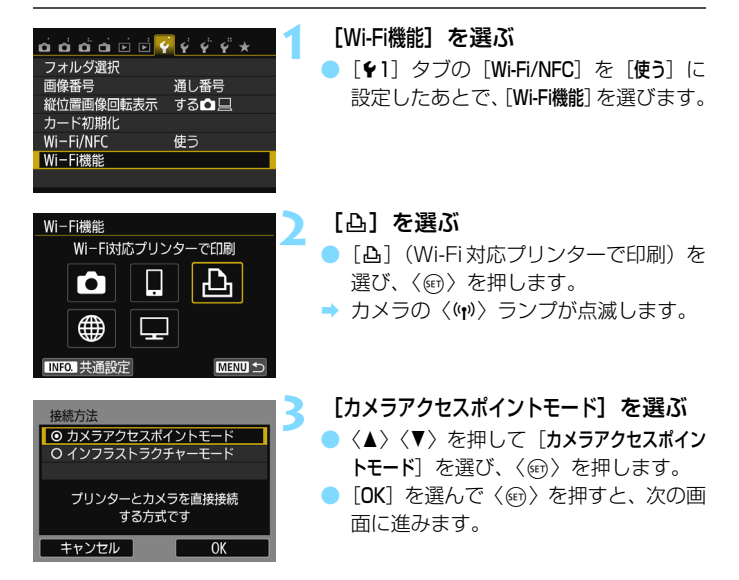

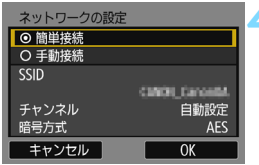

#### **4** [簡単接続]を選ぶ

- ●〈▲〉〈▼〉を押して[簡単接続]を選び、 〈0〉を押します。
- [OK] を選んで〈6m> を押すと、次の画 面に進みます。
- 手動で接続するときは[、158](#page-157-0) ページを 参照してください。

#### **5** プリンターを操作してカメラに接続す る

名)を選びます。 キャンセル

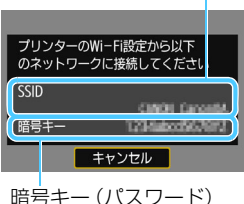

SSID(ネットワーク名)

- お使いのプリンターのWi-Fiに関する設 定メニューから、カメラの液晶モニター に表示されているSSID(ネットワーク
- パスワード欄には、カメラの液晶モニター に表示されている暗号キーを入力します。

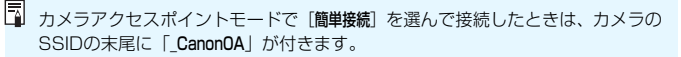

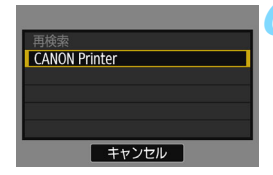

**6** 接続するプリンターを選ぶ

- 検出されたプリンターの一覧が表示さ れたら、接続するプリンターを選び、 〈0〉を押します。
- プリンターの機種により、 雷子音が「ピ ピッ」と鳴ることがあります。
- プリンターが16台以上検出されたとき や、3分以上検索を続けたときは、[再検 索]が選択できます。
- 接続が完了すると、設定を保存したあと で、カード内の画像が表示されます。
- → カメラの〈(♥)〉ランプが青色に点灯し ます。

#### **7** 印刷する画像を選ぶ

カメラで画像を選んで印刷します  $(n.57)$  $(n.57)$ 

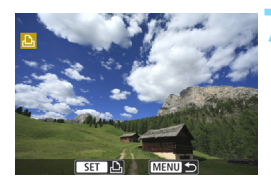

これでプリンターとの通信設定は完了です。

## <span id="page-56-0"></span>**印刷する**

#### **1枚ずつ印刷する**

画像を選んで1枚ずつ印刷します。

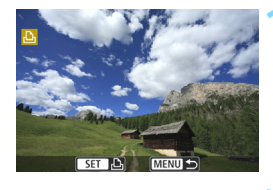

#### **1** 印刷する画像を選ぶ

- ●〈◀〉〈▶〉を押して印刷する画像を選 び、〈6m) を押します。
- ●〈図•Q〉ボタンを押すと、インデックス 表示にして選ぶことができます。

#### **2** [この画像を印刷]を選ぶ

- ●〈◀〉〈▶〉を押して「この画像を印刷]を 選び、〈困〉を押します。
- 印刷設定画面が表示されます。

#### **3** 印刷する

- 設定方法は、カメラ使用説明書の『画像 の印刷』を参照してください。
- → 印刷が終了すると、手順1の画面に戻り ます。続けて印刷するときは、手順1~ 3を繰り返します。

#### **4** 接続を終了する

- ●〈MFNII〉ボタンを押すと、確認画面が表 示されます。〈▶〉を押して [OK] を選 び、〈0〉を押して接続を終了します。
- ◆ 「Wi-Fi機能]画面に戻ります。

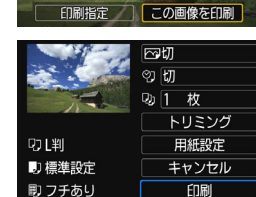

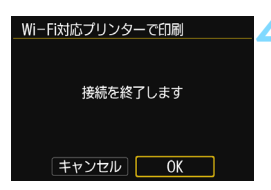

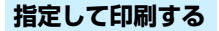

印刷内容を指定して印刷します。

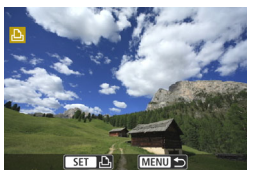

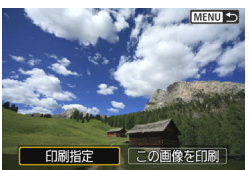

0枚

切

切

■指定 全画像 設定 印刷 MENTI

↑印刷指定 ロスタンダード

日付

画像番号

画像選択

#### **1** 〈0〉を押す

**2** [印刷指定]を選ぶ

- 〈◀〉〈▶〉を押して「印刷指定〕を選び、 〈0〉を押します。
- 「印刷指定」画面が表示されます。

#### **3** 印刷内容を設定する

設定方法は、カメラ使用説明書の『画像 の印刷』を参照してください。

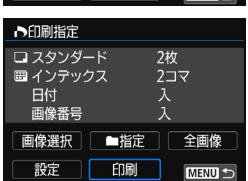

#### **4** 印刷する

- [印刷] を選んで〈() を押します。
- 表示される画面にしたがって、印刷の操 作をします。
- → 印刷が終了すると、[印刷指定]画面に戻 ります。

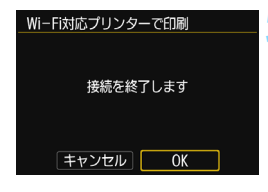

#### **5** 接続を終了する

- ●<MENU>ボタンを押して、手順1の画面 に戻ります。
- もう一度〈MENU〉ボタンを押すと、確 認画面が表示されます。〈▶〉を押して [OK]を選び、〈0〉を押して接続を終 了します。
- ◆ 「Wi-Fi機能」画面に戻ります。

● 複続中は、カメラのシャッターボタンを押しても撮影できません。 ● 印刷する枚数が多いときやファイルサイズ (合計容量) が大きいときは、電 池の残量にご注意ください。

● 動画は印刷できません。

■ ● このカメラで撮影したRAW画像も印刷できます。 ● 画像の送信中は、カメラの〈(♥)〉ランプが速く点滅します。

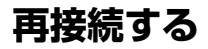

接続設定を登録したプリンターに再度接続します。

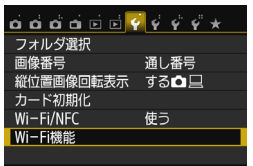

- **1** [Wi-Fi機能]を選ぶ ■ [◆1] タブの「Wi-Fi/NFC] を「使う]に
	- 設定したあとで、[Wi-Fi機能]を選びます。

Wi-Fi機能 Wi-Fi対応プリンターで印刷 Ω М ብታ ∰ ç INFO 共通設定 **MENU** 

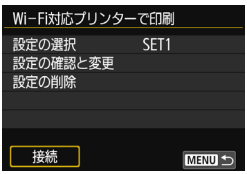

**2** [l]を選ぶ

●[l](Wi-Fi対応プリンターで印刷)を 選び、〈い〉を押します。

**3** 接続する

- 「接続]を選び、〈☞)〉を押します。
- 確認画面で「OKI を選びます。
- → プリンターに再接続します。
- 接続先の設定が複数登録されていると きは、[設定の選択]を選び、接続先を選 んでから接続します。
- プリンターの接続先が変更されている ときは、カメラに接続するように設定し 直してから操作してください。

■ ● 再接続時に、カメラのSSIDが分からないときは、手順3で [設定の確認と変更] を選ぶと確認することができます(p[.135](#page-134-0))。

● カメラアクヤスポイントモードで「簡単接続] を選んで接続したときは、カメ ラのSSIDの末尾に「\_Canon0A」が付きます。

# **コネクトステーションと かんたん接続**

**6**

コネクトステーション(別売)は、撮影した静止画や動画を取 り込んで、テレビやスマートフォンなどでの閲覧や、ネットワー クを利用した静止画や動画の共有などを行う機器です。

このカメラは、コネクトステーションにかざして、コネクトス テーションへ簡単に静止画や動画を保存することができます。

## **画像を保存する**

ここでは、カメラとコネクトステーション(別売)を無線LANで接続す る方法を説明します。そのほかの方法で画像を保存するときは、コネクトス テーションの使用説明書を参照してください。

● あらかじめ、カメラでNFC機能を使えるように設定しておいてくださ い(p[.28](#page-27-1))。

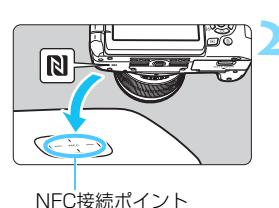

接続先の機器に画像を送信 送信が完了しました 送信済み枚数 3枚 OK

**1** カメラのNFC機能が使えるように設 定する(p[.28\)](#page-27-2)

- **2** カメラをコネクトステーションに かざす
	- カメラとコネクトステーションの電源 を入れ、カメラのpマークをコネクト ステーションのNFC接続ポイントにか ざします。
	- カメラの液晶モニターに接続中を表す メッセージが表示されます。
	- 接続すると、コネクトステーションが カード内の画像を確認し、保存されてい ない画像だけを保存します。
	- → カメラの〈(♥)〉ランプが青色に点灯し ます。

#### **3** 接続を終了する

● 画像の保存が終了すると、カメラの液晶 モニターに左の画面が表示されます。 〈0〉を押して接続を終了します。

- コネクトステーションの上にカメラを落としたり、カメラを強く当てたりし ないでください。コネクトステーションの内蔵ハードディスクが損傷する恐 れがあります。
	- カメラが認識されにくいことがありますので、位置をずらしたり、角度を変 えるなどして、ゆっくりかざしてください。
	- カメラをかざしても接続できないときは、軽く触れてください。
	- カメラで撮影中のときや、電源スイッチが〈\*景〉のとき、カードが入ってい ないとき、液晶モニターを内側にして閉じているときは、NFC機能で接続す ることはできません。
	- かざすときは、カメラとコネクトステーションの間にものを置かないでくだ さい。また、カメラにケースなどをつけていると、NFC機能で接続できない ことがあります。
	- バッテリーグリップBG-F18 (別売) を取り付けているときは、NFC機能で 接続することはできません。
	- 画像の取り込み中に、カメラとコネクトステーションの距離が離れすぎると、 取り込みに時間がかかったり、接続が解除されることがあります。
	- 取り込み中にカメラが電池切れになったときは、取り込みを中止します。充 電してから、もう一度取り込み操作を行ってください。
- ● カメラの電源がオートパワーオフ状態でも接続することができますが、接続 できないときは、オートパワーオフを解除してから接続を行ってください。
	- すべての画像が取り込み済みのときは、取り込みは行いません。そのときは、 [OK]を選んで接続を終了してください。
	- カード内の画像が多いときは、画像の確認や保存に時間がかかることがあり ます。

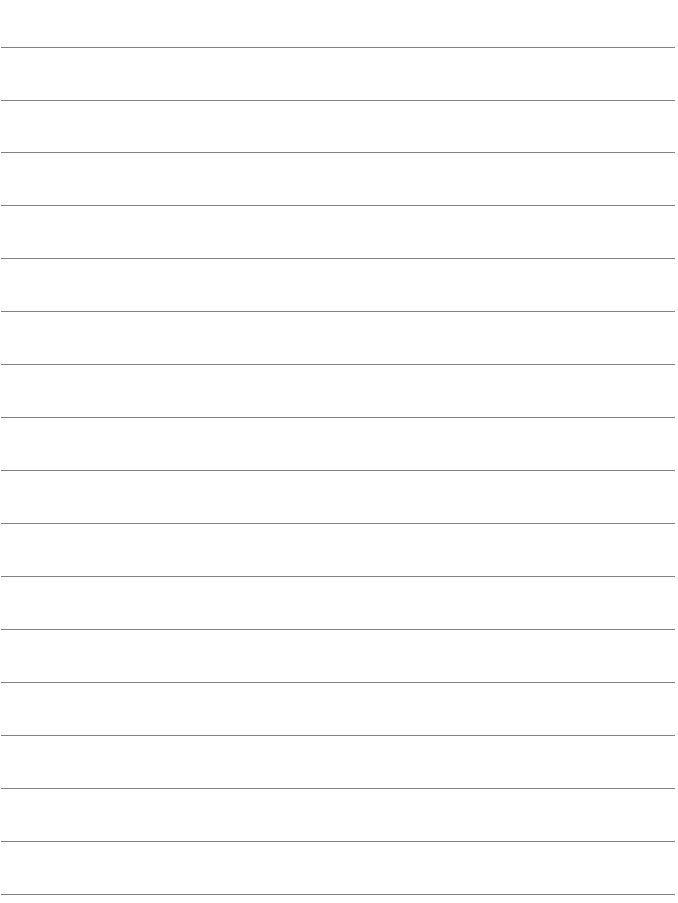

# <span id="page-64-0"></span>**高度な接続編**

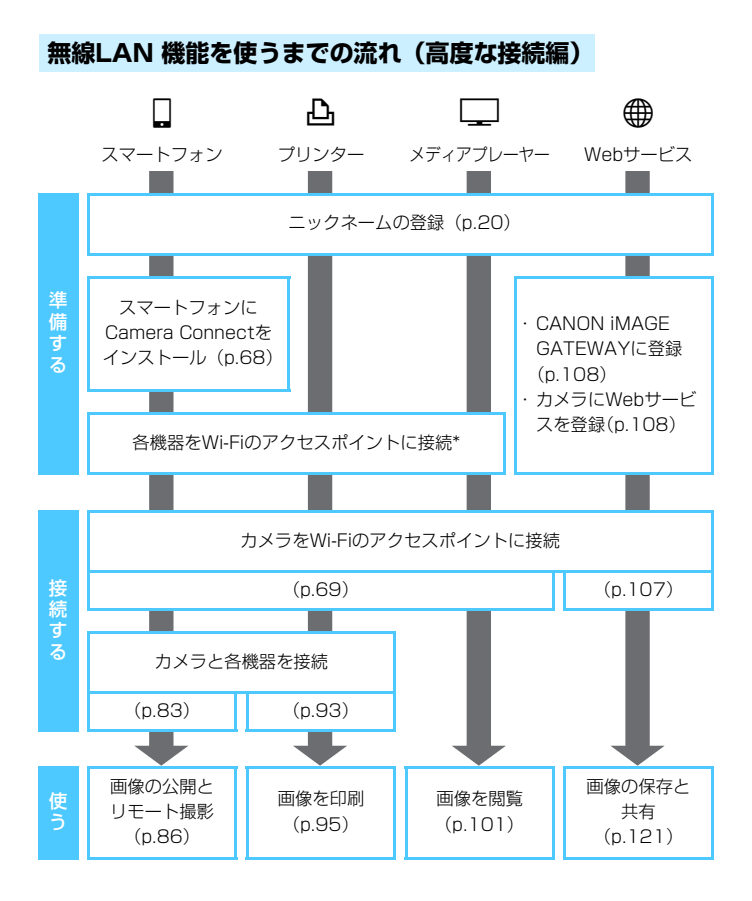

- z(カメラ間で画像を送受信)とコネクトステーションに接続するとき は、『かんたん接続編』(p.[23](#page-22-0))を参照してください。
- \* スマートフォンなどの各機器が、Wi-Fiのアクセスポイントに接続されていることを 前提に説明します。

#### <span id="page-67-0"></span>**スマートフォンと通信するときの準備**

- [□] (スマートフォンと通信) を使用するためには、あらかじめスマー トフォンに、専用アプリケーションのCamera Connect (無料) をイ ンストールしておく必要があります。Camera Connectは、App Store またはGoogle Playからダウンロードすることができます。
- Camera Connectを使うためには、iOSまたはAndroidがインストール されたスマートフォンが必要です。対応OSの情報は、Camera Connectのダウンロードサイトでご確認ください。
- NFCに対応したスマートフォンでは、Camera Connectがインストー ルされていないときに、カメラにスマートフォンをタッチすると、スマー トフォンにCamera Connectのダウンロード画面が表示されます。
- Camera Connectの画面表示や機能は、改良やバージョンアップのため に変更される可能性があります。そのため、本書に記載している画面例や 操作説明と異なる可能性があります。
- 雷源スイッチが〈♥〉のときはスマートフォンと接続できません。

# **Wi-Fi のアクセス ポイントを利用する**

**7**

<span id="page-68-0"></span>Wi-Fiのアクセスポイントを利用すると、下記のWi-Fi機能を使 用することができます。

- ・ スマートフォンと通信
- ・ Wi-Fi対応プリンターで印刷
- ・ メディアプレーヤーで画像閲覧
- ・ Webサービスへ画像を送信\*
- \* Webサービスに画像を送信するときは、この章の説明は読まずに[、107](#page-106-0) ページを参照してください。

## **アクセスポイントの種類を確認する**

初めに、お使いのアクセスポイントが、Wi-Fi機器同士を簡単に接続する ことができるWPS(Wi-Fi Protected Setup:ワイファイ プロテクテッ ド セットアップ)に対応しているか確認してください。

お使いのアクセスポイントがWPSに対応しているか分からないときは、 アクセスポイントの使用説明書などを参照して確認してください。

#### ● WPSに対応している場合

下記の2種類の接続方法が選択できます。WPS(PBC方式)の方が簡単 に接続できます。なお、どちらも高度なセキュリティー設定が行われま す。

・ WPS(PBC方式)で接続:p.[71か](#page-70-0)らの操作を行ってください。

· WPS (PIN方式) で接続:p[.74か](#page-73-0)らの操作を行ってください。

#### ● WPSに対応していない場合

・ ネットワークを検索して手動で接続:p.[78](#page-77-0)からの操作を行ってくださ い。

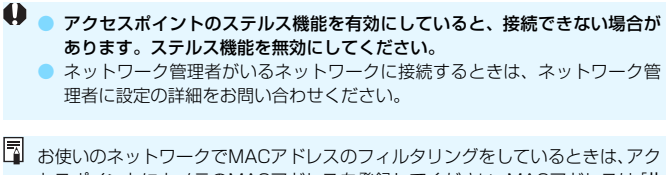

セスポイントにカメラのMACアドレスを登録してください。MACアドレスは[共 通設定]画面(p[.138\)](#page-137-0)で確認できます。

## <span id="page-70-0"></span>**WPS(PBC方式)で接続**

WPSに対応したアクセスポイント使用時の接続方法です。PBC方式 (プッシュボタン接続方式)では、アクセスポイントのWPS用ボタンを押す ことで、カメラとアクセスポイントを簡単に接続することができます。

- 周囲に複数のアクセスポイントが稼動していると、うまく接続できない ことがあります。このような場合は、[WPS(PIN方式)]で接続してくだ さい。
- アクセスポイントに付いているWPS用ボタンの場所を、あらかじめ確認 しておいてください。
- 接続開始から完了まで1分程度かかる場合があります。

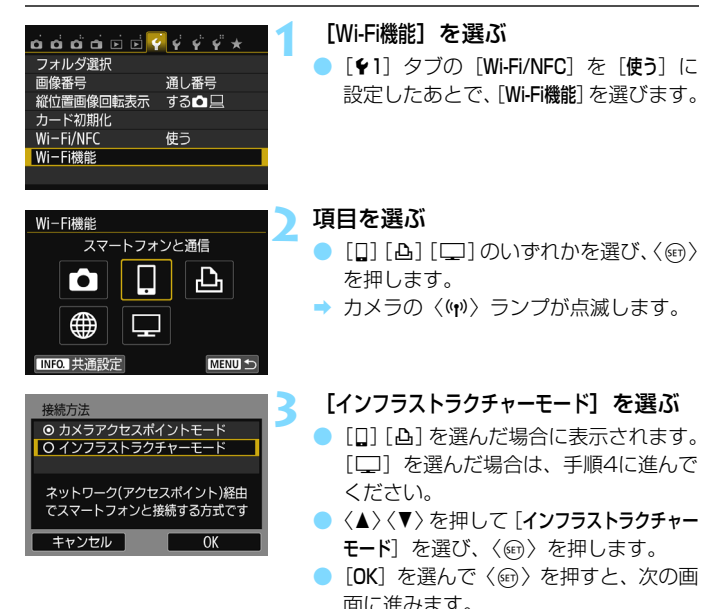

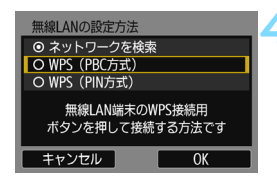

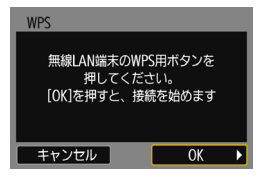

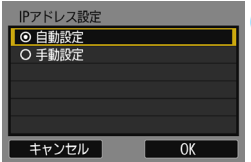

#### **4** [WPS(PBC方式)]を選ぶ

- 〈▲〉〈▼〉を押して「WPS (PBC方式)]を 選び、〈6m〉を押します。
- [OK] を選んで〈6m〉を押すと、次の画 面に進みます。

#### **5** アクセスポイントに接続する

- アクセスポイントのWPS 用ボタンを押 します。ボタンの場所とボタンを押す時 間は、アクセスポイントの使用説明書を 参照してください。
- [OK] を選んで〈6m> を押すと、アクセ スポイントとの接続を開始します。
- ➡ アクセスポイントとの接続が完了する と次の画面に進みます。

#### **6** [自動設定]を選ぶ

- ●〈▲〉〈▼〉を押して「自動設定]を選び、 〈0〉を押します。
- [OK] を選んで〈6m> を押すと、手順2 で選んだWi-Fi機能に応じた設定画面が 表示されます (p[.73\)](#page-72-0)。
- 「自動設定]でエラーが表示されたときや 手動で設定するときは[、160](#page-159-0)ページを 参照してください。

IPアドレスを自動設定するには、DHCPサーバーや、DHCPサーバー機能を持つ アクセスポイントやルーターを使用している環境で、IPアドレスなどが自動的に 割り当てられる設定になっている必要があります。
## **Wi-Fi機能に応じた設定を行う**

ここからは、Wi-Fi機能に応じた設定画面になります。選択したWi-Fi機能 の説明ページをお読みください。

### スマートフォンと通信:8章(p[.83\)](#page-82-0)

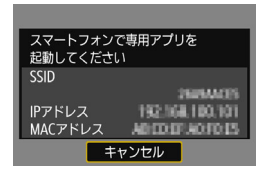

### Wi-Fi対応プリンターで印刷:9章(p.[93](#page-92-0))

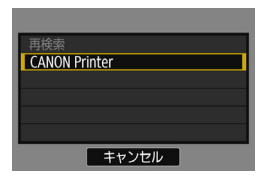

#### メディアプレーヤーで画像閲覧:10章(p.[101\)](#page-100-0)

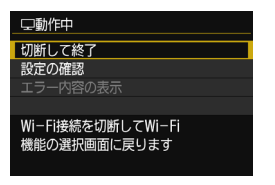

- これでメディアプレーヤーとのネット ワーク設定は完了です。
- → カメラの〈(♥)〉ランプが青色に点灯し ます。
- 使用方法については、10章を参照して ください。

## **WPS(PIN方式)で接続**

WPSに対応したアクセスポイント使用時の接続方法です。PIN方式(ピ ンコード接続方式)では、カメラが指定する8桁の識別番号をアクセスポイ ントに設定して接続します。

- 周囲に複数のアクセスポイントが稼動している状況でも、共通の識別番 号で比較的確実に接続することができます。
- 接続開始から完了まで1分程度かかる場合があります。
	- **1** [Wi-Fi機能]を選ぶ 「11」タブの「Wi-Fi/NFC] を「使う]に 設定したあとで、[Wi-Fi機能]を選びます。

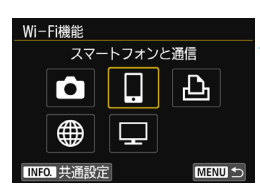

 $\mathbf{a}$   $\mathbf{a}$   $\mathbf{a}$   $\mathbf{a}$   $\mathbf{b}$   $\mathbf{b}$   $\mathbf{c}$   $\mathbf{c}$   $\mathbf{c}$   $\mathbf{c}$   $\mathbf{c}$   $\mathbf{c}$   $\mathbf{c}$ 

縦位置画像回転表示 する△ 只

通し番号

使う

フォルダ選択 画像番号

カード初期化 Wi-Fi/NFC

Wi-Fi機能

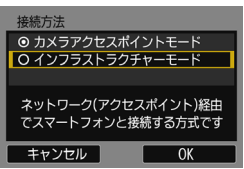

## **2** 項目を選ぶ

- 「□[凸][□]のいずれかを選び、〈6m〉 を押します。
- → カメラの〈(m)〉ランプが点滅します。

## **3** [インフラストラクチャーモード]を選ぶ

- [ロ][A]を選んだ場合に表示されます。 「□] を選んだ場合は、手順4に進んで ください。
- ●〈▲〉〈▼〉を押して「インフラストラクチャー モード] を選び、〈6m) を押します。
- 「OK] を選んで〈6m〉を押すと、次の画 面に進みます。

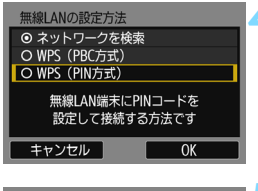

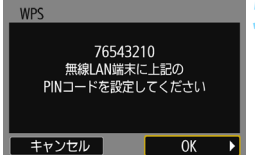

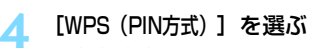

- 〈▲〉〈▼〉を押して「WPS(PIN方式)]を 選び、〈6m〉を押します。
- [OK] を選んで〈6m〉を押すと、次の画 面に進みます。
- **5** アクセスポイントにPINコードを設定 する
	- カメラの液晶モニターに表示される8桁 のPINコードを、アクセスポイントに設 定します。
	- アクセスポイントへの PIN コードの入 力方法は、アクセスポイントの使用説明 書を参照してください。
	- PINコードを設定したら「OKI を選び、 〈0〉を押します。

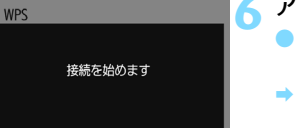

OK

キャンセル

## **6** アクセスポイントに接続する

- [OK] を選んで〈6m) を押すと、アクセ スポイントとの接続を開始します。
- → アクセスポイントとの接続が完了する と次の画面に進みます。

#### WPS(PIN 方式)で接続

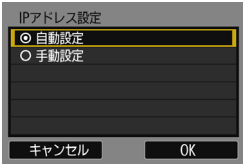

## **7** [自動設定]を選ぶ

- 〈▲〉〈▼〉を押して「自動設定】を選び、 〈0〉を押します。
- [OK] を選んで〈(e)〉を押すと、手順2 で選んだWi-Fi機能に応じた設定画面が 表示されます(p[.77\)](#page-76-0)。
- [自動設定] でエラーが表示されたときや 手動で設定するときは[、160](#page-159-0)ページを 参照してください。

IPアドレスを自動設定するには、DHCPサーバーや、DHCPサーバー機能を持つ アクセスポイントやルーターを使用している環境で、IPアドレスなどが自動的に 割り当てられる設定になっている必要があります。

## <span id="page-76-0"></span>**Wi-Fi機能に応じた設定を行う**

ここからは、Wi-Fi機能に応じた設定画面になります。選択したWi-Fi機能 の説明ページをお読みください。

### スマートフォンと通信:8章(p[.83\)](#page-82-0)

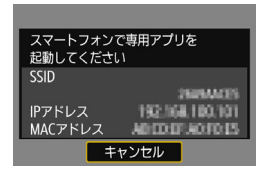

### Wi-Fi対応プリンターで印刷:9章(p.[93](#page-92-0))

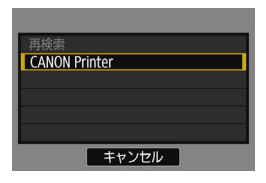

#### メディアプレーヤーで画像閲覧:10章(p.[101\)](#page-100-0)

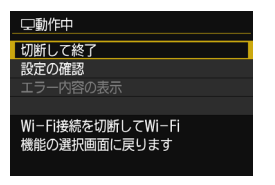

- これでメディアプレーヤーとのネット ワーク設定は完了です。
- → カメラの〈(♥)〉ランプが青色に点灯し ます。
- 使用方法については、10 章を参照して ください。

## **ネットワークを検索して手動で接続**

「ネットワークを検索]を選ぶと、近くで稼動中のアクセスポイントの一覧と その情報が表示されます。接続するアクセスポイントのSSID(またはESS-ID)を選んで接続します。

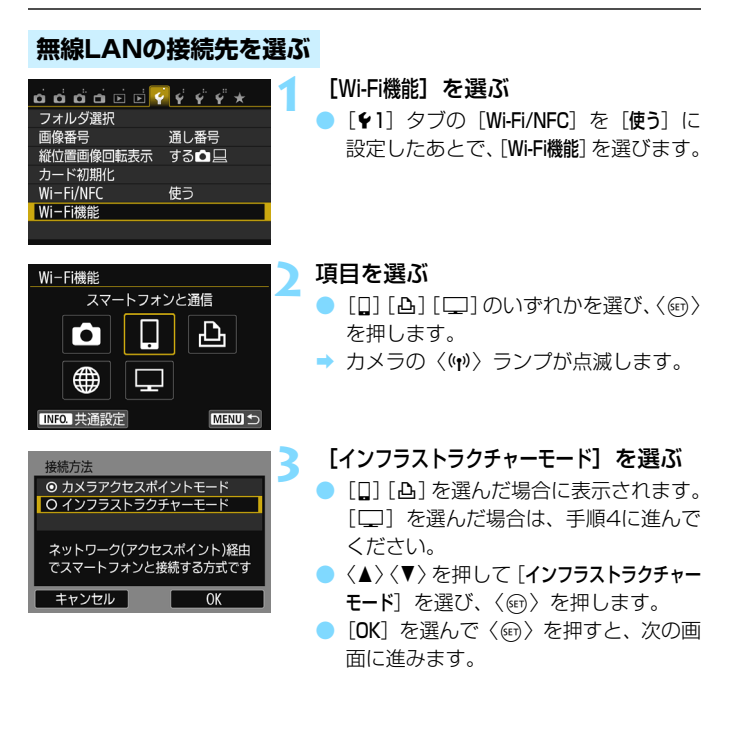

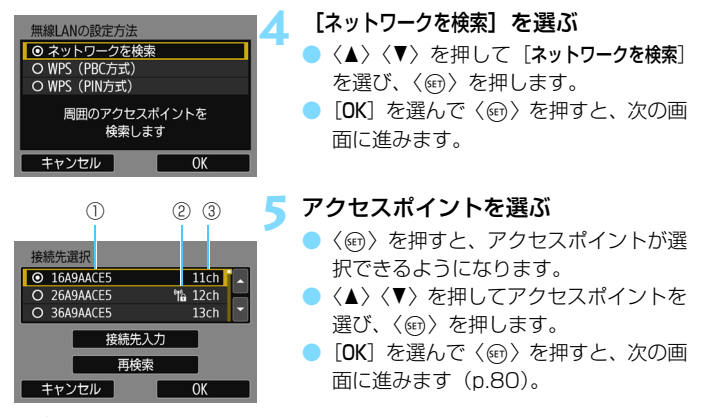

①SSIDの先頭部分を表示

②アクセスポイントが暗号化されているときはアイコンを表示

③使用しているチャンネルを表示

#### アクセスポイントの暗号化について

このカメラは、下記の [認証方式] と [暗号化の設定] に対応しています。そ のため、アクセスポイントの暗号化は、下記のいずれかの設定になっている 必要があります。

- [認証方式]: オープン、共有キー、WPA/WPA2-PSK
- [暗号化の設定]: WEP、TKIP、AES

## 「接続先入力】と「再検索】について

- [接続先入力] を選んで〈☞〉を押すと、手動でアクヤスポイントに関す る設定ができます。仮想キーボードでSSIDを入力してから、表示される 内容に従って設定してください。
- [再検索] を選んで〈☞〉を押すと、アクセスポイントを再検索します。

## <span id="page-79-0"></span>**無線LANの暗号キーを設定する**

- アクセスポイントに設定されている暗号キーを設定します。設定されて いる暗号キーについては、アクセスポイントの使用説明書を参照してく ださい。
- 下記の手順6~8で表示される画面は、アクセスポイントに設定されてい る認証方式と暗号方式によって異なります。
- 手順6~8が表示されずに、[IPアドレス設定]画面が表示されたときは、手 順9に進んでください。

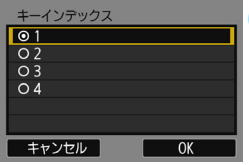

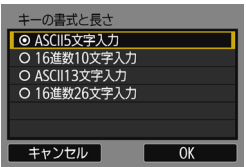

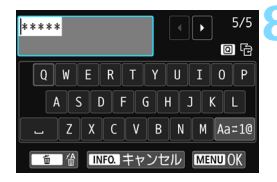

- **6** [キーインデックス]の画面は、アクヤスポ イントの暗号方式がWEPのときに表示 されます。
	- ●〈W〉〈X〉を押してアクセスポイントに 設定されているキーインデックスの番 号を選び、〈67)を押します。
	- [OK] を選んで〈6m> を押すと、次の画 面に進みます。
	- **●〈▲〉〈V〉**を押してキーの書式と長さを 選び、〈67) を押します。
	- [OK] を選んで〈6m> を押すと、次の画 面に進みます。
	- **仮想キーボード (p[.22\)](#page-21-0)で暗号キーを** 入力し、〈MENU〉ボタンを押します。
	- **→ 「IP アドレス設定**】画面 (p[.81\)](#page-80-0) が表示さ れます。

## <span id="page-80-0"></span>**IPアドレスを設定する**

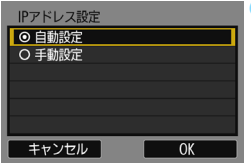

## **9** [自動設定]を選ぶ

- ●〈▲〉〈▼〉を押して[自動設定]を選び、 〈0〉を押します。
- [OK] を選んで〈6m> を押すと、手順2 で選んだWi-Fi機能に応じた設定画面が 表示されます(p.[82\)](#page-81-0)。
- [自動設定] でエラーが表示されたときや 手動で設定するときは[、160](#page-159-0)ページを 参照してください。

IPアドレスを自動設定するには、DHCPサーバーや、DHCPサーバー機能を持つ アクセスポイントやルーターを使用している環境で、IPアドレスなどが自動的に 割り当てられる設定になっている必要があります。

## <span id="page-81-0"></span>**Wi-Fi機能に応じた設定を行う**

ここからは、Wi-Fi機能に応じた設定画面になります。選択したWi-Fi機能 の説明ページをお読みください。

スマートフォンと通信:8章(p.[83](#page-82-0))

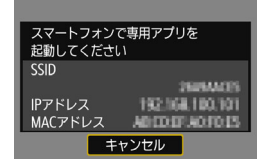

#### Wi-Fi対応プリンターで印刷:9章(p[.93\)](#page-92-0)

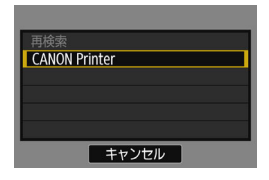

#### メディアプレーヤーで画像閲覧:10章(p.[101\)](#page-100-0)

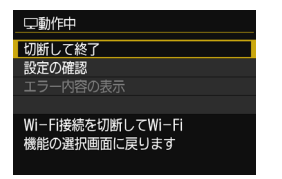

- これでメディアプレーヤーとのネット ワーク設定は完了です。
- → カメラの〈(♥)〉ランプが青色に点灯し ます。
- 使用方法については、10 章を参照して ください。

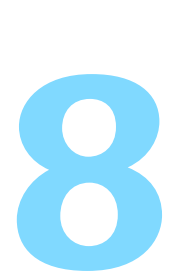

## <span id="page-82-0"></span>**スマートフォンと Wi-Fi 接続**

スマートフォンと通信して、以下のことができます。

- ・ カメラ内の画像をスマートフォンで閲覧/操作
- ・ カメラ内の画像をスマートフォンで受信
- ・ カメラをスマートフォンで操作して撮影

スマートフォンがアクセスポイントに接続していることを前提 に説明しています。これらの設定方法については、お使いの機器 の各メーカーへお問い合わせください。

## **インフラストラクチャーモードで接続する**

この項では、7章からの続きを説明しています。

- 接続するためにはスマートフォンの操作が必要です。詳しくは、スマー トフォンの使用説明書を参照してください。
- NFC 機能やカメラアクセスポイントモードで接続するときは、『スマー トフォンとかんたん接続』(p.[25](#page-24-0))を参照してください。

## **スマートフォン側の操作-1**

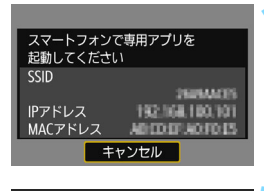

新しいカメラが見つかりました。 接続するカメラを選んでくださ  $\mathsf{U}_\alpha$ カメラ一覧 Canon EOS ニックネーム:<br>MAC アドレス: - DE POIO - IFID

- **1** スマートフォンのCamera Connect を起動する
	- カメラの液晶モニターに左の画面が表 示されたら、スマートフォンのCamera Connectを起動します。
- **2** スマートフォンで接続するカメラを選 ぶ
	- Camera Connectの [カメラ一覧] か ら、接続するカメラを選んでタッチす ると接続を開始します。
	- 複数のカメラが表示されたときは、カメ ラの液晶モニターに表示されたMACア ドレスで接続するカメラを特定します。
	- 次ページの手順3でカメラの操作が完了 すると、Camera Connectのメイン画 面が表示されます。

Ħ カメラのMACアドレスは、[共通設定]画面(p.[138](#page-137-0))でも確認できます。

## **カメラ側の操作**

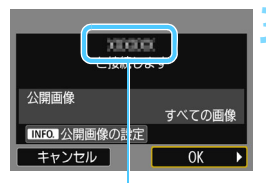

Camera Connectで設定 しているデバイスの名前

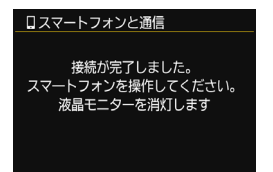

## **3** カメラを接続する

- 接続すると、カメラの液晶モニターに左 の画面が表示されます。
- 公開する画像を設定するときは、 〈B〉ボタンを押します[。90](#page-89-0)ページ の手順5を参照して設定してください。
- **●〈►**〉を押して[OK]を選び、〈6m>を 押します。
- → カメラの〈(m)〉ランプが青色に点灯し ます。
- ➡ メッセージが表示されたあと、カメラの 液晶モニターが消灯します。

## **スマートフォン側の操作-2**

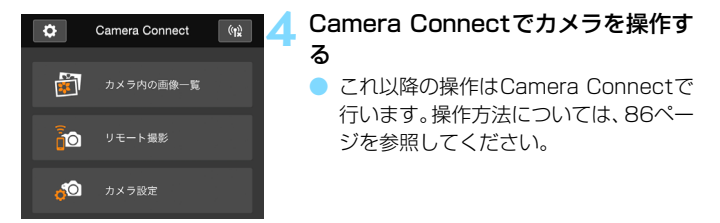

これでスマートフォンとのネットワーク設定は完了です。

デバイスの名前は、Camera Connectの設定画面で確認、変更できます。

## <span id="page-85-0"></span>**スマートフォンでカメラを操作する**

スマートフォンにインストールしたCamera Connectを使用して、カメ ラ内の画像を閲覧したり、リモート撮影などを行うことができます。

## **Camera Connectのメイン画面**

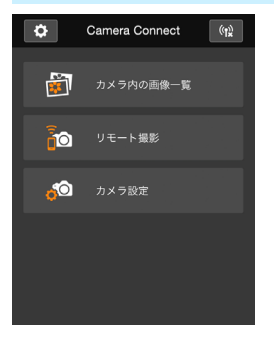

Camera Connectでは、主に下記の操作 を 行 う こ と が で き ま す。操 作 方 法 は、 Camera Connectの画面に触れながら覚 えてください。

## [カメラ内の画像一覧]

- カメラ内の画像を閲覧することができ ます。
- スマートフォンにカメラ内の画像を保 存することができます。
- カメラ内の画像に対し、削除などの操作 を行うことができます。

## [リモート撮影]

- カメラのライブビュー映像を、スマート フォンで見ることができます。
- 遠隔操作で撮影することができます。

[カメラ設定]

● カメラの設定を変更することができま す。

## ☆(設定ボタン)

● Camera Connectの各種設定を行うこ とができます。

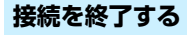

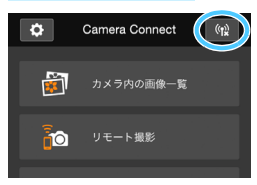

接続を終了するときは、下記のいずれか の操作を行ってください。

- Camera Connect画面の「(ッ) をタッ チする
- カメラの電源を〈OFF〉にする

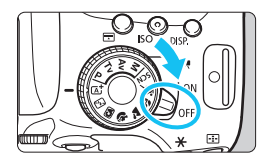

U. ● 公開する画像を設定する (p.[89\)](#page-88-0) と、Camera Connectの機能が制限され ます。

- 接続中は、カメラのシャッターボタンを押しても撮影できません。
- リモート撮影では、AF速度が遅くなることがあります。
- 通信状態によっては、映像の表示が遅れたり、レリーズのタイミングが遅れ ることがあります。
- ● 電源スイッチを〈"果〉にしたときや、モードダイヤルを回したとき、カード スロットカバーや電池室ふたを開けたときも、接続を終了します。
	- RAW画像をスマートフォンに保存するときは、JPEG画像が保存されます。
	- 接続中は、カメラのオートパワーオフ機能は働きません。
	- 接続中は、スマートフォンの節電機能をオフにしておくことをおすすめしま す。
	- スマートフォンにカメラ内の画像を保存しているときは、カメラの〈(♥)〉ラ ンプが速く点滅します。

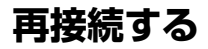

接続設定を登録したスマートフォンに再度接続します。

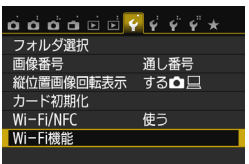

**1** [Wi-Fi機能]を選ぶ - [♥1] タブの「Wi-Fi/NFC] を「使う]に 設定したあとで、[Wi-Fi機能]を選びます。

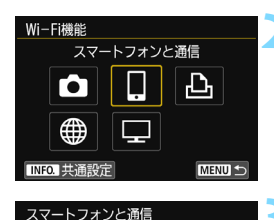

SFT1

MENU S

設定の選択

接続

設定の確認と変更 設定の削除

**2** [q]を選ぶ 「ロ](スマートフォンと通信)を選び、 〈0〉を押します。

**3** 接続する

- 「接続] を選び、〈6m〉を押します。
- 確認画面で「OK] を選びます。
- 接続先の設定が複数登録されていると きは、[設定の選択]を選び、接続先を選 んでから接続します。

## **▲ スマートフォンのWi-Fi機能をONに** する

- 接続先が変更されているときは、カメラ と同じアクセスポイントに接続してく ださい。
- **5** スマートフォンでCamera Connect を起動する

● 接続します。

## <span id="page-88-0"></span>**公開する画像を設定する**

カメラ側の操作で、スマートフォンに公開する画像を設定することができ ます。接続設定中、または接続を終了してから設定します。

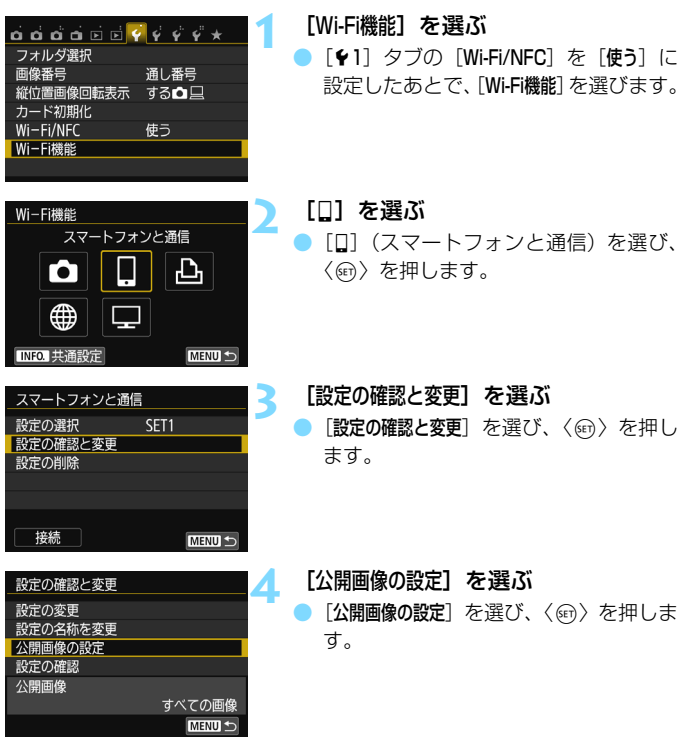

公開する画像を設定しているときは、リモート撮影はできません。

再接続するときは、接続する前に公開画像の設定を確認してください。

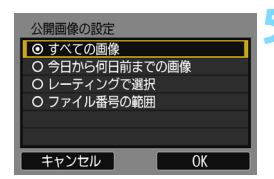

## <span id="page-89-0"></span>**5** 項目を選ぶ

- ●〈▲〉〈▼〉を押して項目を選び、〈6m〉 を押します。
- ●[OK]を選んで〈0〉を押すと、設定画 面が表示されます。

#### [すべての画像]

カード内のすべての画像を公開します。

## [今日から何日前までの画像]

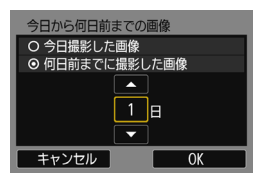

撮影日で公開する画像を指定します。最 大で9日前までの画像を指定できます。

- ●〈▲〉〈▼〉を押して項目を選び、〈6m〉 を押します。
- [何日前までに撮影した画像] のときは、今日 から何日前までに撮影した画像を公開 するかを指定します。日数が〈φ〉の状 態で〈▲〉〈▼〉を押して日数を指定し、 〈0〉を押して確定します。
- [OK] を選んで〈(ei) を押すと、公開す る画像が設定されます。

## [レーティングで選択]

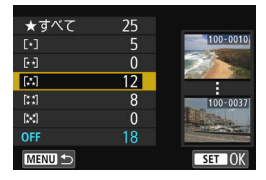

レーティングを付加した画像(または付 加していない画像)やレーティングの種類 で公開する画像を指定します。

●〈▲〉〈▼〉を押してレーティングの種類 を選び〈0〉を押すと、公開する画像 が設定されます。

### [ファイル番号の範囲](範囲で指定)

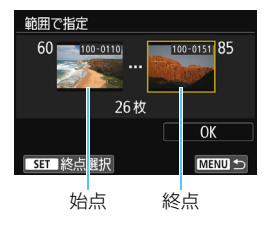

ファイル番号順に並んだ画像の開始と終 了の画像を選んで、公開する画像を指定し ます。

- 1 〈◀〉 〈▶〉を押してファイルの始点を選 びます。
- 2 〈0〉を押して、画像の選択画面を表示 します。
	- 〈◀〉〈▶〉で画像を選びます。

<B-Q) ボタンを押すと、インデックス 表示にして選ぶことができます。

- 3 画像を選び、〈0〉を押して決定します。
- 4 同様の操作で、ファイルの終点を設定し ます。 始点に選んだ画像よりも、あとに撮影し

た画像を選びます。

5 始点と終点の設定が終わったら[OK]を 選び、〈67)を押します。

## **複数の接続設定を登録するには**

スマートフォンとの接続設定を、3つまで登録することができます。

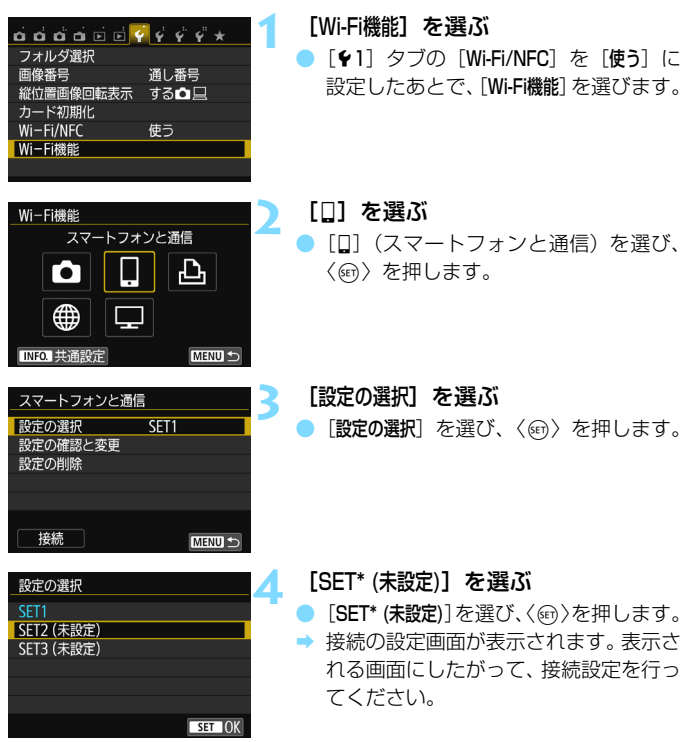

围 ● NFC機能で接続した設定以外に、3つまで登録することができます。 ● 設定を削除するときは[、136ペ](#page-135-0)ージを参照してください。

# <span id="page-92-0"></span>**Wi-Fi 対応プリンターと Wi-Fi 接続**

**9**

無線LAN で使えるPictBridge (Wireless LAN) に対応した プリンターと無線LAN接続して、直接印刷することができます。 プリンターがアクセスポイントに接続していることを前提に説 明しています。これらの設定方法については、お使いの機器の各 メーカーへお問い合わせください。

● 〈图〉〈参〉モード設定時、マルチショットノイズ低減機能設定時は、 プリンターに接続できません。

## **インフラストラクチャーモードで接続する**

この項では、7章からの続きを説明しています。

カメラアクセスポイントモードで接続するときは、『カメラアクセスポイ ントモードで接続する』(p.[54](#page-53-0))を参照してください。

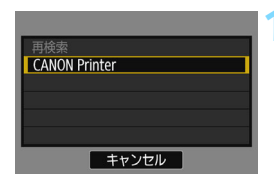

## **1** 接続するプリンターを選ぶ

- 検出されたプリンターの一覧が表示さ れたら、接続するプリンターを選び、 〈0〉を押します。
- → プリンターの機種により、電子音が「ピ ピッ」と鳴ることがあります。
- プリンターが16台以上検出されたとき や、3分以上検索を続けたときは、[再検 索]が選択できます。
- → 接続が完了すると、設定を保存したあと で、カード内の画像が表示されます。
- → カメラの〈(♥)〉ランプが青色に点灯し ます。

## **2** 印刷する画像を選ぶ

カメラで画像を選んで印刷します (p[.95\)](#page-94-0)。

これでプリンターとのネットワーク設定は完了です。

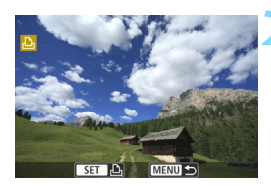

## <span id="page-94-0"></span>**印刷する**

## **1枚ずつ印刷する**

画像を選んで1枚ずつ印刷します。

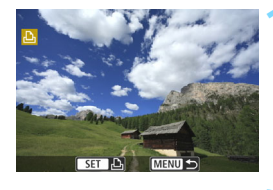

## **1** 印刷する画像を選ぶ

- ●〈◀〉〈▶〉を押して印刷する画像を選 び、〈6m) を押します。
- ●〈■•9〉ボタンを押すと、インデックス 表示にして選ぶことができます。

### **2** [この画像を印刷]を選ぶ

- ●〈◀〉〈▶〉を押して「この画像を印刷]を 選び、〈困〉を押します。
- 印刷設定画面が表示されます。

## **3** 印刷する

- 設定方法は、カメラ使用説明書の『画像 の印刷』を参照してください。
- → 印刷が終了すると、手順1の画面に戻り ます。続けて印刷するときは、手順1~ 3を繰り返します。

## **4** 接続を終了する

- ●〈MFNII〉ボタンを押すと、確認画面が表 示されます。〈▶〉を押して [OK] を選 び、〈0〉を押して接続を終了します。
- ◆ 「Wi-Fi機能]画面に戻ります。

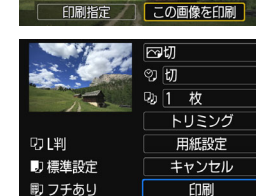

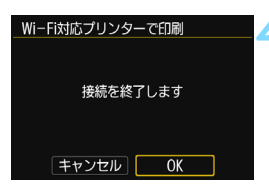

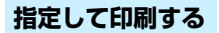

印刷内容を指定して印刷します。

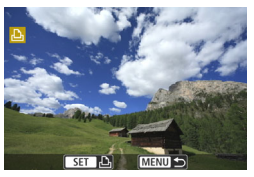

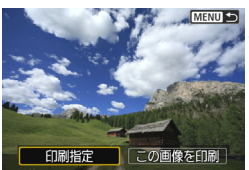

0枚

切

切

■指定 全画像

↑印刷指定 ロスタンダード

日付

画像番号

画像選択

## **1** 〈0〉を押す

**2** [印刷指定]を選ぶ

- 〈◀〉〈▶〉を押して「印刷指定〕を選び、 〈0〉を押します。
- 「印刷指定」画面が表示されます。

## **3** 印刷内容を設定する

設定方法は、カメラ使用説明書の『画像 の印刷』を参照してください。

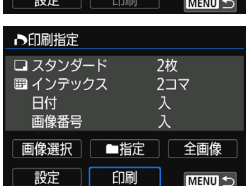

## **4** 印刷する

- [印刷] を選んで〈() を押します。
- 表示される画面にしたがって、印刷の操 作をします。
- → 印刷が終了すると、[印刷指定]画面に戻 ります。

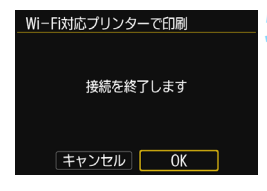

## **5** 接続を終了する

- ●<MENU>ボタンを押して、手順1の画面 に戻ります。
- もう一度〈MENU〉ボタンを押すと、確 認画面が表示されます。〈▶〉を押して [OK]を選び、〈0〉を押して接続を終 了します。
- ◆ 「Wi-Fi機能」画面に戻ります。

● 複続中は、カメラのシャッターボタンを押しても撮影できません。 ● 印刷する枚数が多いときやファイルサイズ (合計容量) が大きいときは、電 池の残量にご注意ください。

● 動画は印刷できません。

■ ● このカメラで撮影したRAW画像も印刷できます。 ● 画像の送信中は、カメラの〈(♥)〉ランプが速く点滅します。

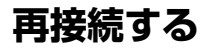

接続設定を登録したプリンターに再度接続します。

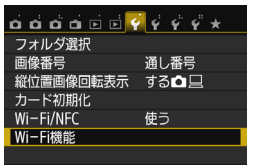

**1** [Wi-Fi機能]を選ぶ ● [41] タブの [Wi-Fi/NFC] を [使う] に 設定したあとで、[Wi-Fi機能]を選びます。

- Wi-Fi機能 Wi-Fi対応プリンターで印刷 Π ጉ М ∰  $\Box$ **INFO. 共通設定 MENU** 
	- ●[l](Wi-Fi対応プリンターで印刷)を 選び、〈い〉を押します。

**2** [l]を選ぶ

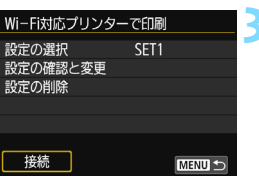

- **3** 接続する ● [接続] を選び、〈い〉を押します。 ● 確認画面で「OKI を選びます。
- → プリンターに再接続します。
- 接続先の設定が複数登録されていると きは、[設定の選択]を選び、接続先を選 んでから接続します。

## **複数の接続設定を登録するには**

プリンターとの接続設定を、3つまで登録することができます。

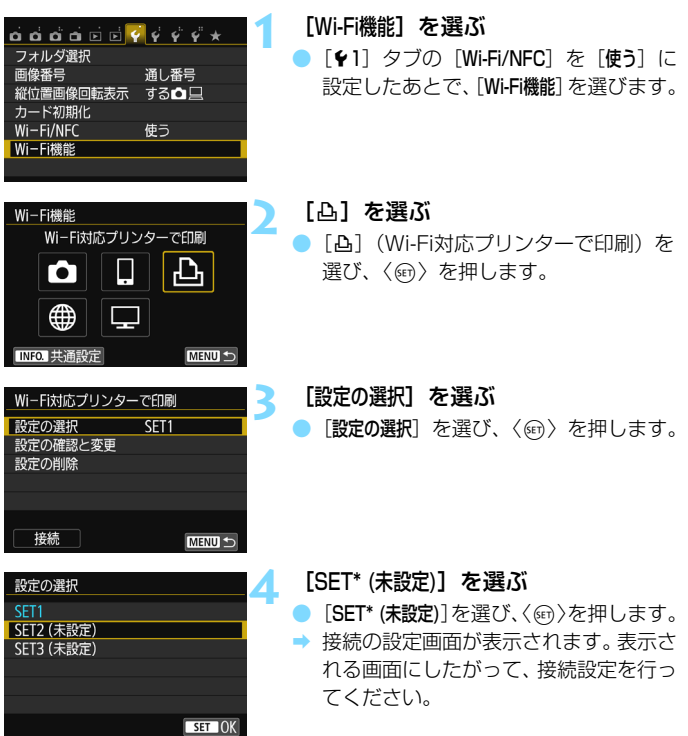

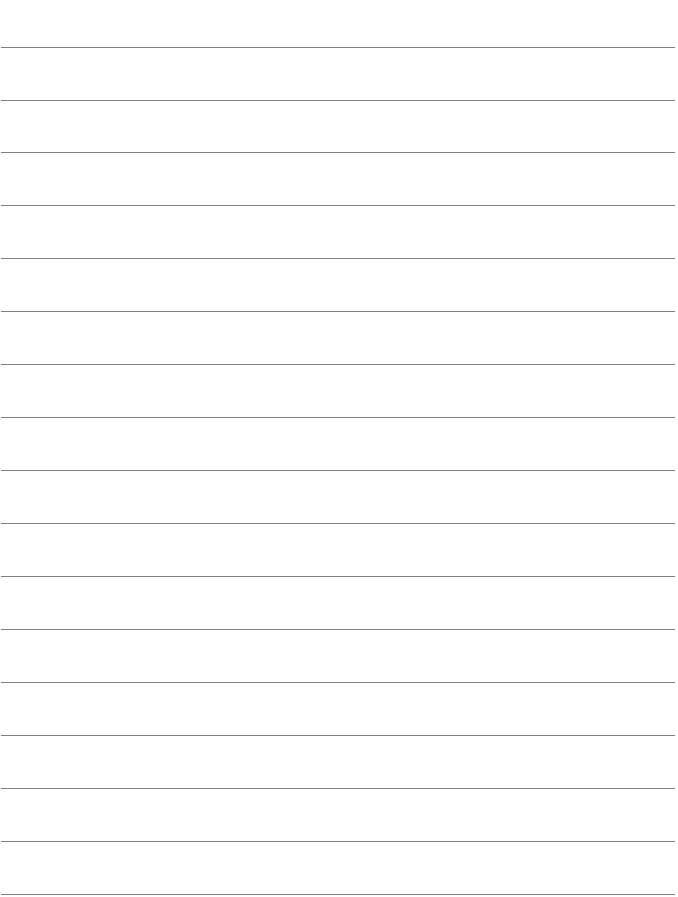

# **10**

# <span id="page-100-0"></span>**メディアプレーヤーで画像閲覧**

カメラにセットされたカード内の画像を、無線LANを使用して テレビで閲覧することができます。

この機能を利用するには、DLNA\*対応のテレビやゲーム機、ス マートフォンなどのメディアプレーヤーが必要です。以降の説明 では、メディアプレーヤーと総称しています。

\* Digital Living Network Allianceの略

DLNA対応のテレビなどが、アクセスポイントに接続している ことを前提に説明しています。これらの設定方法については、お 使いの機器の各メーカーへお問い合わせください。

## **撮影した画像をテレビに映す**

メディアプレーヤーを操作して、カメラにセットされたカード内の画像を テレビに映します。なお、RAW画像と動画は映すことができません。

閲覧するときの操作は、すべてメディアプレーヤーで行います。詳しく は、メディアプレーヤーの使用説明書を参照してください。

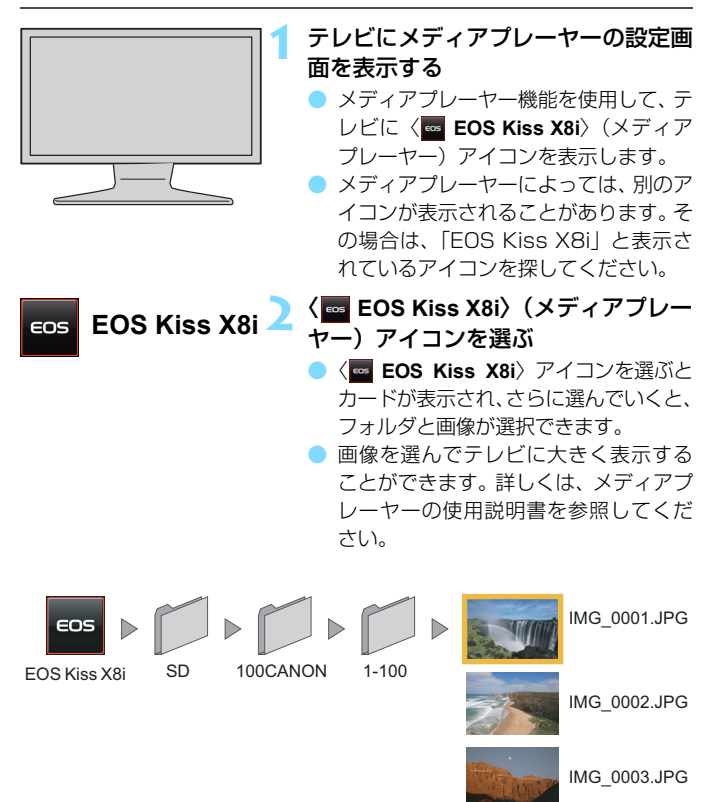

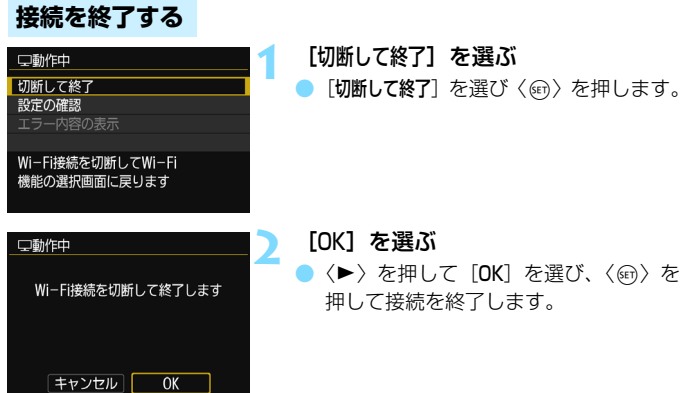

接続中は、カメラのシャッターボタンを押しても撮影できません。

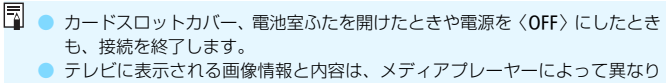

ます。また、メディアプレーヤーによっては、画像情報が表示されない場合 や、縦位置表示が正常にできない場合があります。

- ●「1-100」などと表示されているアイコンは、選んだフォルダ(\*\*\*CANON) に入っている画像を、ファイル番号別に分けたものです。
- 画像に表示される年月日は、画像に付加されている情報を元に表示していま す。
- 接続中は、カメラのオートパワーオフ機能は働きません。

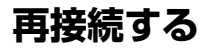

接続設定を登録したメディアプレーヤーに再度接続します。

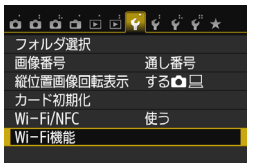

**1** [Wi-Fi機能]を選ぶ ● [41] タブの [Wi-Fi/NFC] を [使う] に 設定したあとで、[Wi-Fi機能]を選びます。

Wi-Fi機能 メディアプレーヤーで画像閲覧 凸 М П ⊕ <u>L,</u> TNFO. 共通設定 MENU S

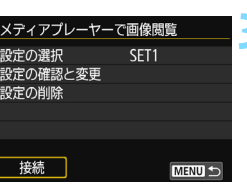

**2** [o]を選ぶ

● [□](メディアプレーヤーで画像閲覧) を選び、〈0〉を押します。

**3** 接続する [接続] を選び、〈(印) を押します。 ● 確認画面で [OK] を選びます。

- メディアプレーヤーに再接続します。
- 接続先の設定が複数登録されていると きは、[設定の選択]を選び、接続先を選 んでから接続します。

## **複数の接続設定を登録するには**

メディアプレーヤーとの接続設定を、3つまで登録することができます。

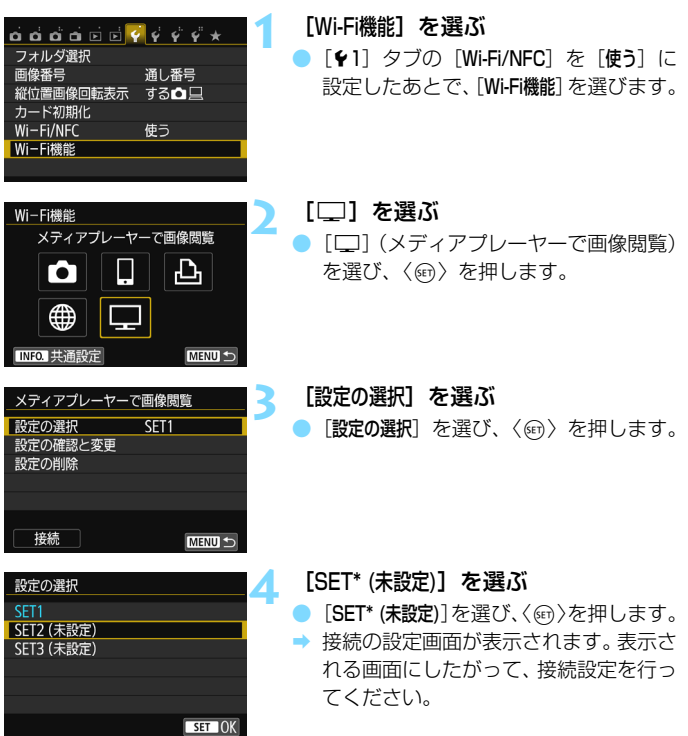

設定を削除するときは[、136](#page-135-0)ページを参照してください。

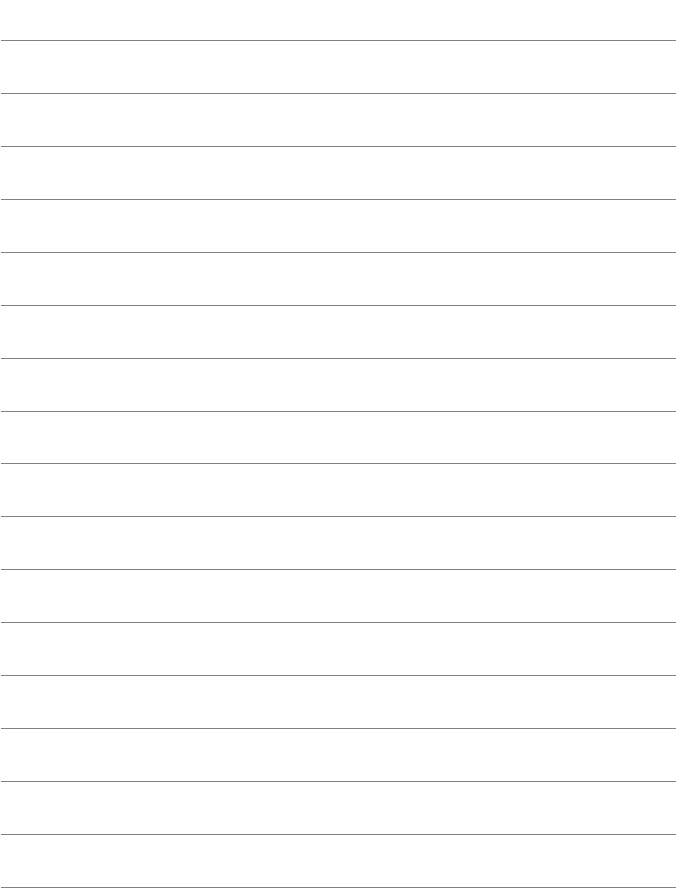

# **Web サービスと Wi-Fi 接続**

**11**

いろいろなWebサービスをカメラに登録して、カメラ内の画像 を送信することができます。

● CANON iMAGE GATEWAYのWebサービスは、国/地域によって は対応していない場合があります。対応している国/地域の情報は、 キヤノンのWebサイト (http://www.canon.com/cig) でご確認 ください。 ● 国/地域によっては「Webサービスへ画像を送信」の設定が、パソ コンからできない場合があります。

## **事前準備**

## **CANON iMAGE GATEWAYサービスに登録する**

Webサービスへ画像を送信するためには、CANON iMAGE GATEWAY に会員登録(無料)する必要があります。

CANON iMAGE GATEWAYでは、撮影した画像をオンラインアルバム にして公開できるほか、さまざまなサービスが使用できます。また、登録 したWebサービスで画像を共有するときも、その中継をするサイトとなり ます。パソコンなどからインターネットへ接続し、キヤノンのWeb サイト (http://www.canon.com/cig)で、サービス対象国/地域をご確認の上、 画面の指示にしたがって会員登録を行ってください。

CANON iMAGE GATEWAY以外のWebサービスを利用するときは、そ のWebサービスのアカウントが必要です。詳しくは、各Webサービスのサ イトを確認してください。

## **Webサービスを利用するための設定を行う**

パソコンのEOS Utilityを起動してCANON iMAGE GATEWAYにログ インし、Webサービスがカメラで利用できるように設定します。 詳しくは、EOS Utility使用説明書(CD-ROM)を参照してください。

● CANON iMAGE GATEWAYをお使いいただくためには、インターネットに 接続できる環境(プロバイダーとの契約やブラウザーソフトのインストール、 各種回線接続が完了済み)が必要です。

● CANON iMAGE GATEWAYに接続する際にお使いいただくブラウザー (Microsoft Internet Explorerなど)のバージョンや設定条件については、 CANON iMAGE GATEWAYのサイトでご確認ください。

- プロバイダーとの接続料金、およびプロバイダーのアクセスポイントへの通 信料金は、別途かかります。
- 登録したWebサービスで、サービス内容に変更があったときは、本書の記載 と操作が異なる場合や、操作ができなくなる場合があります。
- 会員登録については、CANON iMAGE GATEWAYのサイトでヘルプを参照 してください。
Webサービスへ画像を送信するための大まかな手順は下記のとおりで す。

#### **1** EOS Utilityがインストールされたパソコンを用意する

EOS用ソフトウェアCD-ROMからパソコンにインストールします。

**2** パソコンなどからキヤノンのホームページにアクセスし、 CANON iMAGE GATEWAYに会員登録する(無料)

すでに登録済みの方は手順3に進んでください。

#### **3** カメラとパソコンをインターフェースケーブルで接続する 接続前に[1+1:Wi-Fi/NFC]を[使わない]に設定してください。

#### **4** パソコンのEOS Utilityを起動してCANON iMAGE GATEWAYにログインし、Webサービスがカメラで利用でき るように設定する

詳しくは、EOS Utility使用説明書(CD-ROM)を参照してください。

#### **5** カメラをWi-Fiのアクセスポイントに接続する (p[.110\)](#page-109-0)

インターフェースケーブルを外しておいてください。

#### **6** カメラに登録したWebサービスに画像を送信する (p.[121](#page-120-0))

撮影した画像を家族や友人と共有できるよう、登録したWebサービス にカメラ内の画像を送信したり、オンラインアルバムのリンク先を送信 することができます。

■ ● CANON iMAGE GATEWAYのサービスに対応している国/地域の情報は、 キヤノンのWebサイト (http://www.canon.com/cig) でご確認ください。 ● このカメラの無線LAN機能で利用できるWebサービスについては、CANON

iMAGE GATEWAYのサイトで確認してください。

## <span id="page-109-0"></span>**アクセスポイントの種類を確認する**

初めに、お使いのアクセスポイントが、Wi-Fi機器同士を簡単に接続する ことができるWPS(Wi-Fi Protected Setup:ワイファイ プロテクテッ ド セットアップ)に対応しているか確認してください。

お使いのアクセスポイントがWPSに対応しているか分からないときは、 アクセスポイントの使用説明書などを参照して確認してください。

#### ● WPSに対応している場合

下記の2種類の接続方法が選択できます。WPS(PBC方式)の方が簡単 に接続できます。なお、どちらも高度なセキュリティー設定が行われま す。

・ WPS(PBC方式)で接続:p.[111か](#page-110-0)らの操作を行ってください。

· WPS(PIN方式)で接続:p[.114](#page-113-0)からの操作を行ってください。

#### ● WPSに対応していない場合

・ ネットワークを検索して手動で接続:p[.117](#page-116-0) からの操作を行ってくだ さい。

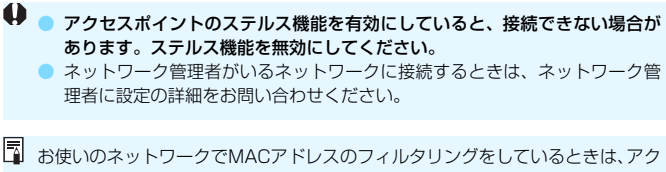

セスポイントにカメラのMACアドレスを登録してください。MACアドレスは[共 通設定]画面(p[.138\)](#page-137-0)で確認できます。

## <span id="page-110-0"></span>**WPS(PBC方式)で接続**

WPSに対応したアクセスポイント使用時の接続方法です。PBC方式 (プッシュボタン接続方式)では、アクセスポイントのWPS用ボタンを押す ことで、カメラとアクセスポイントを簡単に接続することができます。

- 周囲に複数のアクセスポイントが稼動していると、うまく接続できない ことがあります。このような場合は、[WPS(PIN方式)]で接続してくだ さい。
- アクセスポイントに付いているWPS用ボタンの場所を、あらかじめ確認 しておいてください。
- 接続開始から完了まで1分程度かかる場合があります。

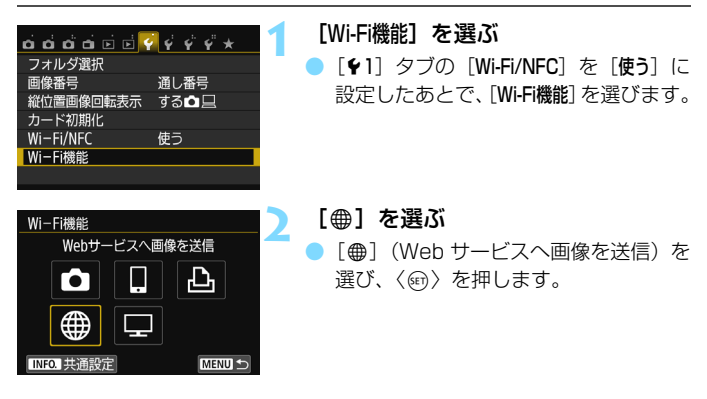

#### WPS(PBC 方式)で接続

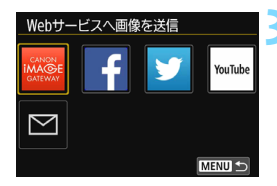

#### **3** Webサービスを選ぶ

- 接続するWebサービスを選び、〈6m〉を 押します。
- 表示される項目や順番は、設定によって 異なります。
- **接続するWebサービスは、あとから変更** することもできます(p.[126\)](#page-125-0)。
- **→ カメラの〈(m)〉ランプが点滅します。**
- **→ 「送信先**】画面 (p.[125](#page-124-0)) が表示されたと きは、送信先を選んでから手順4に進み ます。

## **4** [WPS(PBC方式)]を選ぶ

- ●〈▲〉〈V〉を押して「WPS(PBC方式)]を 選び、〈6m〉を押します。
- [OK] を選んで〈6m> を押すと、次の画 面に進みます。

#### **5** アクセスポイントに接続する

- アクセスポイントのWPS用ボタンを押 します。ボタンの場所とボタンを押す時 間は、アクセスポイントの使用説明書を 参照してください。
- [OK] を選んで〈6m> を押すと、アクセ スポイントとの接続を開始します。
- ➡ アクセスポイントとの接続が完了する と、次の画面に進みます。

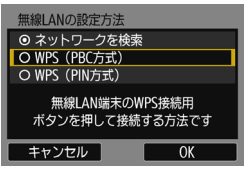

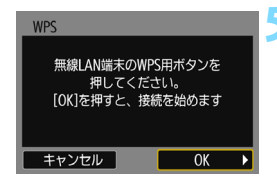

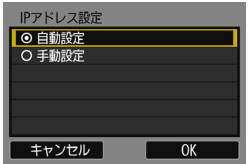

#### **6** [自動設定]を選ぶ

- ●〈▲〉〈▼〉を押して「自動設定」を選び、 〈0〉を押します。
- [OK] を選んで〈6m> を押すと、設定を 保存したあとで、カード内の画像が表示 されます。
- **→ カメラの〈(m)〉ランプが青色に点灯し** ます。
- [自動設定] でエラーが表示されたときや 手動で設定するときは[、160](#page-159-0)ページを 参照してください。

#### **7** 送信する画像を選ぶ

● 画像を選んで送信します。送信方法は [121](#page-120-0)ページを参照してください。

これでWebサービスとのネットワーク設定は完了です。

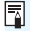

IPアドレスを自動設定するには、DHCPサーバーや、DHCPサーバー機能を持つ アクセスポイントやルーターを使用している環境で、IPアドレスなどが自動的に 割り当てられる設定になっている必要があります。

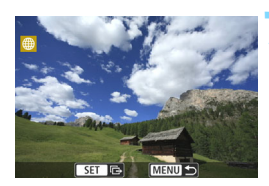

## <span id="page-113-0"></span>**WPS(PIN方式)で接続**

WPSに対応したアクセスポイント使用時の接続方法です。PIN方式(ピ ンコード接続方式)では、カメラが指定する8桁の識別番号をアクセスポイ ントに設定して接続します。

● 周囲に複数のアクセスポイントが稼動している状況でも、共通の識別番 号で比較的確実に接続することができます。

接続開始から完了まで1分程度かかる場合があります。

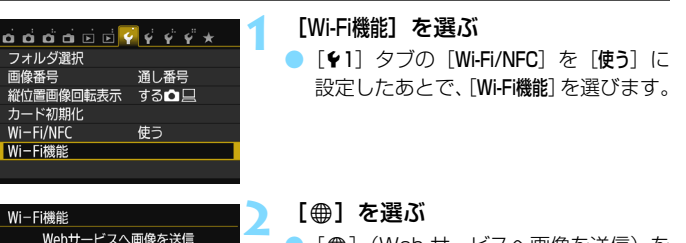

「曲] (Web サービスへ画像を送信) を 選び、〈6m〉を押します。

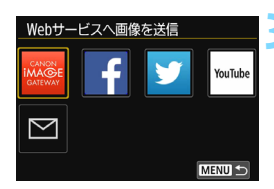

O

T

го

INFO. 共通設定

凸

**MENU S** 

#### **3** Webサービスを選ぶ

- 接続するWebサービスを選び、〈6m〉を 押します。
- 表示される項目や順番は、設定によって 異なります。
- **接続するWebサービスは、あとから変更** することもできます(p.[126\)](#page-125-0)。
- **→ カメラの〈(m)〉ランプが点滅します。**
- **→ 「送信先**】画面 (p.[125](#page-124-0)) が表示されたと きは、送信先を選んでから手順4に進み ます。

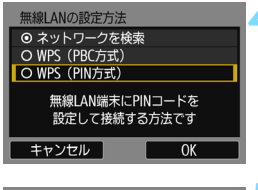

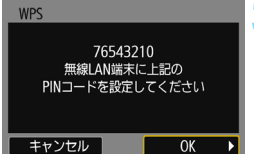

#### **4** [WPS(PIN方式)]を選ぶ

- ●〈▲〉〈V〉を押して「WPS(PIN方式)]を 選び、〈6m〉を押します。
- [OK] を選んで〈6m> を押すと、次の画 面に進みます。

#### **5** アクセスポイントにPINコードを設定 する

- カメラの液晶モニターに表示される8桁 のPINコードを、アクセスポイントに設 定します。
- アクセスポイントへの PIN コードの入 力方法は、アクセスポイントの使用説明 書を参照してください。
- PINコードを設定したら「OKI を選び、 〈0〉を押します。

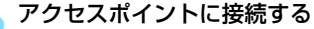

- [OK] を選んで〈6m) を押すと、アクセ スポイントとの接続を開始します。
- → アクセスポイントとの接続が完了する と、次の画面に進みます。

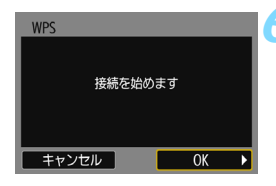

#### WPS(PIN 方式)で接続

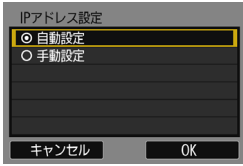

#### **7** [自動設定]を選ぶ

- 〈▲〉〈▼〉を押して「自動設定」を選び、 〈0〉を押します。
- [OK] を選んで〈6m〉を押すと、設定を 保存したあとで、カード内の画像が表示 されます。
- → カメラの〈(n)〉ランプが青色に点灯し ます。
- [自動設定] でエラーが表示されたときや 手動で設定するときは[、160](#page-159-0)ページを 参照してください。

#### **8** 送信する画像を選ぶ

● 画像を選んで送信します。送信方法は [121](#page-120-0)ページを参照してください。

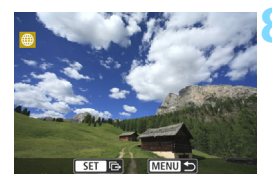

これでWebサービスとのネットワーク設定は完了です。

IPアドレスを自動設定するには、DHCPサーバーや、DHCPサーバー機能を持つ アクセスポイントやルーターを使用している環境で、IPアドレスなどが自動的に 割り当てられる設定になっている必要があります。

## <span id="page-116-0"></span>**ネットワークを検索して手動で接続**

[ネットワークを検索]を選ぶと、近くで稼動中のアクセスポイントの一覧と その情報が表示されます。接続するアクセスポイントのSSID(またはESS-ID)を選んで接続します。

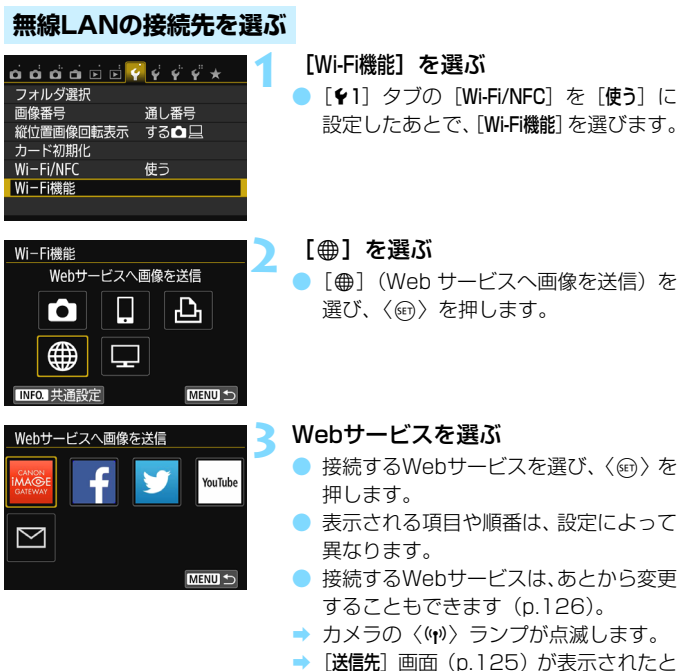

きは、送信先を選んでから手順4に進み ます。

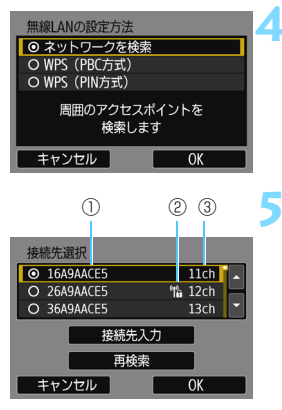

#### **4** [ネットワークを検索]を選ぶ

- 〈▲〉〈▼〉を押して「ネットワークを検索] を選び、〈6m> を押します。
- [OK] を選んで〈6m〉を押すと、次の画 面に進みます。

#### **5** アクセスポイントを選ぶ

- ●〈6m〉を押すと、アクセスポイントが選 択できるようになります。
- ●〈▲〉〈V〉を押してアクセスポイントを 選び、〈6m〉を押します。
- [OK] を選んで〈6m> を押すと、次の画 面に進みます (p[.119](#page-118-0))。

①SSIDの先頭部分を表示

②アクセスポイントが暗号化されているときはアイコンを表示 ③使用しているチャンネルを表示

#### アクセスポイントの暗号化について

このカメラは、下記の[認証方式]と[暗号化の設定]に対応しています。そ のため、アクセスポイントの暗号化は、下記のいずれかの設定になっている 必要があります。

● [認証方式]: オープン、共有キー、WPA/WPA2-PSK

● [暗号化の設定]: WEP、TKIP、AES

#### 「接続先入力】と「再検索】について

- 「接続先入力]を選んで〈命〉を押すと、手動でアクヤスポイントに関す る設定ができます。仮想キーボードでSSIDを入力してから、表示される 内容に従って設定してください。
- [再検索] を選んで〈☞〉を押すと、アクセスポイントを再検索します。

#### <span id="page-118-1"></span><span id="page-118-0"></span>**無線LANの暗号キーを設定する**

- アクセスポイントに設定されている暗号キーを設定します。設定されて いる暗号キーについては、アクセスポイントの使用説明書を参照してく ださい。
- 下記の手順6~8で表示される画面は、アクセスポイントに設定されてい る認証方式と暗号方式によって異なります。
- 手順6~8が表示されないで、「IPアドレス設定】画面が表示されたときは、 手順9に進んでください。

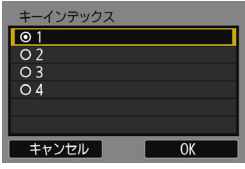

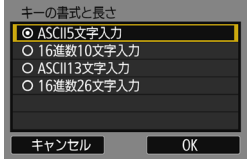

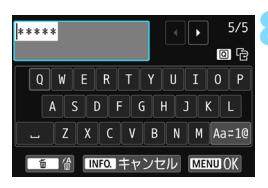

- **「キーインデックス**】の画面は、アクセスポ イントの暗号方式がWEPのときに表示 されます。
- ●〈▲〉〈▼〉を押してアクセスポイントに 設定されているキーインデックスの番 号を選び、〈6m〉を押します。
- **[OK] を選んで〈6m〉を押すと、次の画** 面に進みます。
	- <**▲**><▼> を押してキーの書式と長さを 選び、〈6m> を押します。
- **[OK] を選んで〈**6m> を押すと、次の画 面に進みます。
- 6 想キーボード (p.[22\)](#page-21-0) で暗号キーを 入力し、〈MENU〉ボタンを押します。 **→ 「IP アドレス設定**】画面 (p.[120\)](#page-119-0) が表示

されます。

#### <span id="page-119-1"></span><span id="page-119-0"></span>**IPアドレスを設定する**

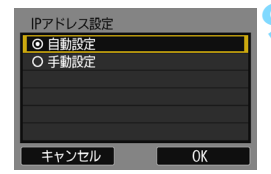

**9** [自動設定]を選ぶ

- ●〈▲〉〈▼〉を押して[自動設定]を選び、 〈0〉を押します。
- [OK] を選んで〈6m> を押すと、設定を 保存したあとで、カード内の画像が表示 されます。
- → カメラの〈(m)〉ランプが青色に点灯し ます。
- [自動設定] でエラーが表示されたときや 手動で設定するときは[、160](#page-159-0)ページを 参照してください。

# SET TO MENU 5

#### **10** 送信する画像を選ぶ

● 画像を選んで送信します。送信方法は [121](#page-120-0)ページを参照してください。

これでWebサービスとのネットワーク設定は完了です。

IPアドレスを自動設定するには、DHCPサーバーや、DHCPサーバー機能を持つ アクセスポイントやルーターを使用している環境で、IPアドレスなどが自動的に 割り当てられる設定になっている必要があります。

## <span id="page-120-0"></span>**Webサービスに画像を送信する**

撮影した動画や静止画を、CANON iMAGE GATEWAYなど、カメラに 登録したWebサービスへ送信して共有することができます。

送信した画像は、CANON iMAGE GATEWAYのオンラインアルバムに 保存され、各Webサービスにはリンク先が送信されます。なお、選んだWeb サービスや設定により、Webサービスに画像を直接送信することもできま す。

#### **1枚ずつ送信する**

画像を選んで1枚ずつ送信します。

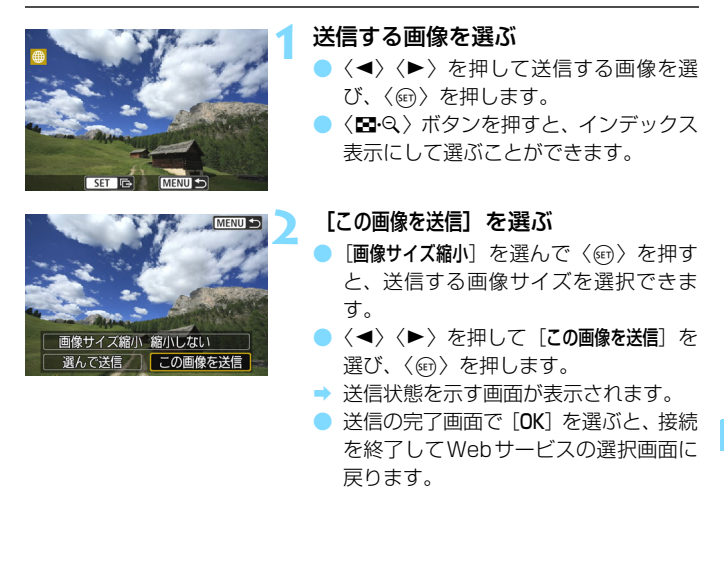

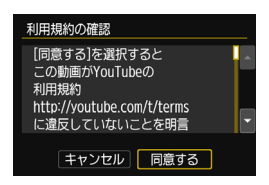

- [利用規約の確認]画面が表示されたとき は、内容をよくお読みのうえ、〈▶〉を 押して [同意する] を選びます。
	- ●〈W〉〈X〉を押すと、画面をスクロール できます。

#### **複数の画像を送信する**

複数の画像を選んで一度に送信します。

MENU<sub>5</sub>

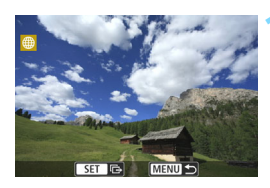

**1** 〈0〉を押す

**2** [選んで送信]を選ぶ

- 「画像サイズ縮小]を選んで〈☞〉を押す と、送信する画像サイズを選択できま す。
- **|〈◀〉〈▶〉を押して「選んで送信**】を選 び、〈6m) を押します。

#### **3** 送信する画像を選ぶ

- ●〈◀〉〈▶〉を押して送信する画像を選 び、[√] を付けます。〈☞) を押すと、 [√]のオン/オフが交互に切り換わり ます。
- ●〈图·Q〉ボタンを押すと、3画像表示に して選ぶことができます。
- 送信する画像の選択が終わったら、 〈Q〉ボタンを押します。

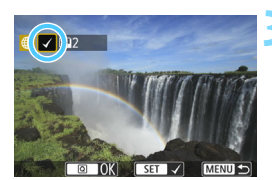

画像サイズ縮小 縮小しない 選んで送信

□ この画像を送

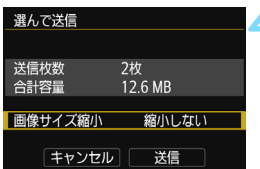

#### **4** 画像サイズを縮小する

- 必要に応じて設定します。
- 送信先がYouTubeのときは、「画像サイズ 縮小]は表示されません。
- 表示される画面で〈▲〉〈▼〉を押して 画像サイズを選び、〈0〉を押します。

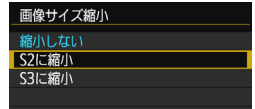

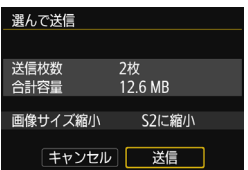

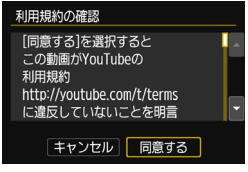

#### **5** 画像を送信する

- ●〈▲〉〈▼〉を押して「送信]を選び、〈60)〉 を押します。
- → 送信状態を示す画面が表示されます。
- 送信の完了画面で「OKI を選ぶと、接続 を終了してWebサービスの選択画面に 戻ります。
- 「利用規約の確認」画面が表示されたとき は、内容をよくお読みのうえ、〈▶〉を 押して「同意する」を選びます。
- ●〈▲〉〈▼〉を押すと、画面をスクロール できます。
- 接続中は、カメラのシャッターボタンを押しても撮影できません。
	- RAW画像は送信できません。
	- **下記の条件では、送信先のWebサーバーに空き容量がない場合、送信に失敗** していても、送信エラーが表示されないことがあります。
		- ・画像サイズを縮小して送信した場合
		- ・CANON iMAGE GATEWAY以外のWebサービスに、画像を直接送信した 場合

なお、サーバーの処理エラーはCANON iMAGE GATEWAYのサイトで確認 できます。エラーの内容をご確認の上、再度送信してください。

● 送信する枚数が多いときやファイルサイズ (合計容量) が大きいときは、電 池の残量にご注意ください。

- ● Webサービスによっては、送信できる画像の数や動画の時間が制限されます。 ● 一度に50ファイルまで選択できます。なお、YouTubeに送信するときは、一 度に10ファイルまで選択できます。
	- 画像を縮小するときは、同時に送信する画像がすべて縮小されますが、動画 や選択した画像サイズより小さい画像は縮小されません。
	- [S2に縮小]、[S3に縮小]が有効になるのは、EOS Kiss X8iで撮影された静止 画だけです。それ以外のカメラで撮影された画像は、サイズを縮小せずに送 信します。
	- パソコンなどからCANON iMAGE GATEWAYにアクセスすると、画像を送 信したWebサービスの送信履歴が確認できます。
	- 画像を送信しないで接続を終了するときは、手順1の画面で〈MENU〉ボタン を押します。
	- ファイルサイズ (合計容量) は、縮小する前のサイズが表示されます。
	- 送信中は、カメラの〈(♥)〉ランプが速く点滅します。

#### <span id="page-124-1"></span><span id="page-124-0"></span>**送信先を選ぶ**

登録した送信先に、カメラ内の画像を送信したり、投稿した画像へのリン クを送信します。

送信先の登録や送信時の設定は、パソコンで行います。設定方法について は、EOS Utility使用説明書(CD-ROM)を参照してください。

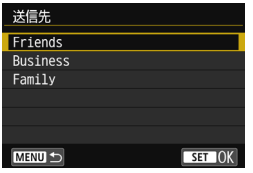

- [Web サービスへ画像を送信] 画面で [~] (メール)などを選んだときは、[送信先] 画面が表示されます。
- 登録した送信先の一覧から送信先を選 び、〈0〉を押します。
- 接続設定や画像の送信方法は、他の Webサービスと同じです。

## <span id="page-125-0"></span>**再接続する**

接続設定を登録したWebサービスに再度接続します。アクセスポイント との接続が完了していれば、Webサービスごとに接続設定をしなくても接 続することができます。

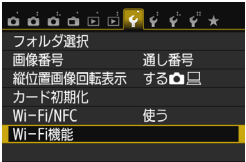

Wehサービスへ画像を送信 Π

T

凸

**MENU S** 

Wi-Fi機能

М

TNFO. 共通設定

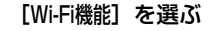

「41] タブの「Wi-Fi/NFC] を「使う]に 設定したあとで、[Wi-Fi機能]を選びます。

**2** [m]を選ぶ

「曲](Web サービスへ画像を送信)を 選び、〈6m〉を押します。

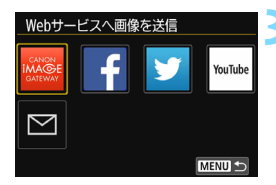

#### **3** Webサービスを選ぶ

- 項目を選び、〈0〉を押します。
- **→ 「送信先**】画面 (p.[125](#page-124-0)) が表示されたと きは、送信先を選んでから手順4に進み ます。

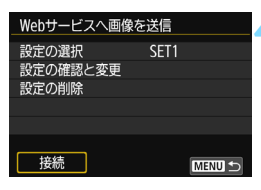

#### **4** 接続する

- [接続]を選び、〈い〉を押します。
- 確認画面で「OKI を選びます。
- **→ Webサービスに再接続します。**
- 接続先の設定が複数登録されていると きは、[設定の選択]を選び、接続先を選 んでから接続します。

## **複数の接続設定を登録するには**

Webサービスとの接続設定を、3つまで登録することができます。

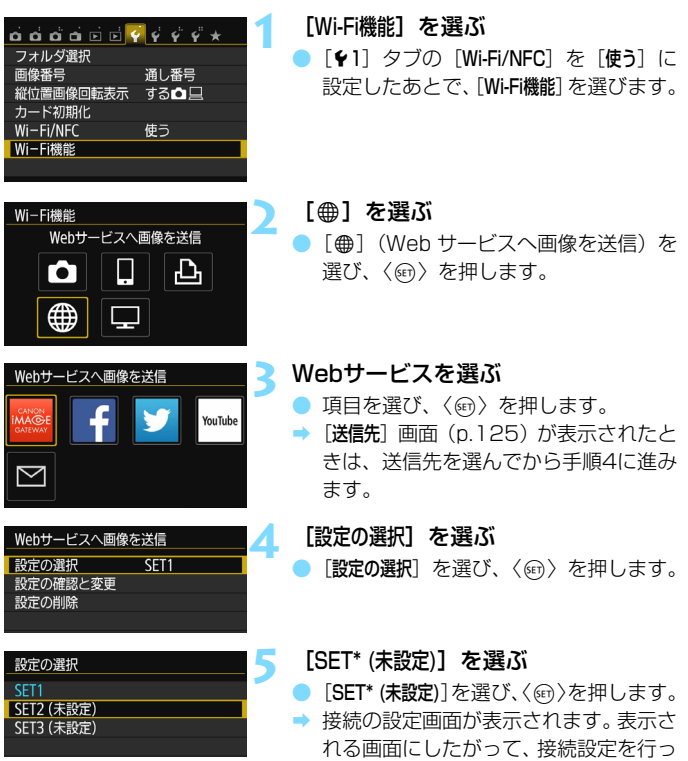

てください。

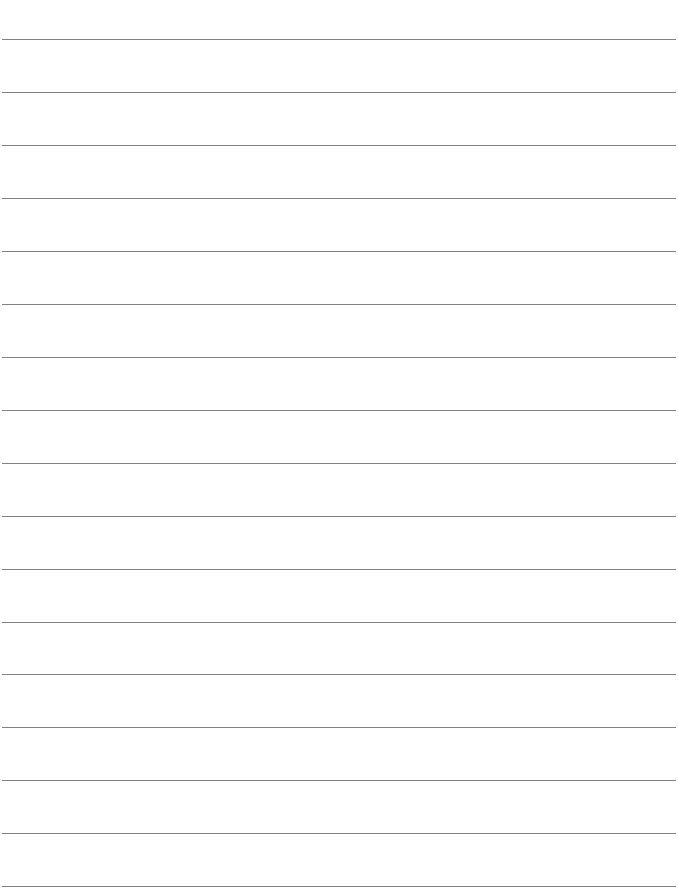

## **再生画面から 無線 LAN に接続する**

**12**

接続先の設定が完了している項目では、再生時のクイック設定 から、無線LANに接続することができます。

 $\overline{\mathbb{F}}$ 再生画面から接続先の設定はできません。接続先の設定は、メニュー画 面から行ってください。

## **再生画面から接続する**

接続先の設定が完了しているときは、再生時のクイック設定画面から無線 LAN機能を使用することができます。再生時のクイック設定画面から接続 できる機能は、[z](カメラ間で画像を送受信)/[m](Webサービス へ画像を送信) の2項目です。

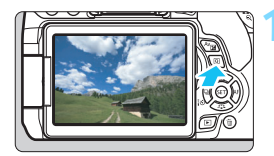

#### **1** クイック設定画面を表示する

● 画像を再生した状態で〈Q〉ボタンを 押して表示します。

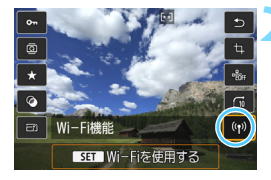

Wehサービスへ画像を送信

Wi-Fi機能

n

#### **2** [k]を選ぶ

- 「(w)] (Wi-Fi機能) を選び、〈6m〉を押 します。
- [↓1] タブの「Wi-Fi/NFC] が「使わない] に設定されていると、選択できません。

#### **3** 接続する項目を選ぶ

- 接続する項目を選び、〈6m〉を押します。
- 接続先が設定されていない項目は、灰色 で表示されます。
- Wehサービスへ画像を送信 **YouTube**  $\triangledown$ MENU<sup>5</sup>

**MENU S** 

- → 「曲] (Web サービスへ画像を送信) を 選んだ場合は、Webサービスの選択画面 が表示されます。接続する項目を選び、 〈0〉を押します。
- → 「送信先」画面 (p.[125](#page-124-1)) が表示されたと きは、送信先を選んでから手順4に進み ます。

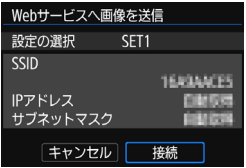

#### **4** 接続する

- [接続] を選び、〈6m) を押します。
- → カード内の画像が表示され、送信する画 像が選択できるようになります。
- 接続先の設定が複数登録されていると きは、「設定の選択」を選び、接続先を選 んでから接続します。

カメラで画像を再生しているときに、NFC対応のスマートフォンをカメラにタッ チすると、撮影した画像をスマートフォンに送信することができます(p.[39\)](#page-38-0)。

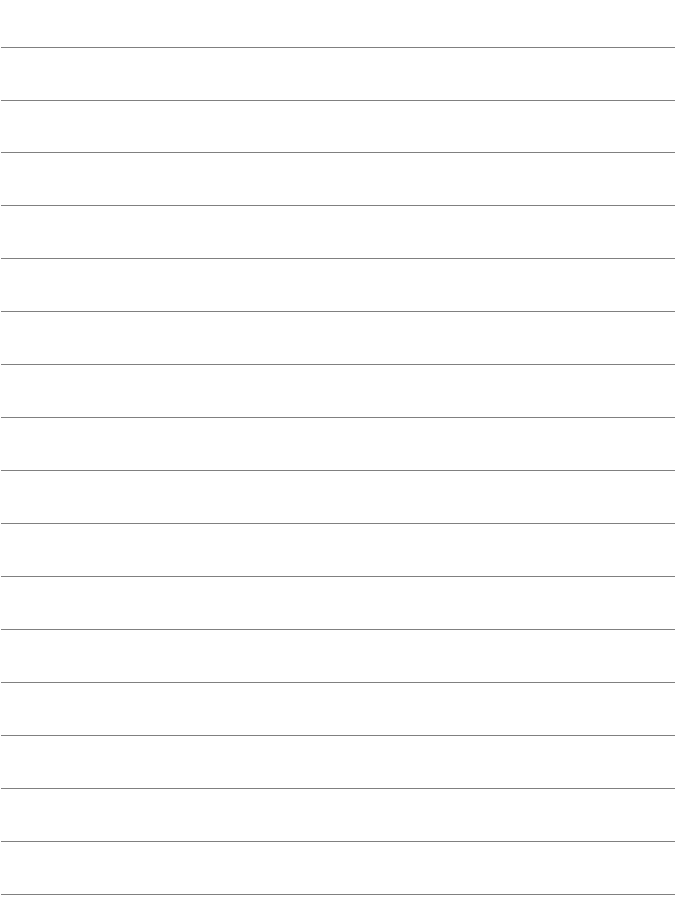

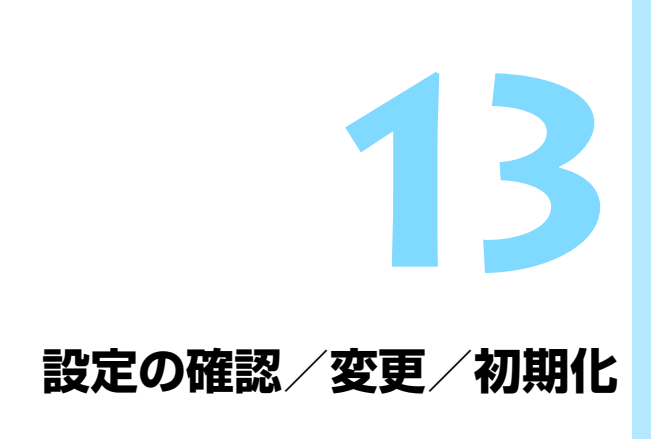

## <span id="page-133-0"></span>**設定の確認/変更/削除**

カメラに保存されている接続設定の確認や変更、削除を行います。設定の 変更と削除は、接続を終了してから操作します。

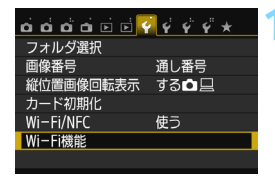

- **1** [Wi-Fi機能]を選ぶ
- [41] タブの [Wi-Fi/NFC] を [使う] に 設定したあとで、[Wi-Fi機能]を選びます。

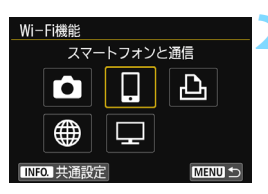

#### **2** 設定を確認する項目を選ぶ

- 〈▲〉〈▼〉または〈◀〉〈▶〉を押して 項目を選び、〈0〉を押します。 設定が保存されていない項目を選んだ ときは、接続の設定画面が表示されま す。
- 「働]を選んだ場合は、Webサービスの 選択画面が表示されます。どのWebサー ビスを選んでも、表示される設定内容は 同じです。

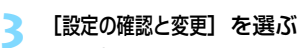

「設定の選択]で接続先を選んでから「設定 の確認と変更]を選び、〈(41) を押します。

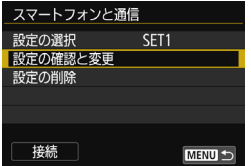

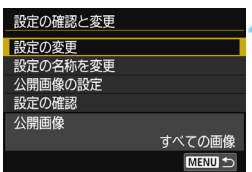

#### **4** 設定の確認や変更を行う

● 項目を選んで〈☞〉を押し、表示され る画面で設定の確認や変更を行います。

#### [設定の変更]

設定内容を変更します。[設定の変更] を選ぶと、接続設定画面が表示されま す。表示される画面にしたがって、もう 一度接続設定を行ってください。

#### [設定の名称を変更]

設定の名称を変更します。[設定の名称 を変更]を選び、仮想キーボード(p.[22\)](#page-21-0) で設定の名称を入力します。

#### [公開画像の設定] (p.[89\)](#page-88-0)

[q](スマートフォンと通信)を選ん だときに表示されます。設定した内容が 画面の下側に表示されます。

#### [設定の確認]

設定内容を確認します。[設定の確認] を選ぶと、設定内容が表示されます。

#### <span id="page-135-0"></span>**設定を削除する**

[134](#page-133-0)ページの手順3で「設定の削除」を選ぶと、カメラに保存されている 接続設定を削除することができます。

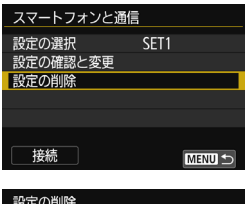

#### **1** [設定の削除]を選ぶ

#### **2** 削除する設定を選ぶ

● 削除する設定を選び、〈0〉を押します。 ● 確認画面で [OK] を選ぶと設定が削除さ れます。

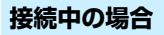

SFT1 SFT<sub>2</sub> SET3 (未設定)

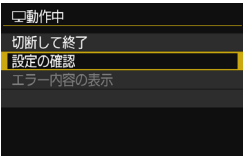

MENUS

無線LAN接続中に「動作中]画面が表示さ れているときは、[設定の確認]を選ぶと設定 の内容を確認することができます。

## <span id="page-136-0"></span>**無線LANの設定を初期化する**

無線LANの設定をすべて削除します。カメラを貸与したり譲渡したとき に、無線LANの設定が流出することを防ぐことができます。

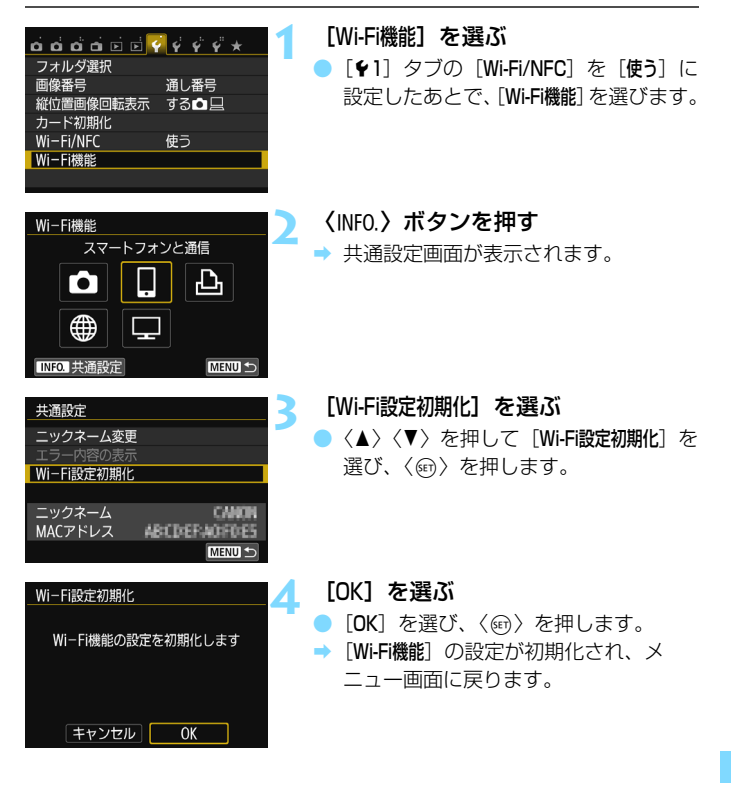

#### <span id="page-137-0"></span>**共通設定画面について**

前ページの手順3で表示される「共通設定]画面では、無線LAN設定の変 更や確認を行うことができます。

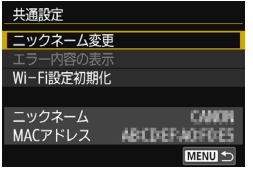

「ニックネーム変更]

ニックネームを変更します。「ニック ネーム変更]を選び、仮想キーボード (p[.22\)](#page-21-0)でニックネームを入力します。

#### [エラー内容の表示]

接続エラー発生時に選択することが できます。「エラー内容の表示]を選ぶと、 接続エラーの内容が確認できます  $(p.140)$  $(p.140)$ <sub>0</sub>

**[Wi-Fi設定初期化] (p[.137\)](#page-136-0)** 

無線LANの設定をすべて削除しま す。

[ニックネーム]

カメラに設定されているニックネー ムを確認することができます。

[MACアドレス]

カメラのMACアドレスを確認するこ とができます。

 $\begin{array}{|c|c|}\hline \rule{0pt}{13pt}\rule{0pt}{13pt}\rule{0pt}{1$ ● ニックネームはWi-Fi設定に必要な情報なので、「ニックネーム変更】では、すべ ての文字を削除できません。ニックネームをすべて削除したいときは、[Wi-Fi 設定初期化] を行ってください。

# **トラブルシューティング**

### <span id="page-139-0"></span>**エラー表示の対応**

接続エラーが発生したときは、下記のいずれかの方法でエラー内容を表示 してください。その後、この章の対応例を参考にしてエラーの原因を取り除 いてください。

● [41:Wi-Fi機能] → [共通設定] → [エラー内容の表示] を選んで〈@〉を押す。 ● [動作中] 画面で「エラー内容の表示] を選んで〈6m〉を押す。

下記のエラー番号のページをクリックすると該当ページにジャンプしま す。

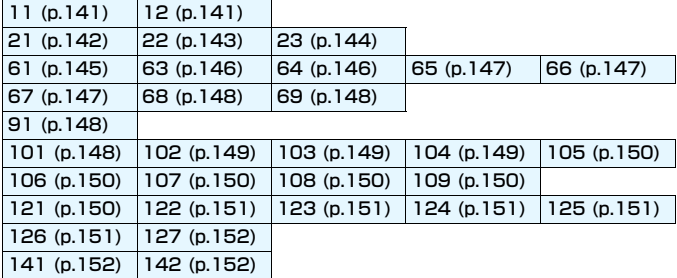

■ エラーが発生したときは、[Wi-Fi機能] 画面の右上に [Err\*\*] と表示されます。カ メラの電源を〈2〉にすると表示されなくなります。

#### <span id="page-140-0"></span>11: 接続先が見つかりません

- [□] の場合、Camera Connectは起動していますか?
- → Camera Connectから接続操作を行ってください (p[.33](#page-32-0)[、84](#page-83-0))。
- [凸] の場合、プリンターの電源は入っていますか?
- プリンターの電源を入れてください。
- カメラとアクセスポイントで、同じ認証用の暗号キーを設定していま すか?
- → 暗号化の認証方式が [オープン]の設定で、暗号キーを間違えるとこ のエラーになります。

大文字、小文字の使い分けも確認して、正しい認証用の暗号キーをカ メラに設定してください(p.[80](#page-79-0)[、119\)](#page-118-1)。

#### <span id="page-140-1"></span>12: 接続先が見つかりません

- 接続先の機器とアクセスポイントの電源は入っていますか?
- → 接続先の機器とアクヤスポイントの電源を入れて、しばらくお待ちく ださい。それでも接続できないときは、再度接続操作を行ってくださ  $\mathcal{L}_{\lambda}$

#### <span id="page-141-0"></span>21: DHCP サーバーからアドレスが割り当てられていません

#### カメラの確認内容

- カメラの設定が IP アドレス「自動取得】になっています。この設定で 間違いありませんか?
- **→ DHCPサーバーを使用していない場合は、カメラをIPアドレス「手動** 設定]にして設定を行ってください (p.[160\)](#page-159-0)。

#### DHCPサーバーの確認内容

- DHCPサーバーの電源は入っていますか?
- ➡ DHCPサーバーの電源を入れてください。
- DHCPサーバーから割り当てられるアドレスに余裕はありますか?
- → DHCPサーバーが割り振るアドレスを増やしてください。
- **→ DHCPサーバーからアドレスが割り振られている端末を、ネット** ワークから外して減らしてください。
- DHCPサーバーは正常に機能していますか?
- → DHCPサーバーの設定を確認して、DHCPサーバーとして正常に機 能しているか確認してください。
- **→ ネットワーク管理者がいるときは、DHCP サーバーを使用できる状** 態にするよう依頼してください。

#### <span id="page-142-0"></span>22: DNS サーバーから応答がありません

- カメラの確認内容
	- カメラに設定している DNS サーバーの IP アドレスは合っています か?
	- **→ IPアドレス「手動設定」にして、使用するDNSサーバーと同じIPアド** レスをカメラに設定してください(p.[156](#page-155-0)[、160](#page-159-0))。

#### DNSサーバーの確認内容

- DNSサーバーの電源は入っていますか?
- → DNSサーバーの電源を入れてください。
- DNSサーバーにIPアドレスと、そのアドレスに対応する名前を正し く設定していますか?
- → DNSサーバーにIPアドレスと、そのアドレスに対応する名前を正し く設定してください。
- DNSサーバーは正常に機能していますか?
- → DNSサーバーの設定を確認して、DNSサーバーとして正常に機能し ているか確認してください。
- → ネットワーク管理者がいるときは、DNS サーバーを使用できる状態 にするよう依頼してください。

#### ネットワーク全体の確認内容

- 接続しようとしているネットワークに、ゲートウェイ機能を持つルー ターなどが使用されていませんか?
- ➡ ネットワーク管理者がいるときは、ネットワークのゲートウェイアド レスを聞いて、その内容をカメラに設定してください(p.[156](#page-155-0)、 [160](#page-159-0))。
- ➡ カメラを含むネットワーク機器すべてに、ゲートウェイアドレスを正 しく設定してください。

#### <span id="page-143-0"></span>23: ネットワーク上に同じ IP アドレスの機器が存在します

#### カメラの確認内容

- カメラと同じネットワークに接続している機器が、カメラと同じIPア ドレスを使用していませんか?
- **→ カメラのIPアドレスを変更して、同じネットワークに接続している機** 器とIPアドレスが重複しないようにしてください。または、IPアドレ スが重複している他の機器のIPアドレスを変更してください。
- → DHCPサーバーを使用するネットワーク環境で、カメラがIPアドレ ス「手動設定]の設定になっているときは、IPアドレス「自動設定」の 設定にしてください(p[.81](#page-80-0)[、120](#page-119-1))。

#### エラー 20番台の対応について エラー 21~23が表示された場合は、下記の確認も行ってください。 カメラとアクセスポイントで、同じ認証用の暗号キーを設定していますか? → 暗号化の認証方式が [オープン] の設定で、暗号キーを間違えるとこのエラー になります。大文字、小文字の使い分けも確認して、正しい認証用の暗号キー をカメラに設定してください(p[.80](#page-79-0)[、119\)](#page-118-1)。
- 61: 同じ SSID の無線 LAN 端末が見つかりません
	- アクヤスポイントのアンテナとカメラの間に、見通しをさえぎる障害 物はありませんか?
	- → アクセスポイントのアンテナを、カメラからよく見える場所に移動し てください(p.[154\)](#page-153-0)。

#### カメラの確認内容

- カメラにアクセスポイントと同じSSIDを設定していますか?
- → アクセスポイントのSSIDを確認して、同じSSIDをカメラに設定し てください(p.[79](#page-78-0)[、118\)](#page-117-0)。

#### アクセスポイントの確認内容

- アクセスポイントの電源は入っていますか?
- → アクヤスポイントの電源を入れてください。
- MACアドレスでフィルタリングしている場合、使用しているカメラ のMACアドレスをアクセスポイントに登録していますか?
- **→ 使用しているカメラのMACアドレスをアクセスポイントに登録して** ください。MACアドレスは[共通設定]画面(p[.138](#page-137-0))で確認できます。
- 63: 無線 LAN の認証に失敗しました
	- カメラとアクセスポイントで、同じ認証方式を設定していますか?
	- → カメラで設定できる認証方式は、「オープン]、「共有キー]、「WPA/WPA2-PSK]です(p[.79](#page-78-1)[、118\)](#page-117-1)。
	- カメラとアクセスポイントで、同じ認証用の暗号キーを設定していま すか?
	- ◆ 大文字、小文字の使い分けも確認して、正しい認証用の暗号キーを力 メラとアクセスポイントに設定してください(p.[80](#page-79-0)[、119\)](#page-118-0)。
	- MACアドレスでフィルタリングしている場合、使用しているカメラ のMACアドレスをアクセスポイントに登録していますか?
	- → 使用しているカメラのMACアドレスをアクセスポイントに登録して ください。MACアドレスは[共通設定]画面(p[.138](#page-137-0))で確認できます。

### 64: 無線 LAN 端末に接続できません

- カメラとアクセスポイントが、同じ暗号化方式になっていますか?
- → このカメラが対応している暗号化方式は、WEP、TKIP、AESです (p[.79](#page-78-1)[、118](#page-117-1))。
- MACアドレスでフィルタリングしている場合、使用しているカメラ のMACアドレスをアクセスポイントに登録していますか?
- **→ 使用しているカメラのMACアドレスをアクセスポイントに登録して** ください。MACアドレスは[共通設定]画面(p[.138](#page-137-0))で確認できます。

#### 65: 無線 LAN の接続が切れました

- アクヤスポイントのアンテナとカメラの間に、見通しをさえぎる障害 物はありませんか?
- → アクセスポイントのアンテナを、カメラからよく見える場所に移動し てください(p.[154\)](#page-153-0)。
- 何らかの理由で、無線LANの接続が切れ、再接続できない状態になっ ています。

→ アクセスポイントにほかの機器からのアクセスが集中している場合 や、電子レンジなどが近くで使用されている場合(IEEE 802.11b/g/n (2.4GHz帯))、雨天や高湿度などの影響が考えら れます(p.[154\)](#page-153-0)。

#### 66: 無線 LAN の暗号キーが違います

- カメラとアクセスポイントで、同じ認証用の暗号キーを設定していま すか?
- ◆ 大文字、小文字の使い分けも確認して、正しい認証用の暗号キーを カメラとアクセスポイントに設定してください(p.[80](#page-79-0)[、119\)](#page-118-0)。

#### 67: 無線 LAN の暗号方式が違います

- カメラとアクセスポイントが、同じ暗号化方式になっていますか?
- → このカメラが対応している暗号化方式は、WEP、TKIP、AESです (p[.79](#page-78-1)[、118](#page-117-1))。
- MACアドレスでフィルタリングしている場合、使用しているカメラ のMACアドレスをアクセスポイントに登録していますか?
- → 使用しているカメラのMACアドレスをアクセスポイントに登録して ください。MACアドレスは[共通設定]画面(p[.138](#page-137-0))で確認できます。
- 68: 無線 LAN 端末に接続できませんでした。始めからやり直して ください。
	- アクセスポイントのWPS (Wi-Fi Protected Setup) ボタンは、ア クセスポイントで指示されている時間押しつづけましたか?
	- → WPSボタンをアクセスポイントの使用説明書で指示されている時間 押しつづけてください。
	- アクセスポイントのすぐ近くで接続操作をしていますか?
	- 両方の機器にすぐ手が届く距離で接続操作を行ってください。
- 69: 複数の無線 LAN 端末を検出したため、接続できませんでし た。始めからやり直してください。
	- ほかのアクセスポイントがWPS (Wi-Fi Protected Setup)のPBC 方式(プッシュボタン接続方式)で接続操作を行っています。
	- → しばらく待ってから接続操作を行うか、PIN方式 (ピンコード接続方 式)で接続操作を行ってください(p[.74](#page-73-0)[、114](#page-113-0))。

#### 91: その他のエラー

- エラー 11~69以外の異常が発生しました。
- → カメラの電源を入れ直してください。

#### 101: 接続に失敗しました

- 接続するカメラ側でもカメラ間の接続操作を行っていますか?
- → 接続するカメラ側でもカメラ間の接続操作を行ってください。
- → 接続設定を登録したカメラ同士で、接続を解除したあと再接続すると きには、両方のカメラで再接続の操作を行ってください。
- 複数のカメラが接続しようとしていませんか?
- → 一度に接続できるカメラは1台だけです。 近くで接続操作を行ってい るカメラが無いか確認し、再度接続操作を行ってください。

#### 102: 送信に失敗しました

- 受信側カメラのカード残量が不足していませんか?
- 受信側カメラのカードを確認し、カードを交換するか、十分な容量を 確保してから再度送信してください。
- 受信側カメラのカードがロックされていませんか?
- → 受信側カメラのカードを確認し、ロックを解除してから再度送信して ください。
- 受信側カメラのフォルダー番号が999で、画像番号が9999になっ ていませんか?
- ➡ フォルダーやファイル名を自動生成できません。受信側カメラのカー ドを交換してから、再度送信してください。
- カードは正常に動作していますか?
- → 受信側カメラのカードを交換してから、再度送信してください。
- 受信側のカメラは、MP4形式の動画再生に対応していますか?
- ➡ 受信側のカメラがMP4形式の動画再生に対応していないときは、こ のカメラで撮影した動画を送信できません。

#### 103: 受信に失敗しました

- 受信側カメラはデータを受信できる状態ですか?
- 受信側カメラのバッテリーや通信状能を確認し、再度送信してくださ  $\mathcal{L}$

#### 104: 受信に失敗しました。カードがいっぱいです

- 受信側カメラのカード残量が不足していませんか?
- → 受信側カメラのカードを確認し、カードを交換するか、十分な容量を 確保してから再度送信してください。

#### 105: 受信に失敗しました。カードのスイッチが書き込み禁止位 置になっています

#### ● 受信側カメラのカードがロックされていませんか?

- ➡ 受信側カメラのカードを確認し、ロックを解除してから再度送信して ください。
- 106: 受信に失敗しました。フォルダと画像番号がいっぱいです
	- 受信側カメラのフォルダー番号が999で、画像番号が9999になっ ていませんか?

➡ フォルダーやファイル名を自動生成できません。受信側カメラのカー ドを交換してから、再度送信してください。

### 107: 受信に失敗しました。カードにアクセスできません

#### ● カードは正常に動作していますか?

→ 受信側カメラのカードを交換してから、再度送信してください。

#### 108: 接続が切断されました

- 接続先のカメラが接続を解除していませんか?
- ➡ 通信状態を確認し、カメラ間の接続をやり直してください。

#### 109: エラーが発生しました

- カメラ間の接続中に、エラー101~108以外の異常が発生しました。
- カメラ間の接続をやり直してください。

#### 121: サーバーの空き容量が不足しています

- 送信先Webサーバーの空き容量が不足しています。
- ◆ Webサービス内の不要な画像を削除し、Webサーバーの空き容量を 確認してから再度送信してください。
- 122: パソコンと接続し、EOS 用ソフトウェアで Web サービス の設定をし直してください
	- Webサービスの設定に失敗した可能性があります。
	- → カメラとパソコンをインターフェースケーブルで接続し、EOS UtilityでWebサービスの設定(p.[109\)](#page-108-0)をやり直してください。
- 123: Web サービスにログインできません。パソコンと接続し、 EOS 用ソフトウェアで設定し直してください
	- カメラの登録情報やカメラに登録したWebサービスが、CANON iMAGE GATEWAY上で削除されていませんか?
	- → カメラとパソコンをインターフェースケーブルで接続し、EOS UtilityでWebサービスの設定(p.[109\)](#page-108-0)をやり直してください。
- 124: SSL 証明書が無効です。パソコンと接続し、EOS 用ソフ トウェアで設定し直してください
	- ルート証明書が期限切れであるか、ルート証明書が不正です。
	- → カメラとパソコンをインターフェースケーブルで接続し、EOS UtilityでWebサービスの設定(p.[109\)](#page-108-0)をやり直してください。

#### 125: ネットワークの設定を確認してください

- ネットワークが接続されていますか?
- ➡ ネットワークの接続状態を確認してください。

#### 126: サーバーと接続できませんでした

- CANON iMAGE GATEWAYがメンテナンス中か、一時的に負荷が 集中しています。
- → しばらくしてからWebサービスの接続をやり直してください。
- 127: エラーが発生しました
	- Webサービスの接続中に、エラー121~126以外の異常が発生しま した。
	- → Webサービスの接続をやり直してください。

#### 141: プリンターは処理中です。もう一度接続して下さい

- プリンターが印刷中ではありませんか?
- → 印刷が終わってから接続をやり直してください。
- プリンターにほかのカメラが接続していませんか?
- ほかのカメラの接続を終了してから、接続をやり直してください。

#### 142: プリンター情報の取得に失敗しました。もう一度接続して ください

- プリンターの雷源は入っていますか?
- プリンターの電源を入れてから、接続をやり直してください。

# **故障かな?と思ったら**

「カメラが故障したのかな?」と思ったら、下記の例を参考にしてカメラ をチェックしてください。なお、チェックしても状態が改善しないときは、 別紙の修理受付窓口にご相談ください。

### <span id="page-152-0"></span>ケーブルで接続した機器が使えない

● [41:Wi-Fi/NFC] を「使わない]に設定してください。[使う]設定時は、 カメラとコネクトステーション、パソコン、プリンター、GPSレシー バー、テレビなどを、ケーブルで接続して使用することはできません (p.[18](#page-17-0))。

#### [Wi-Fi/NFC]を[使う]に設定できない

● ケーブルでカメラとコネクトステーション、パソコン、プリンター、 GPSレシーバー、テレビなどを接続していると、[51:Wi-Fi/NFC]を [使う]に設定できません (p.[18](#page-17-0))。

#### 撮影や再生などの操作ができない

● 無線LAN接続中は、撮影や再生などの操作はできません。接続を解除 してから操作を行ってください。

#### スマートフォンに再接続できない

- 同じカメラとスマートフォンの組み合わせでも、設定を変更したり、異 なる設定を選んでいるときは、同じSSIDを選んでも再接続できなくな ることがあります。そのときは、スマートフォンのWi-Fi設定で、カメ ラとの接続設定を削除してから、接続設定をやり直してください。
- 接続設定をやり直すときに、Camera Connectを起動したままにして いると、接続できないことがあります。そのときは、Camera Connect を再起動してください。

# <span id="page-153-1"></span>**無線LANでの注意事項**

無線LAN使用時に「通信速度が遅くなる」、「接続が途切れる」などの現 象が起きたときは、下記の例を参考にして対応してみてください。

### <span id="page-153-0"></span>アクセスポイント、またはアンテナの設置場所について

- 室内で使用する場合、カメラを使用している部屋に設置してください。
- カメラよりも高い場所に設置してください。
- カメラとの間に、人や遮蔽物が入らない場所に設置してください。
- カメラにできるだけ近付けて設置してください。特に、雨天屋外で使 用すると、電波が雨に吸収されて接続が途切れる場合があります。

### 近くにある電子機器について

下記の電子機器の影響で無線LANの通信速度が遅くなるときは、電子機 器の使用をやめるか、機器から離れた場所で通信を行ってください。

- カメラのIEEE 802.11b/g/nは、2.4GHz帯の電波を使用して無線 LAN の通信を行っています。そのため、同じ周波数帯を使用する Bluetooth機器や電子レンジ、コードレス電話機、マイクなどを使う と無線LANの通信速度が遅くなります。
- カメラと同じ周波数帯を使用する Wi-Fi 機器が近くで稼動していると、 無線LANの通信速度が遅くなります。

#### カメラを複数使うときの注意

- 1つのアクセスポイントに複数のカメラを接続するときは、カメラのIP アドレスが重複しないよう注意してください。
- 1つのアクセスポイントに複数のカメラを接続すると、通信速度が遅く なります。
- IEEE 802.1 1b/g/n (2.4GHz帯) のアクセスポイントが複数あると きは、電波干渉を少なくするために、無線LANのチャンネルを、「1/ 6/11」、「2/7」、「3/8」というように4チャンネル分、間を開けてく ださい。

### セキュリティーについて

セキュリティーに関する設定が適切に行われていないときは、次のような 問題が発生する恐れがありますので注意してください。

● 通信の傍受 悪意ある第三者によって無線LANの電波を傍受され、通信内容を盗み 見られる恐れがあります。 ● ネットワークへの不正アクヤス

悪意ある第三者によって、お使いのネットワークに不正に侵入され、情 報の盗難・改ざん・破壊をされるといった被害に遭う恐れがあります。 また、別の人物を装ってネットワークに不正な情報を流す「なりすま し」通信がされたり、「踏み台」と呼ばれる別の不正アクセスへの中継 地点にされたりする恐れもあります。

こうした問題が発生する可能性を少なくするため、ネットワークのセキュ リティーを確保するための仕組みや機能を必ず使ってください。

#### Eye-Fi カードの使用について

●[1:Wi-Fi/NFC]を[使う]に設定しているときは、Eye-Fiカードでの 画像転送はできません。

# <span id="page-155-0"></span>**ネットワークの設定を確認する**

## **Windows**

Windowsの [コマンドプロンプト]を選びます。ipconfig/allと入力して、 〈**Enter**〉キーを押します。

パソコンに割り当てられているIPアドレスのほかに、サブネットマスク、 ゲートウェイ、DNSサーバーの情報が表示されます。

なお[、160](#page-159-0)ページでカメラに割り当てるIPアドレスを設定するときは、 パソコンやほかのネットワーク接続機器とIPアドレスが重複しないよう、一 番右側の数字を変えて設定します。

例) 192.168.1.10

## **Macintosh**

Mac OS Xの[ターミナル]を開き、 ifconfig -aと入力して〈**Return**〉キー を押します。[en0] 項目 [inet] の \*\*\*.\*\*\*.\*\*\*\* がパソコンに割り当てら れているIPアドレスです。

なお[、160](#page-159-0)ページでカメラに割り当てるIPアドレスを設定するときは、 パソコンやほかのネットワーク接続機器とIPアドレスが重複しないよう、一 番右側の数字を変えて設定します。

\* [ターミナル]については、Mac OS Xのヘルプを参照してください。

例) 192.168.1.1C

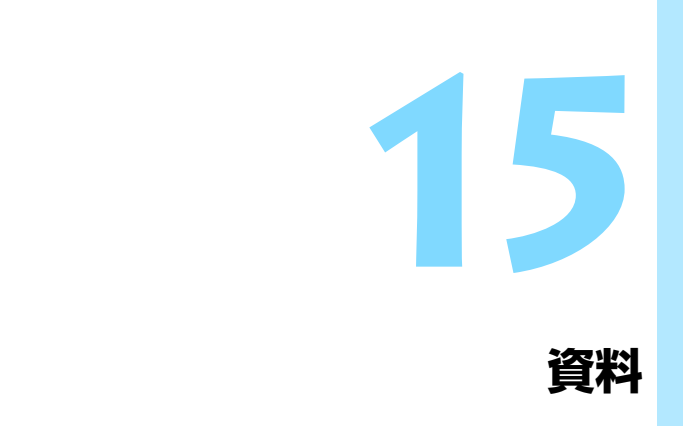

# **ネットワークを手動で設定する**

カメラアクセスポイントモードのネットワーク設定を手動で行います。表 示される画面にしたがって「SSID]、「チャンネル設定]、「暗号化の設定」を設定 します。

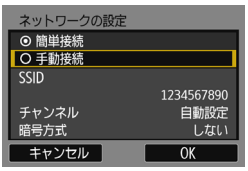

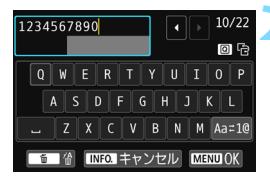

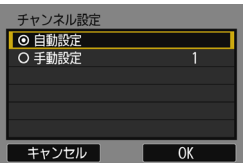

**1** [手動接続]を選ぶ

- ●〈▲〉〈▼〉を押して「手動接続」を選び、 〈0〉を押します。
- [OK] を選んで〈6m> を押すと、次の画 面に進みます。

# **2** SSID(ネットワーク名)を入力する

- 仮想キーボード (p[.22\)](#page-21-0) で任意の文字 列を入力します。
- 入力が終わったら〈MENU〉ボタンを押 します。

## **3** チャンネル設定を選ぶ

- 項目を選び、〈6m〉を押します。
- 手動で設定するときは、[手動設定] を選 び、〈《へ》を回して設定します。
- [OK] を選んで〈い〉を押すと、次の画 面に進みます。

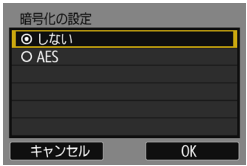

**4** 暗号化の設定を選ぶ

- 項目を選び、〈6m〉を押します。暗号化 するときは「AESI を選びます。
- **[OK] を選んで〈**(約) を押します。
- [AES] を選んだときは、仮想キーボー ド(p[.22](#page-21-0))が表示されます。任意の暗 号キーを8文字入力し、〈MENU〉ボタン を押して決定します。
- → 設定したSSIDや暗号キーが表示されま す。

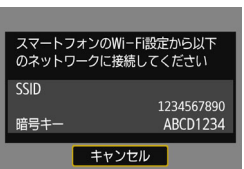

● これ以降の操作は「簡単接続」を選んだと きと同じです。

# <span id="page-159-0"></span>**IPアドレスを手動で設定する**

インフラストラクチャーモードのIPアドレス設定を手動で行います。な お、表示される項目はWi-Fi機能によって異なります。

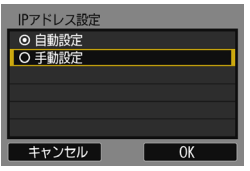

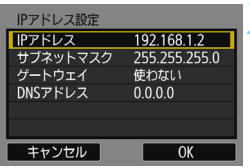

#### **1** [手動設定]を選ぶ

- ●〈▲〉〈▼〉を押して[手動設定]を選び、 〈0〉を押します。
- **[OK] を選んで〈**() を押します。

**2** 設定する項目を選ぶ

- ●〈▲〉〈▼〉を押して項目を選び、〈☞〉 を押すと数値の入力画面が表示されま す。
- ゲートウェイを使う場合は、[使う]を選 んでから [アドレス]を選び、〈(4))を押 します。

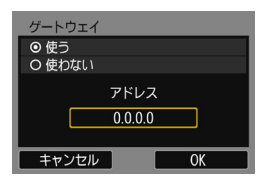

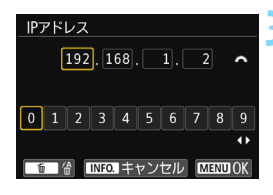

# **3** 数値を入力する

- ●〈《為〉を回して上側の入力場所を選び、 〈◀〉〈▶〉を押して入力する数値を選び ます。〈6m〉を押すと選んだ数値が入力 されます。
- ●〈MENU〉ボタンを押すと、入力を確定し て手順2の画面に戻ります。

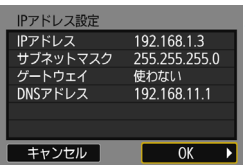

**4** [OK]を選ぶ

- 必要な項目の設定が完了したら〈▲〉 〈▼〉を押して「OK<sup>1</sup> を選び、〈6m) を 押します。
- → Wi-Fi 機能に応じた設定画面が表示され ます。
- 設定する内容が分からない場合は、 『ネットワークの設定を確認する』 (p.[156\)](#page-155-0)を参照するか、ネットワーク 管理者、またはネットワークに詳しい方 に問い合わせてください。

# **主な仕様**

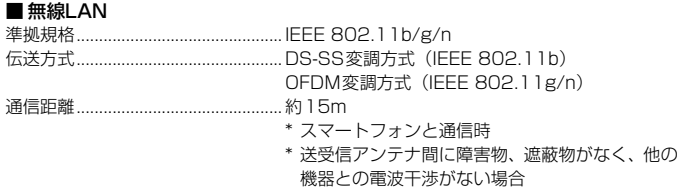

送信周波数(中心周波数)

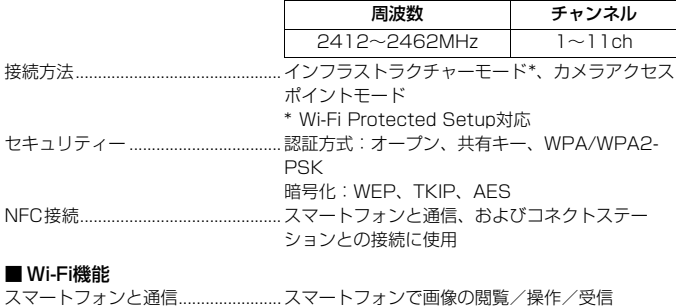

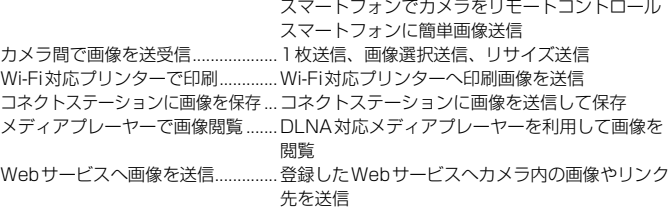

● 記載データはすべて当社試験基準によります。

# **無線LAN(Wi-Fi)について**

#### ■無線LANが使える国や地域について

無線LAN機能の使用は、国や地域ごとの法令等により規制されていることがあるた め、違反すると罰せられることがあります。そのため、無線LAN機能が使用できる国や 地域については、キヤノンのWebサイトで確認してください。

なお、それ以外の国や地域で無線LAN機能を使用した際のトラブル等については、弊 社は一切責任を負いかねます。

#### ■ モデルナンバー

EOS Kiss X8i (W):DS126571(無線モジュールモデル:CH9-1346)

- ・ 次の事項を行うと、法律で罰せられることがあります。「本製品を分解、改造する こと」、「本製品上の証明ラベルをはがすこと」。
- ・ 医療用の装置や、電子機器の近くで本製品を使用しないでください。医療用の装置 や、電子機器の動作に影響を及ぼす恐れがあります。
- ・ EOS Kiss X8i (W)には、電波法に基づく認証を受けた無線装置が内蔵されてお り、証明ラベルは無線設備に添付されています。

#### ■ 雷波干渉に関するご注意

この機器の使用周波数帯では、電子レンジなどの産業・科学・医療用機器のほか、工 場の製造ライン等で使用されている移動体識別用の構内無線局(免許を要する無線局)、 および特定小電力無線局(免許を要しない無線局)並びにアマチュア無線局(免許を要 する無線局)が運用されています。

- ① この機器を使用する前に、近くで移動体識別用の構内無線局、および特定小電力 無線局並びにアマチュア無線局が運用されていないことを確認して下さい。
- ② 万一、この機器から移動体識別用の構内無線局に対して有害な電波干渉の事例が 発生した場合には、速やかに使用周波数を変更するか、または電波の発射を停止 した上、お客様相談センターにご連絡いただき、混信回避のための処置等(例え ば、パーティションの設置など)についてご相談下さい。
- ③ その他、この機器から移動体識別用の特定小電力無線局、あるいはアマチュア無 線局に対して有害な電波干渉の事例が発生した場合など何かお困りのことが起き たときは、お客様相談センターへお問い合わせ下さい。

この表示は、2.4GHz帯を使用している無線機器であることを 2.4 DS/OF 4 a da bar 意味します。

・ 本製品は、他の電波を発する機器から、電波干渉を受ける場合があります。これら の機器からできるだけ遠く離すか、ご利用時間を分けるなどして、電波干渉を避け て使用してください。

**Complies with** シンガポールIDA 規格の認可済みWLAN Moduleが組み込まれ **IDA Standards** ています。**DB00671** 

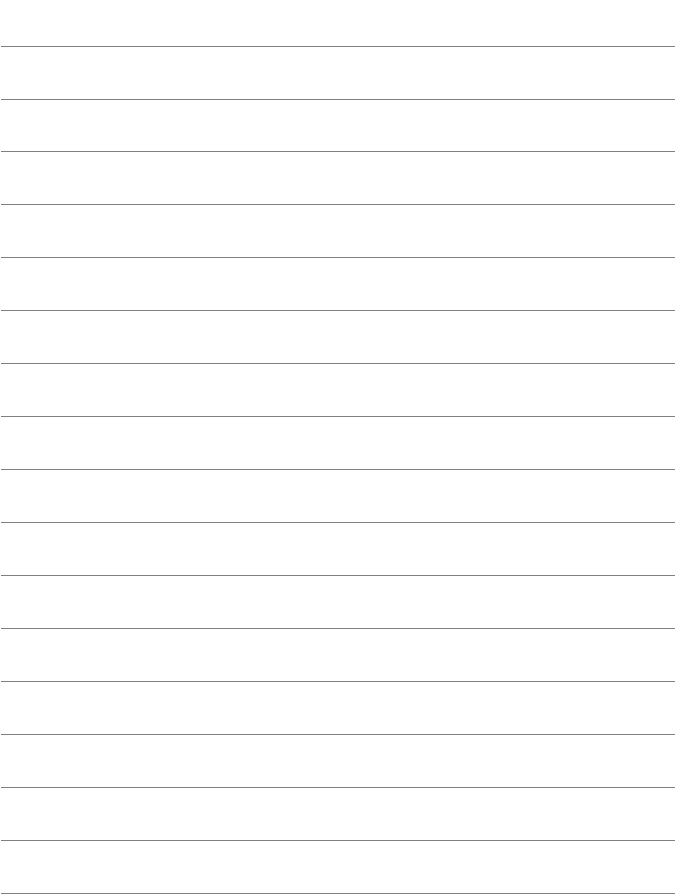

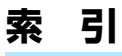

# 英数字

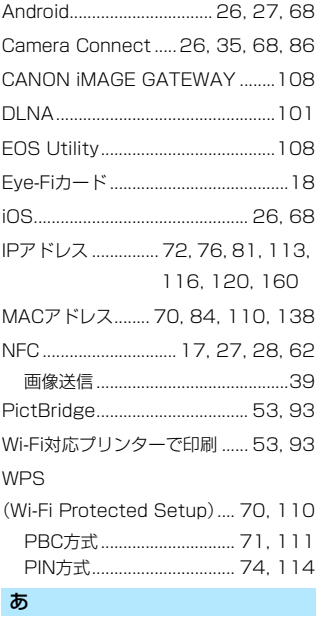

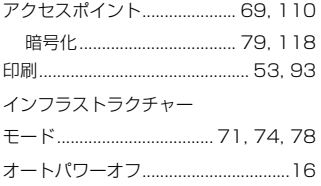

# $\mathcal{D}^{\prime}$

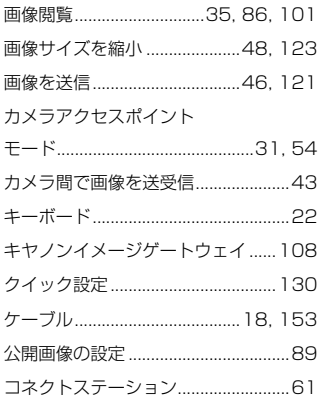

## さ

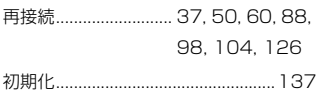

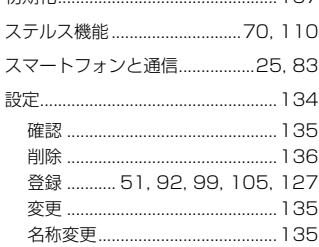

# $\hbar$

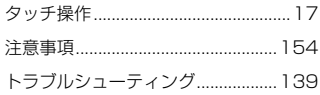

#### 索 引

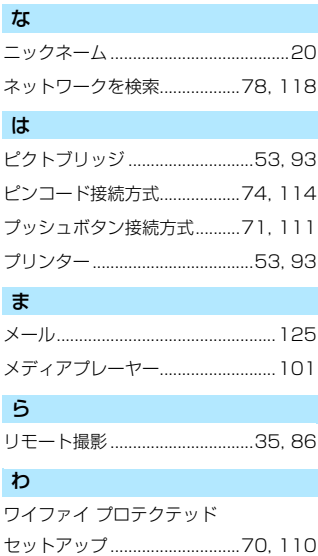

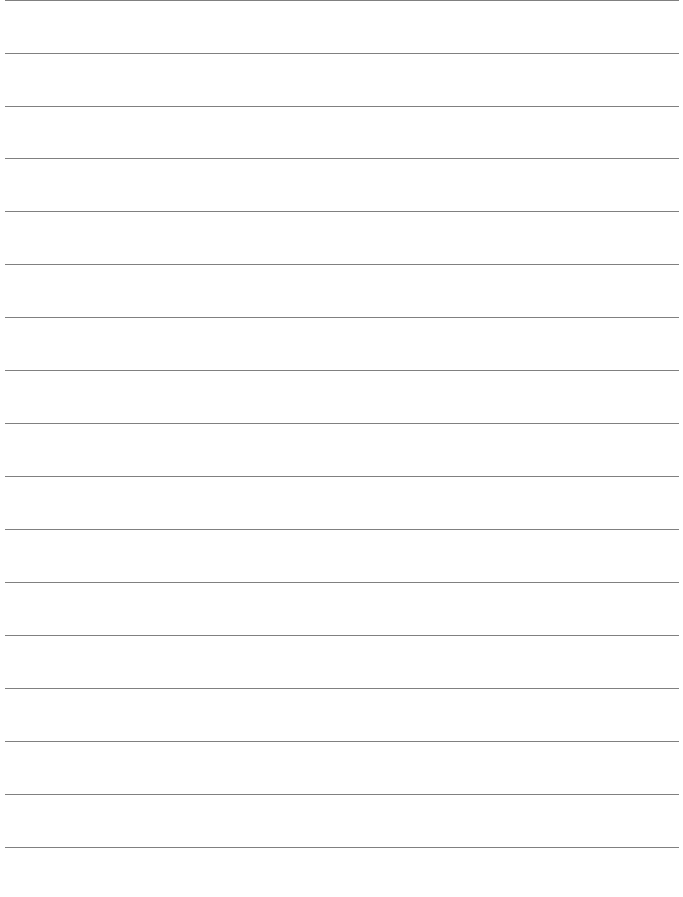

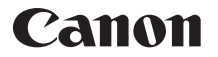

キヤノン株式会社 キヤノンマーケティングジャパン株式会社 〒 108-8011 東京都港区港南 2-16-6

製品取り扱い方法に関するご相談窓口

# お客様相談センター(全国共通番号) 050-555-90002

受付時間:9:00 ~ 18:00 (1 月 1 日 ~ 1 月 3 日は休ませていただきます)

- ※ おかけ間違いのないようにご注意ください。
- ※ 上記番号をご利用いただけない方は、043-211-9556 をご利用ください。
- ※ IP 電話をご利用の場合、プロバイダーのサービスによりつながらない場合が あります。
- ※ 受付時間は予告なく変更する場合があります。あらかじめご了承ください。

## 修理受付窓口

別紙の修理受付窓口でご確認ください。

## キヤノンカメラサイトのご案内

キヤノンデジタルカメラのホームページを開設しています。インターネットをご 利用の方は、お気軽にお立ち寄りください。

## [canon.jp/eos](http://cweb.canon.jp/eos/index.html)

CPY-J154-001 © CANON INC. 2015